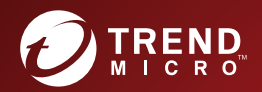

# **Trend Micro Mobile Security™ 9.8**<br>Service Pack 5 Critical Patch 3

管理者ガイド

(フル機能配信モード)

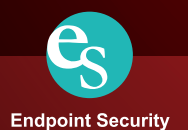

※注意事項

複数年契約について

・お客さまが複数年契約(複数年分のサポート費用前払い)された場合でも、 各製品のサポート期間については、当該契約期間によらず、製品ごとに設定 されたサポート提供期間が適用されます。

・複数年契約は、当該契約期間中の製品のサポート提供を保証するものでは なく、また製品のサポート提供期間が終了した場合のバージョンアップを保 証するものではありませんのでご注意ください。

・各製品のサポート提供期間は以下の Web サイトからご確認いただけます。

<https://success.trendmicro.com/jp/solution/000207383>

法人向け製品のサポートについて

・法人向け製品のサポートの一部または全部の内容、範囲または条件は、ト レンドマイクロの裁量により随時変更される場合があります。

・法人向け製品のサポートの提供におけるトレンドマイクロの義務は、法人 向け製品サポートに関する合理的な努力を行うことに限られるものとしま す。

著作権について

本ドキュメントに関する著作権は、トレンドマイクロ株式会社へ独占的に帰 属します。トレンドマイクロ株式会社が事前に承諾している場合を除き、形 態および手段を問わず、本ドキュメントまたはその一部を複製することは禁 じられています。本ドキュメントの作成にあたっては細心の注意を払ってい ますが、本ドキュメントの記述に誤りや欠落があってもトレンドマイクロ株 式会社はいかなる責任も負わないものとします。本ドキュメントおよびその 記述内容は予告なしに変更される場合があります。

#### 商標について

TRENDMICRO、TREND MICRO、ウイルスバスター、InterScan、INTERSCAN VIRUSWALL、InterScanWebManager、InterScan Web Security Suite、 PortalProtect、Trend Micro Control Manager、Trend Micro MobileSecurity、 VSAPI、Trend Park、Trend Labs、Network VirusWall Enforcer、Trend Micro USB Security、InterScan Web Security Virtual Appliance、InterScan Messaging Security Virtual Appliance、Trend Micro Reliable Security License、TRSL、Trend Micro Smart Protection Network、SPN、 SMARTSCAN、Trend Micro Kids Safety、Trend Micro Web Security、Trend Micro Portable Security、Trend Micro Standard Web Security、Trend Micro Hosted Email Security、Trend Micro Deep Security、ウイルスバスタークラウ ド、スマートスキャン、Trend Micro Enterprise Security for Gateways、 Enterprise Security for Gateways、Smart Protection Server、Deep Security、 ウイルスバスター ビジネスセキュリティサービス、SafeSync、Trend Micro NAS Security、Trend Micro Data Loss Prevention、Trend Micro オンラインス キャン、Trend Micro Deep Security Anti Virus for VDI、Trend Micro Deep Security Virtual Patch、SECURE CLOUD、Trend Micro VDI オプション、おま かせ不正請求クリーンナップサービス、Deep Discovery、TCSE、おまかせイ ンストール・バージョンアップ、Trend Micro Safe Lock、Deep Discovery Inspector、Trend Micro Mobile App Reputation、Jewelry Box、InterScan Messaging Security Suite Plus、おもいでバックアップサービス、おまかせ! スマホお探しサポート、保険&デジタルライフサポート、おまかせ!迷惑ソフ トクリーンナップサービス、InterScan Web Security as a Service、Client/ Server Suite Premium、Cloud Edge、Trend Micro Remote Manager、Threat Defense Expert、Next Generation Threat Defense、Trend Micro Smart Home Network、Retro Scan、is702、デジタルライフサポートプレミアム 、Air サ ポート、Connected Threat Defense、ライトクリーナー、Trend Micro Policy Manager、フォルダシールド、トレンドマイクロ認定プロフェッショナルト レーニング、Trend Micro Certified Professional、TMCP、XGen、InterScan Messaging Security、InterScan Web Security、Trend Micro Policy-based Security Orchestration、Writing Style DNA、Securing Your Connected World、 Apex One、Apex Central、MSPL、TMOL、TSSL、ZERO DAY INITIATIVE、 Edge Fire、Smart Check、Trend Micro XDR、Trend Micro Managed XDR、OT Defense Console、Edge IPS、Trend Micro Cloud One、スマスキャ、Cloud One、Cloud One - Workload Security、Cloud One - Conformity、ウイルスバ スター チェック!、Trend Micro Security Master、Trend Micro Service One、

Worry-Free XDR、Worry-Free Managed XDR、Network One、Trend Micro Network One、らくらくサポート、Service One、超早得、先得、および Trend Micro One は、トレンドマイクロ株式会社の登録商標です。

本ドキュメントに記載されている各社の社名、製品名およびサービス名は、 各社の商標または登録商標です。

Copyright © 2022 Trend Micro Incorporated. All rights reserved.

P/N: TSEM99446/211119\_JP (2022/10)

#### **プライバシーと個人データの収集に関する規定**

トレンドマイクロ製品の一部の機能は、お客さまの製品の利用状況や検出に かかわる情報を収集してトレンドマイクロに送信します。この情報は一定の 管轄区域内および特定の法令等において個人データとみなされることがあり ます。トレンドマイクロによるこのデータの収集を停止するには、お客さま が関連機能を無効にする必要があります。

Trend Micro Mobile Security により収集されるデータの種類と各機能による データの収集を無効にする手順については、次の Web サイトを参照してくだ さい。

<https://www.go-tm.jp/data-collection-disclosure>

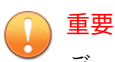

データ収集の無効化やデータの削除により、製品、サービス、または機能の利用 に影響が発生する場合があります。Trend Micro Mobile Security における無効 化の影響をご確認の上、無効化はお客さまの責任で行っていただくようお願いい たします。

トレンドマイクロは、次の Web サイトに規定されたトレンドマイクロのプラ イバシーポリシー (Global Privacy Notice) に従って、お客さまのデータを取り 扱います。

[https://www.trendmicro.com/ja\\_jp/about/legal/privacy-policy-product.html](https://www.trendmicro.com/ja_jp/about/legal/privacy-policy-product.html)

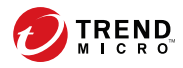

# 目次

### [はじめに](#page-14-0)

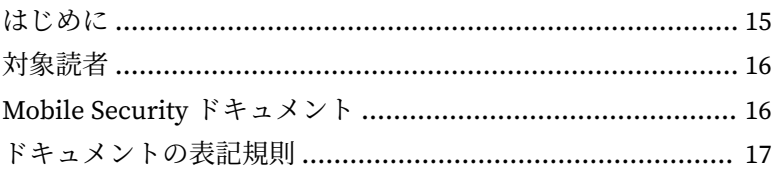

### 第 1 章:[製品の紹介](#page-18-0)

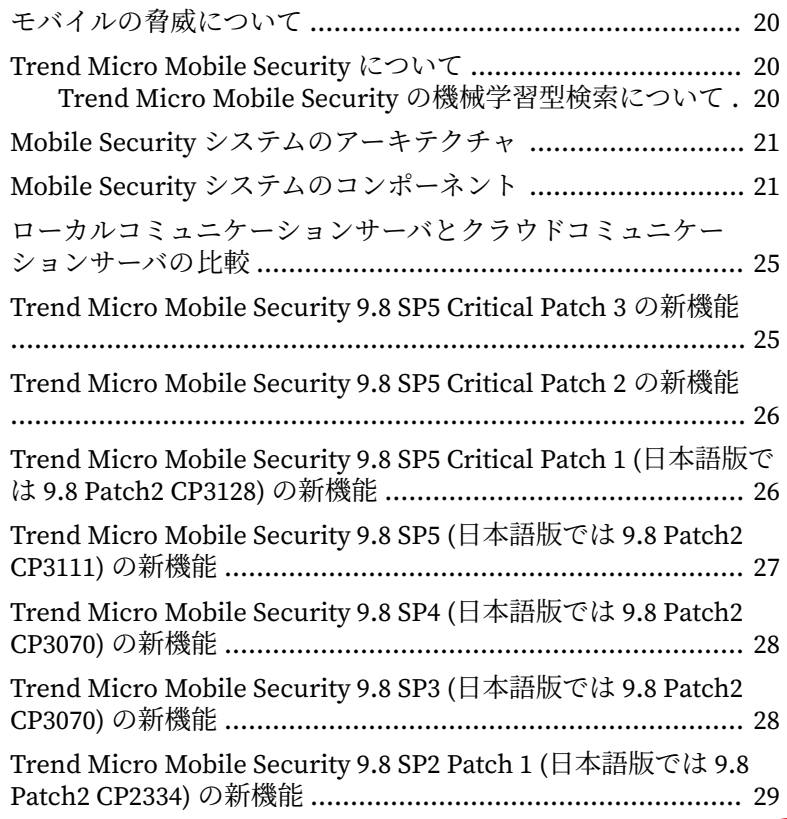

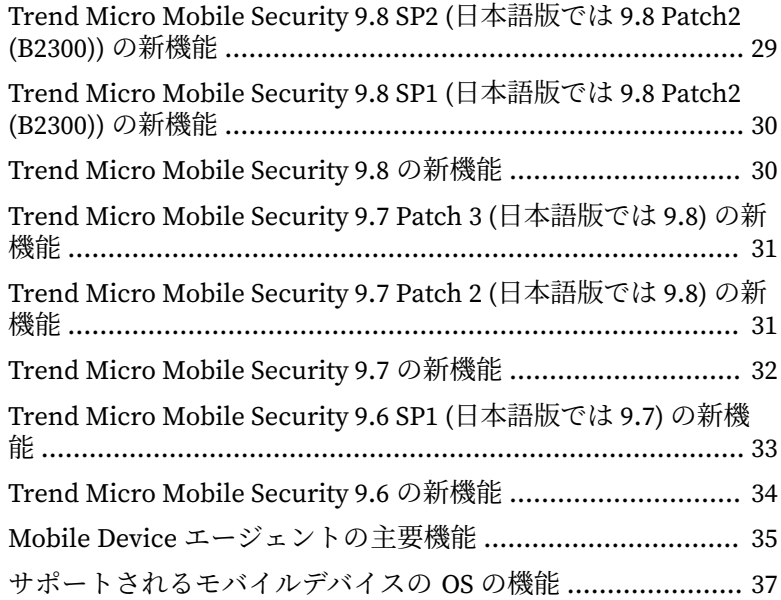

# 第 2 章:[Mobile Security](#page-48-0) の使用開始

**viii**

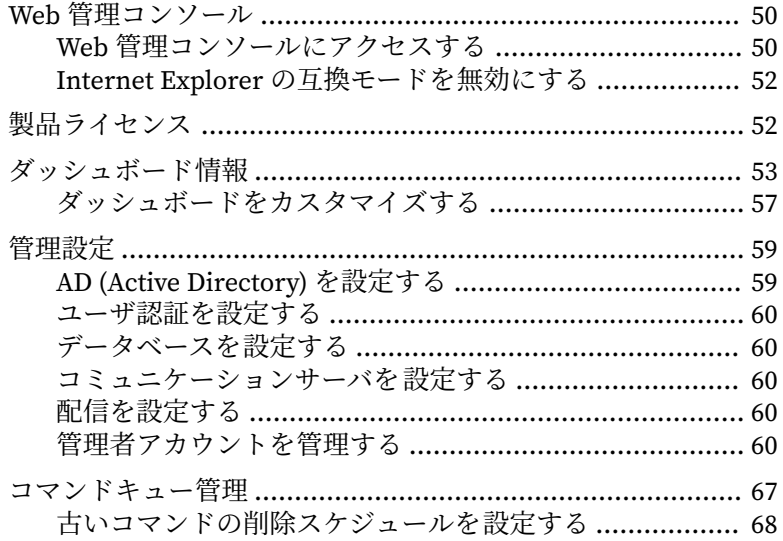

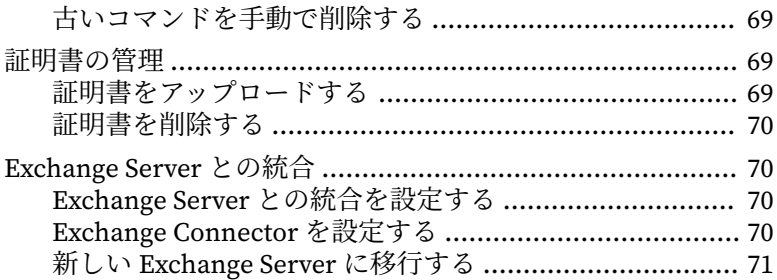

### 第3章:[モバイルデバイスの管理](#page-72-0)

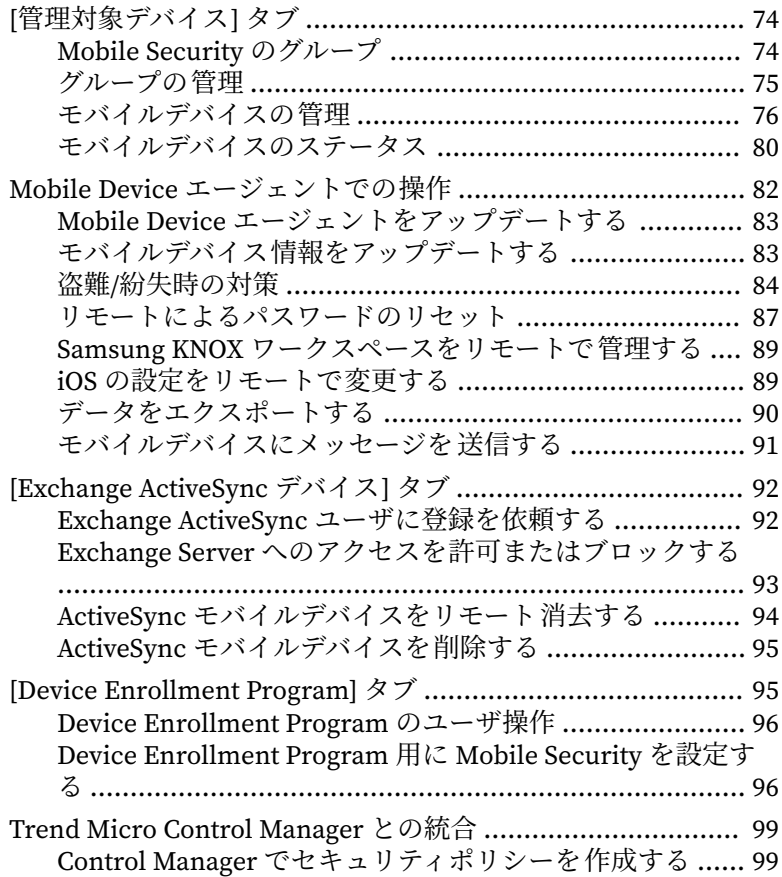

目次

**ix**

セキュリティポリシーを削除または変更する ................. 100 Control Manager におけるセキュリティポリシーのステータ 

#### 第4章:ユーザと登録依頼の管理

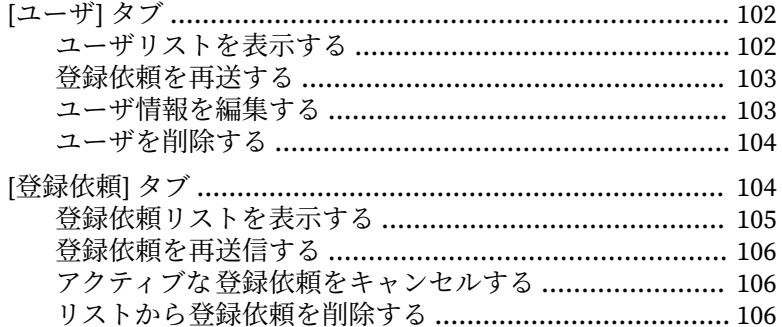

#### 第5章:ポリシーの設定

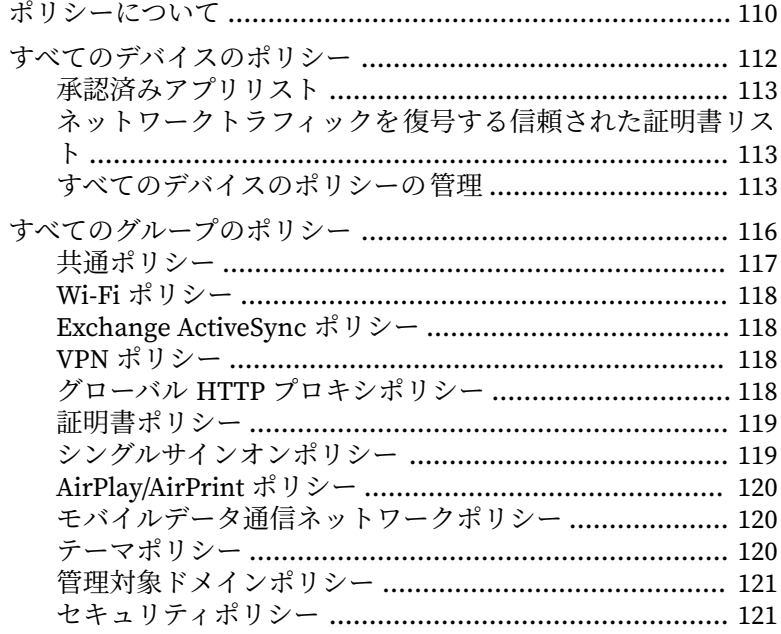

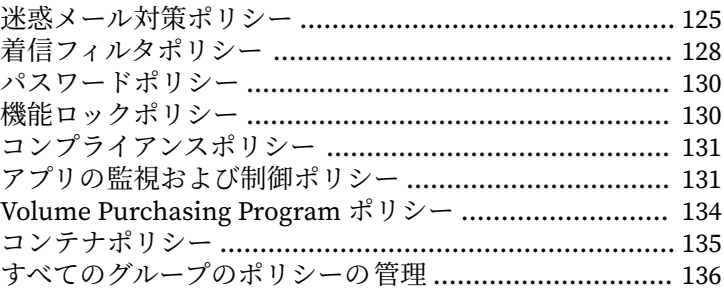

#### 第 6 章:[アプリケーションの管理](#page-140-0)

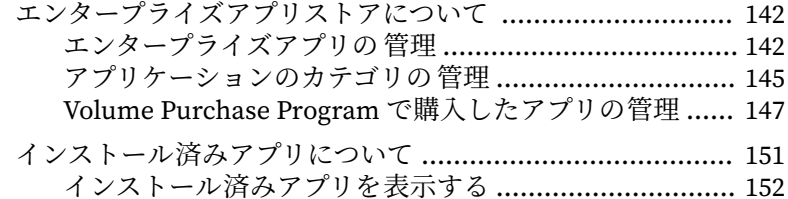

#### 第 7 章:[検出項目の表示と管理](#page-152-0)

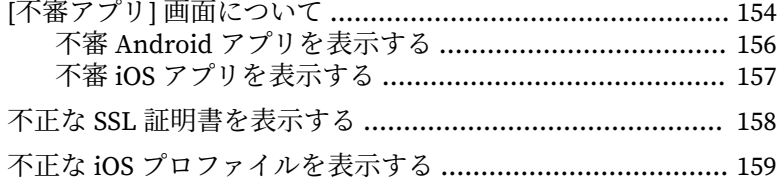

#### 第 8 章:[ログの表示と管理](#page-160-0)

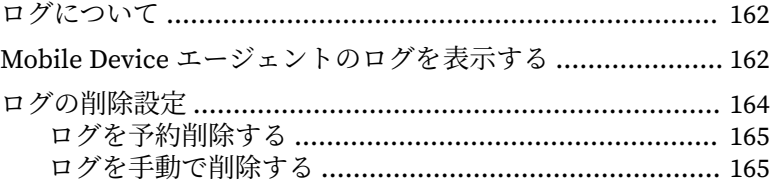

#### 第 9 章:[通知とレポートの使用](#page-166-0)

[通知メッセージとレポートについて](#page-167-0) .................................... 168

**xi**

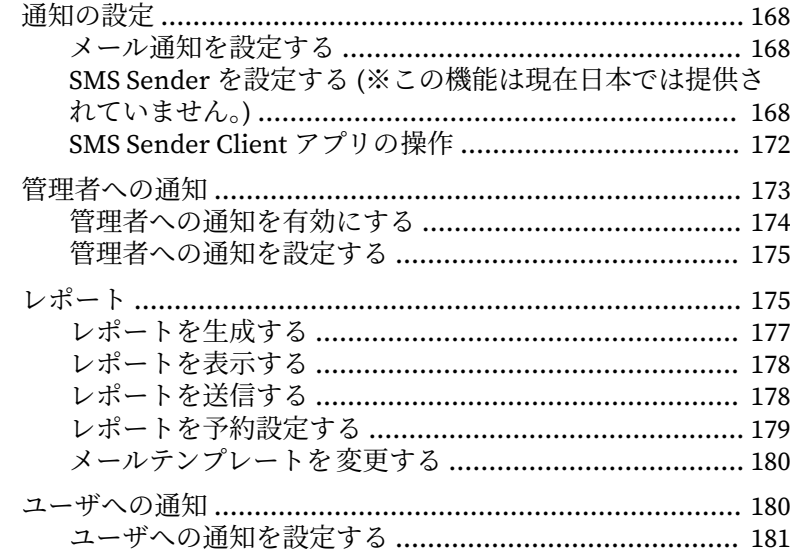

#### 第10章:コンポーネントのアップデート

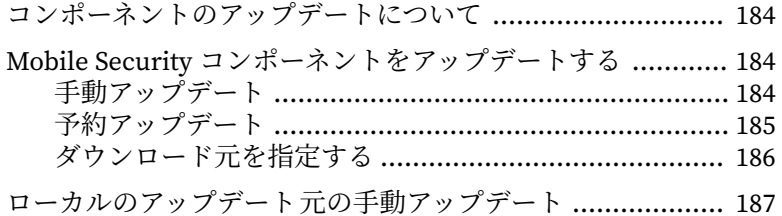

#### 第11章:テクニカルサポート

жij

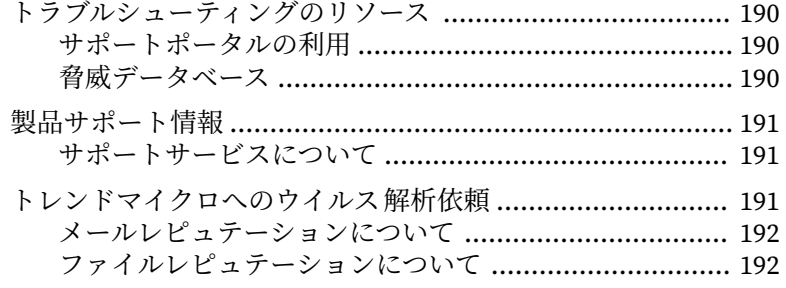

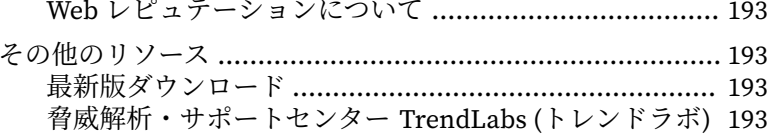

# 索引

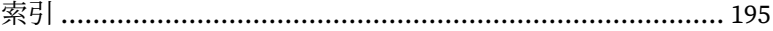

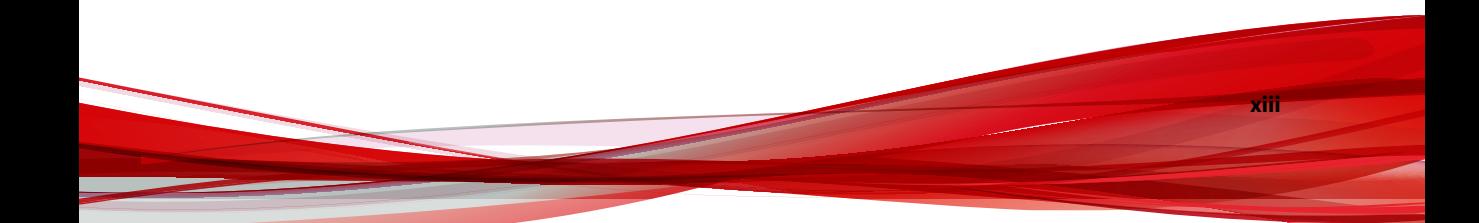

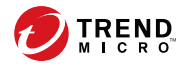

**15**

# **はじめに**

# <span id="page-14-0"></span>**はじめに**

Trend Micro Mobile Security バージョン 9.8 SP5 Critical Patch 3 管理者ガイ ドをお読みいただきありがとうございます。このガイドは、Mobile Security のすべての設定オプションの詳細情報を提供します。ソフトウェアをアップ デートして最新のセキュリティリスクから保護する方法、ポリシーを設定お よび使用してセキュリティ目標達成をサポートする方法、検索の設定、モバ イルデバイスの同期ポリシー、およびログとレポートの使用方法に関するト ピックが含まれます。

ここでは、次のトピックについて説明します。

- 16 [ページの「対象読者」](#page-15-0)
- 16 ページの「[Mobile Security](#page-15-0) ドキュメント」
- 17 [ページの「ドキュメントの表記規則」](#page-16-0)

## <span id="page-15-0"></span>**対象読者**

**16**

Mobile Security のドキュメントは、企業環境で Mobile Device エージェント の管理を担当する管理者と、モバイルデバイスユーザの両方を対象としてい ます。

管理者には、次のような Windows システム管理とモバイルデバイスのポリ シーに関する中級~上級レベルの知識が必要です。

- Windows サーバのインストールと設定
- Windows サーバへのソフトウェアのインストール
- モバイルデバイスの設定と管理
- ネットワーク概念 (IP アドレス、ネットマスク、トポロジ、および LAN の設定など)
- 各種のネットワークテクノロジ
- ネットワークデバイスとその管理
- ネットワーク設定 (VLAN、HTTP、および HTTPS の使用など)

### **Mobile Security ドキュメント**

Mobile Security ドキュメントは、次の内容で構成されています。

- インストールおよびクライアント配信ガイド: このガイドでは、Mobile Security について紹介し、ネットワークのプランニング、インストール、 配信の準備、および稼働をサポートします。
- 管理者ガイド: このガイドでは、Mobile Security 設定ポリシーおよびテク ノロジの詳細について説明します。
- オンラインヘルプ: オンラインヘルプでは、製品の主な機能の操作手順、 使用方法のアドバイス、および有効なパラメータ範囲や最適値などの フィールド固有の情報を提供します。
- <span id="page-16-0"></span>Readme: 他のドキュメントには記載されていない可能性のある最新の製 品情報を提供します。トピックには、機能の説明、インストールの説明、 既知の制限事項、および製品のリリースの履歴などが含まれます。
- サポートポータル: サポートポータルは、問題解決およびトラブルシュー ティングに関する情報を集めたオンラインデータベースです。製品の既 知の問題に関する最新情報が提供されています。サポートポータルに は、次の URL からアクセスできます。

<https://success.trendmicro.com/jp>

#### ヒント

最新のドキュメントファイルは、トレンドマイクロのダウンロードサイト (<https://www.trendmicro.co.jp/download/>) から入手できます。

## **ドキュメントの表記規則**

このドキュメントでは、次の規則を使用しています。

表 1. ドキュメントの表記規則

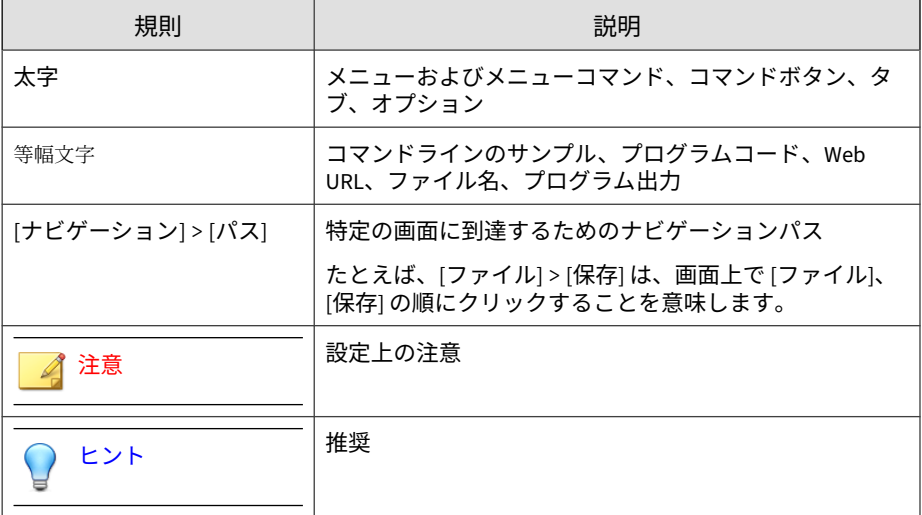

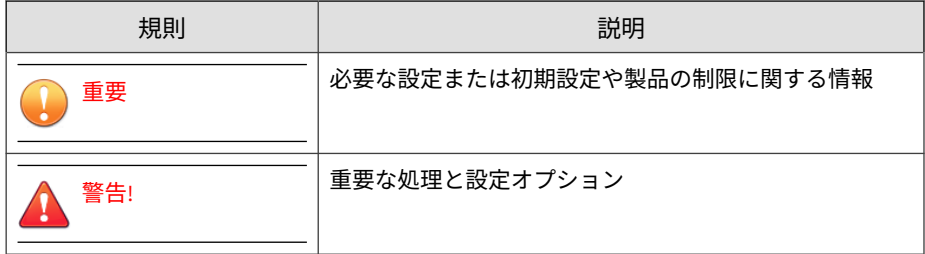

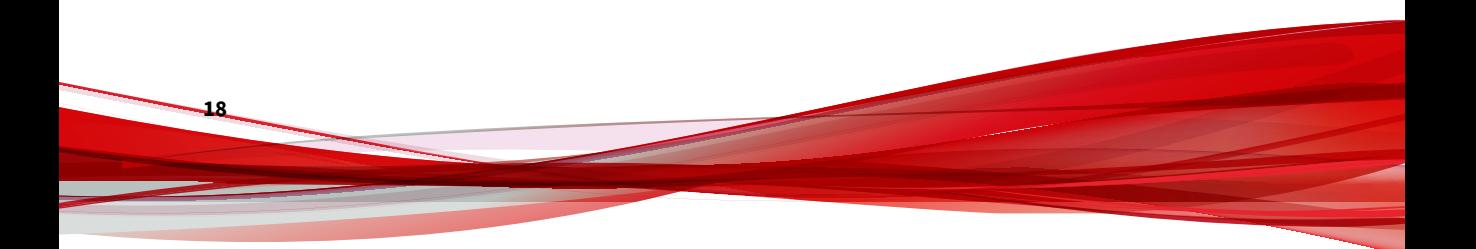

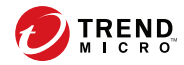

**19**

# **第 1 章**

# <span id="page-18-0"></span>**製品の紹介**

Trend Micro Mobile Security 9.8 SP5 Critical Patch 3 は、モバイルデバイス向 けの総合的なセキュリティソリューションです 。この章では、Mobile Security コンポーネント、機能、およびモバイルデバイスを保護する方法につ いて説明します。

この章には、次のセクションが含まれています。

- 20 [ページの「モバイルの脅威について」](#page-19-0)
- 20 ページの「[Trend Micro Mobile Security](#page-19-0) について」
- 21 ページの「Mobile Security [システムのアーキテクチャ 」](#page-20-0)
- 21 ページの「Mobile Security [システムのコンポーネント」](#page-20-0)
- 25 [ページの「ローカルコミュニケーションサーバとクラウドコミュニ](#page-24-0) [ケーションサーバの比較」](#page-24-0)
- 25 ページの「[Trend Micro Mobile Security 9.8 SP5 Critical Patch 3](#page-24-0) の新 [機能」](#page-24-0)
- 35 ページの「Mobile Device [エージェントの主要機能」](#page-34-0)
- 37 [ページの「サポートされるモバイルデバイスの](#page-36-0) OS の機能」

# <span id="page-19-0"></span>**モバイルの脅威について**

プラットフォームが標準化され、接続性が拡大するにつれ、モバイルデバイ スはより多くの脅威にさらされます。モバイルプラットフォーム上で実行さ れる不正プログラムの数は増加しており、より多くの不要なメッセージが SMS を介して送信されます。また、WAP や WAP プッシュなどの新しいコン テンツのソースが、不要なプログラムやコンテンツを配信するために使用さ れています。

また、モバイルデバイスの盗難も、個人または機密データの漏えいにつなが ります。

#### **Trend Micro Mobile Security について**

Trend Micro Mobile Security は、モバイルデバイス向けの総合的なセキュリ ティソリューションです。トレンドマイクロの不正プログラム対策技術を搭 載し、モバイルデバイスを最新の脅威から効果的に保護します。

組み込みのフィルタ機能により、Mobile Security でモバイルデバイスに対す る不要なネットワーク通信をブロックできます。不要なネットワーク通信に は、SMS メッセージ、WAP プッシュメール、3G 接続経由で受信するデータ などがあります。

このバージョンの Mobile Security は、ウイルスバスター Corp.™がなくても使 用でき、スタンドアロンのアプリとして Windows コンピュータに単体でイン ストールできます。

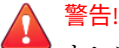

**20**

トレンドマイクロは、Mobile Security とファイルシステム暗号化ソフトウェア との互換性を保証していません。不正プログラム検索や SMS 管理など、同様の 機能を提供するソフトウェア製品にも、Mobile Security との互換性がない場合 があります。

#### **Trend Micro Mobile Security の機械学習型検索について**

トレンドマイクロの機械学習型検索は、高度な機械学習技術を使用して脅威 情報を関連付け、デジタル DNA フィンガープリントや API マッピングなどの

<span id="page-20-0"></span>ファイル機能を使用した詳細なファイル分析により未知のセキュリティリス クを検出します。機械学習型検索は、特定されていない未知の脅威やゼロデ イ攻撃から環境を保護するための強力なツールです。

未知のファイルや認知度の低いファイルを検出すると、Mobile Security は、 次世代のモバイルエンジンでファイルを検索してファイル特性を抽出し、 Trend Micro Smart Protection Network でホストされている機械学習型検索 エンジンにレポートを送信します。機械学習型検索では、不正プログラムモ デリングにより、サンプルを不正プログラムモデルと比較し、可能性スコア を割り当て、不正なファイルであるかどうかを判別します。Mobile Security では、該当するファイルがインストールされるのを防止し、アンインストー ルまたは削除するようにユーザに通知することができます。

#### **Mobile Security システムのアーキテクチャ**

企業のニーズに応じて、さまざまなクライアント/サーバ間の通信手段を使用 して Mobile Security を実装できます。ネットワーク内で 1 つまたは任意の 組み合わせのクライアント/サーバ通信手段を選択することもできます。

Trend Micro Mobile Security は 3 つの異なる配置モデルをサポートしていま す。

- クラウドコミュニケーションサーバを使用するセキュリティ強化モデル (デュアルサーバ環境)
- ローカルコミュニケーションサーバを使用するセキュリティ強化モデル (デュアルサーバ環境)
- 基本的なセキュリティモデル (単一サーバ環境)

詳細については、「インストールおよびクライアント配信ガイド」を参照して ください。

# **Mobile Security システムのコンポーネント**

次の表は、Mobile Security コンポーネントの説明をまとめたものです。

| コンポーネン<br>F                                        | 説明                                                                                                    | 必須/オプション |
|----------------------------------------------------|----------------------------------------------------------------------------------------------------|----------|
| マネージメント<br>サーバ                                     | マネージメントサーバでは、Web 管理コンソール<br>から Mobile Device エージェントを管理できます。<br>モバイルデバイスをサーバに登録すると、Mobile<br>Device エージェントのポリシーを設定してアップ<br>デートを実行できます。                     | 必須       |
| コミュニケー<br>ションサーバ                                   | コミュニケーションサーバはマネージメントサー<br>バと Mobile Device エージェント間の通信を処理し<br>ます。                                                                                          | 必須       |
|                                                    | Trend Micro Mobile Security には、次の2種類のコ<br>ミュニケーションサーバが用意されています。                                                                                           |          |
|                                                    | ローカルコミュニケーションサーバ (LCS):<br>ネットワーク内にローカルに配置されたコ<br>ミュニケーションサーバです。                                                                                          |          |
|                                                    | • クラウドコミュニケーションサーバ (CCS): ク<br>ラウドに配置されたコミュニケーションサー<br>バです。インストールは必要ありません。ク<br>ラウドコミュニケーションサーバはトレンド<br>マイクロが管理します。ユーザはマネージメ<br>ントサーバからこのサーバに接続するだけで<br>す。 |          |
|                                                    | 25 ページの「ローカルコミュニケーションサーバ<br>とクラウドコミュニケーションサーバの比較」を<br>参照してください。                                                                                           |          |
| <b>SMS Sender</b><br>この機能は現在<br>日本では提供さ<br>れていません。 | SMS Sender を使用すると、ユーザに SMS を送信で<br>きます。                                                                                                    | オプション    |

表 1-1. Mobile Security システムのコンポーネント

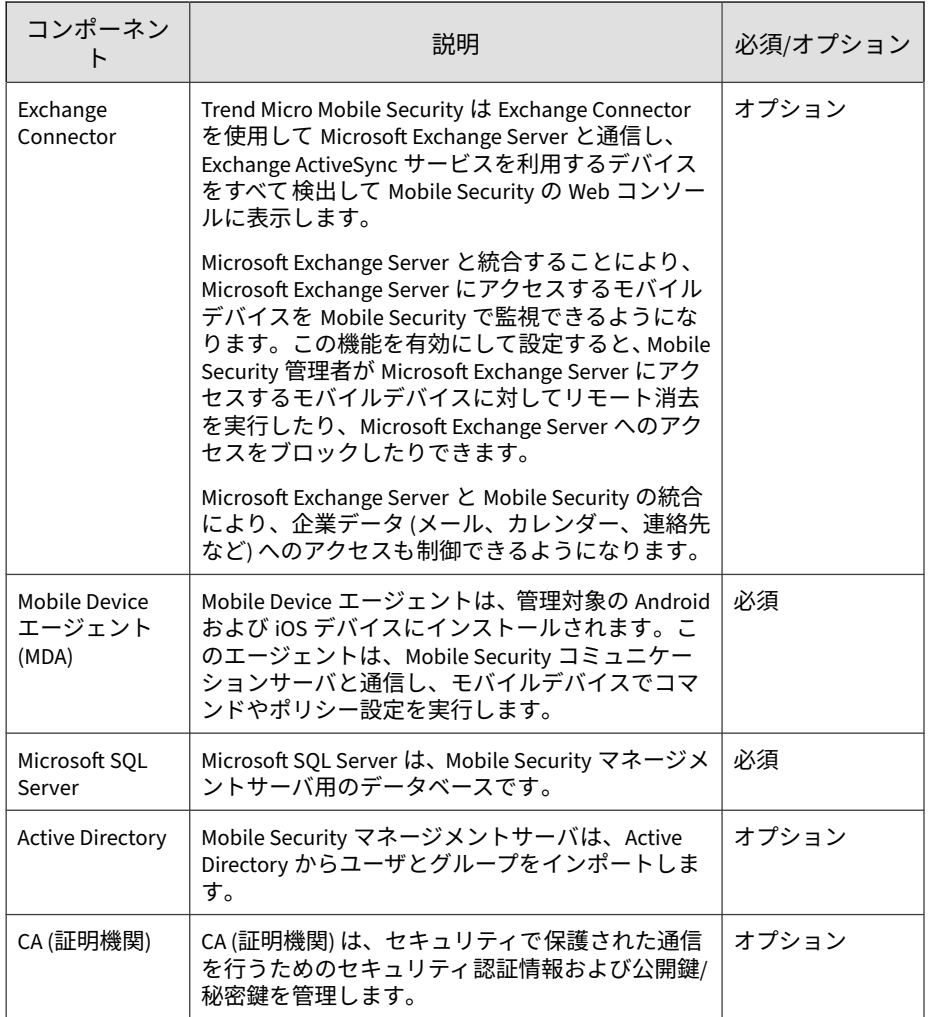

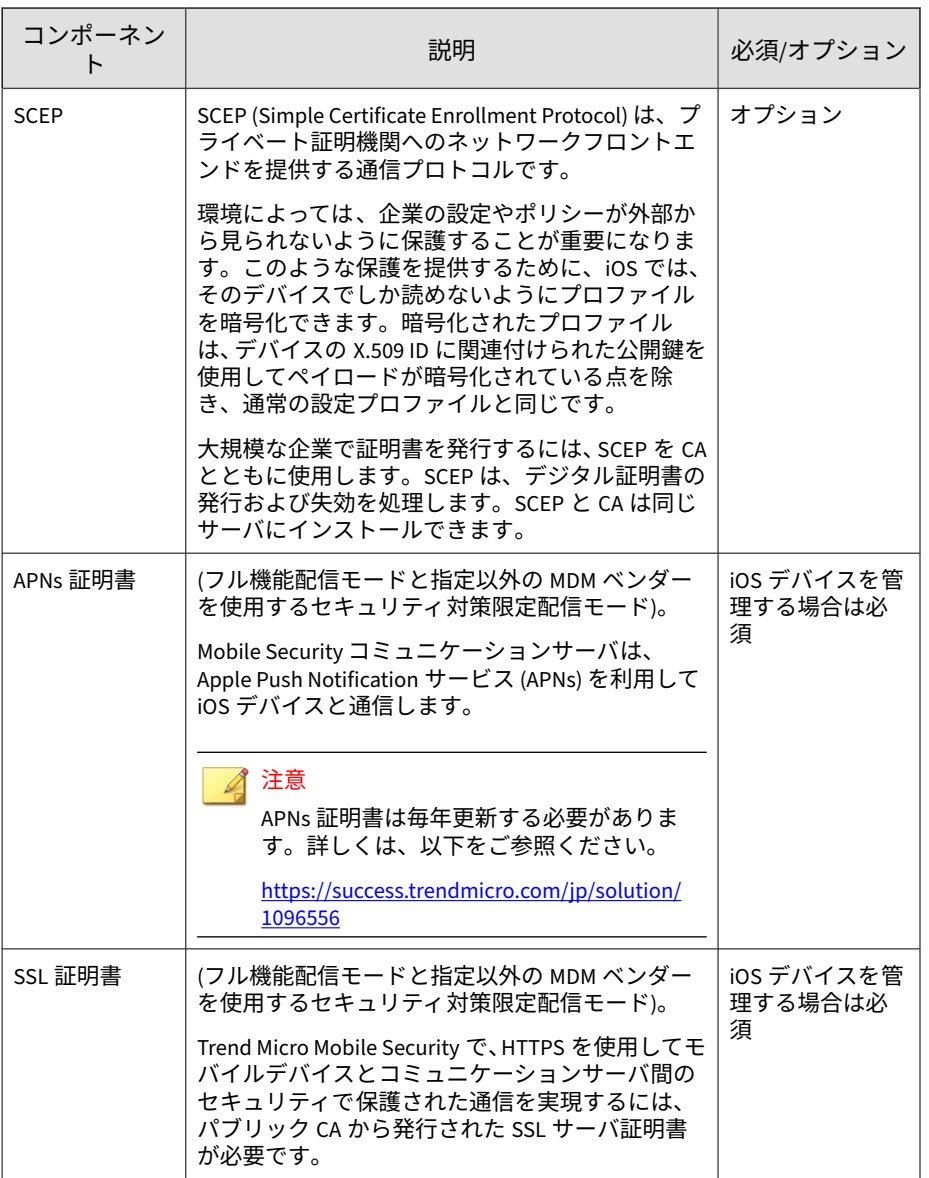

<span id="page-24-0"></span>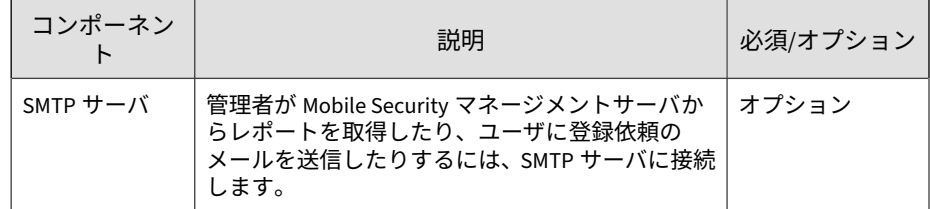

# **ローカルコミュニケーションサーバとクラウドコ ミュニケーションサーバの比較**

次の表では、ローカルコミュニケーションサーバ (LCS) とクラウドコミュニ ケーションサーバ (CCS) を比較します。

| 機能                         | クラウドコミュニケーショ<br>ンサーバ | ローカルコミュニケーショ<br>ンサーバ         |
|----------------------------|----------------------|------------------------------|
| インストールの必要性                 | なし                   | あり                           |
| ユーザ認証方式のサポー                | 登録キー                 | Active Directory または登録<br>キー |
| Android 用エージェントの<br>カスタマイズ | サポートあり               | サポートあり                       |

表 1-2. ローカルコミュニケーションサーバとクラウドコミュニケーションサーバの比較

# **Trend Micro Mobile Security 9.8 SP5 Critical Patch 3 の新機能**

#### 注意

本リリースより、製品バージョン番号の記載が変更され、英語版のバージョンと 同じ表記となります。

Trend Micro Mobile Security 9.8 SP5 Critical Patch 3 で追加または強化された 新機能は次のとおりです。

<span id="page-25-0"></span>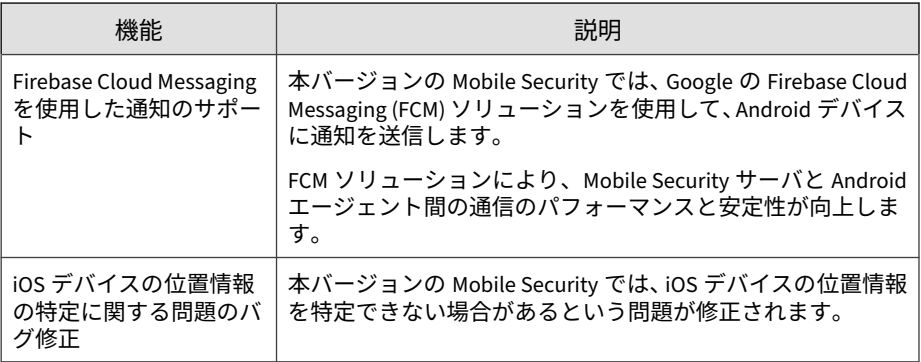

# **Trend Micro Mobile Security 9.8 SP5 Critical Patch 2 の新機能**

#### 注意

**26**

本リリースより、製品バージョン番号の記載が変更され、英語版のバージョンと 同じ表記となります。

Trend Micro Mobile Security 9.8 SP5 Critical Patch 2 で追加または強化された 新機能は次のとおりです。

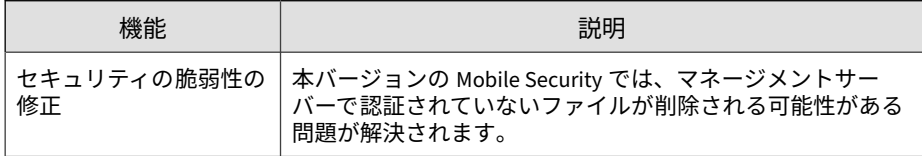

# **Trend Micro Mobile Security 9.8 SP5 Critical Patch 1 (日本語版では 9.8 Patch2 CP3128) の新機能**

Trend Micro Mobile Security 9.8 SP5 Critical Patch 1 (日本語版では 9.8 Patch2 CP3128) で追加または強化された新機能は次のとおりです。

<span id="page-26-0"></span>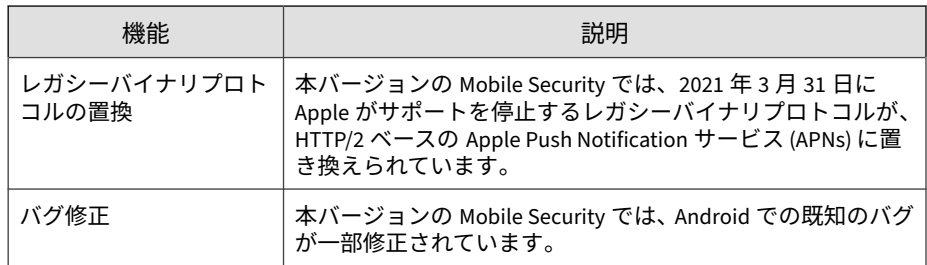

# **Trend Micro Mobile Security 9.8 SP5 (日本語版では 9.8 Patch2 CP3111) の新機能**

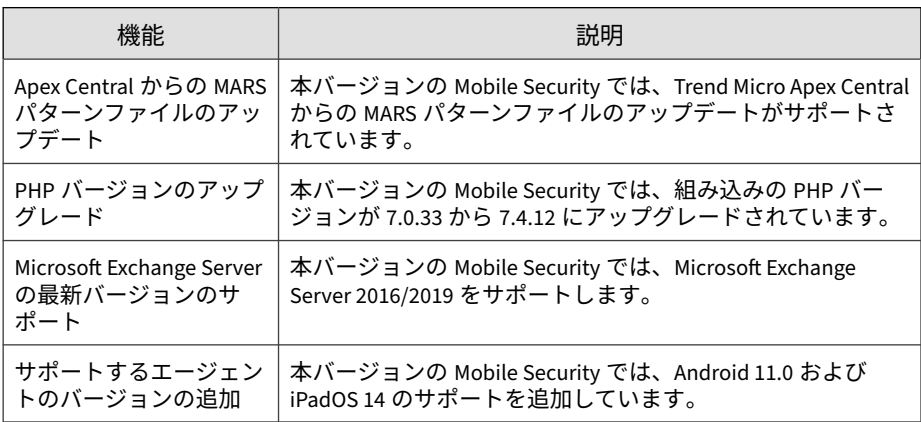

# <span id="page-27-0"></span>**Trend Micro Mobile Security 9.8 SP4 (日本語版では 9.8 Patch2 CP3070) の新機能**

#### 注意

Trend Micro Mobile Security 証明書をアップグレードし、セキュリティを強化し ています。証明書のアップグレードによって、一部のサービスに影響が生じる場 合があります。証明書のアップグレードによる影響を軽減するため、Trend Micro Mobile Security サーバを 9.8 Patch2 CP3070 にアップグレードすること を強くお勧めします。

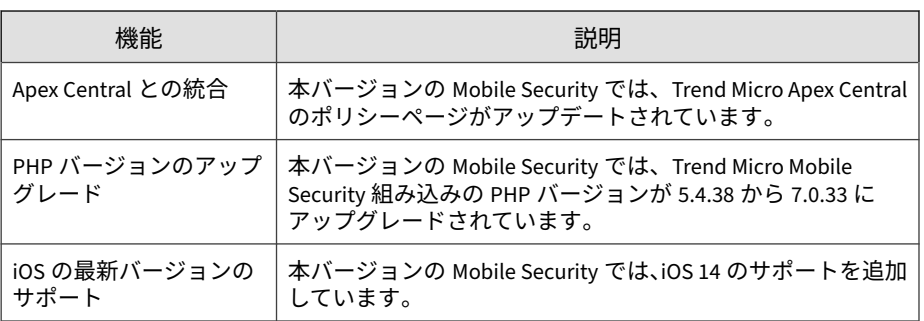

# **Trend Micro Mobile Security 9.8 SP3 (日本語版では 9.8 Patch2 CP3070) の新機能**

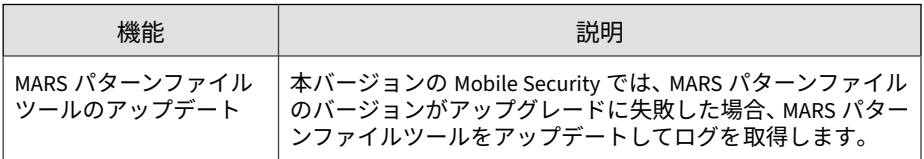

# <span id="page-28-0"></span>**Trend Micro Mobile Security 9.8 SP2 Patch 1 (日本 語版では 9.8 Patch2 CP2334) の新機能**

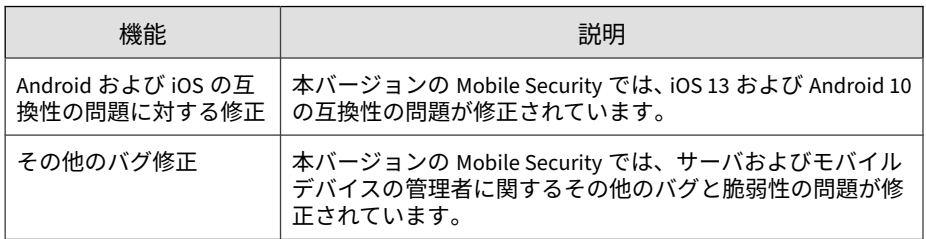

# **Trend Micro Mobile Security 9.8 SP2 (日本語版では 9.8 Patch2 (B2300)) の新機能**

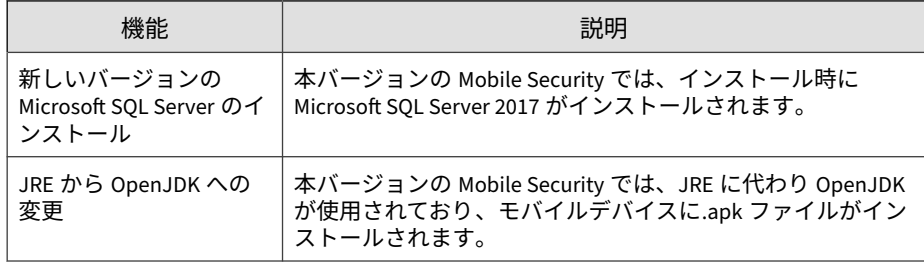

# <span id="page-29-0"></span>**Trend Micro Mobile Security 9.8 SP1 (日本語版では 9.8 Patch2 (B2300)) の新機能**

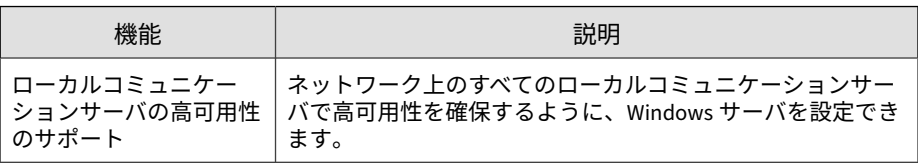

# **Trend Micro Mobile Security 9.8 の新機能**

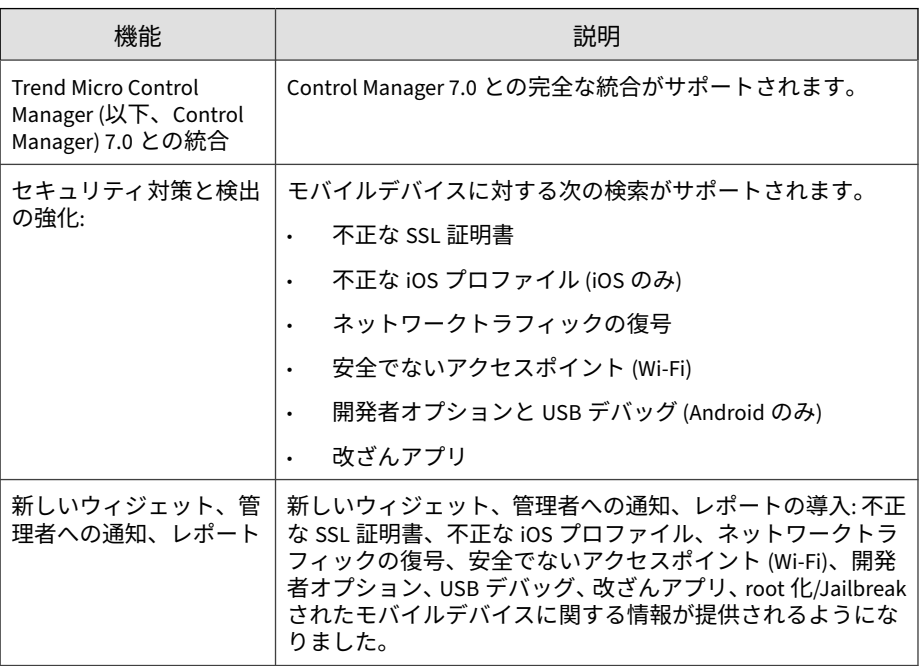

<span id="page-30-0"></span>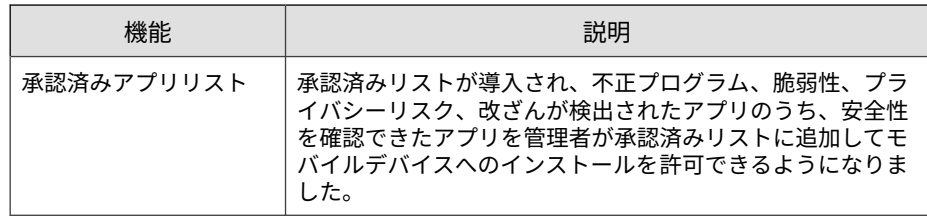

# **Trend Micro Mobile Security 9.7 Patch 3 (日本語版 では 9.8) の新機能**

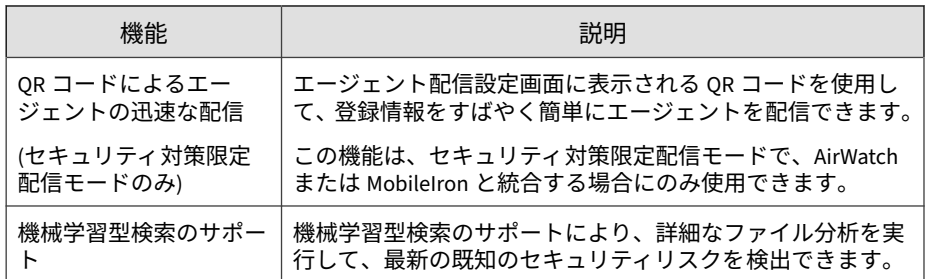

# **Trend Micro Mobile Security 9.7 Patch 2 (日本語版 では 9.8) の新機能**

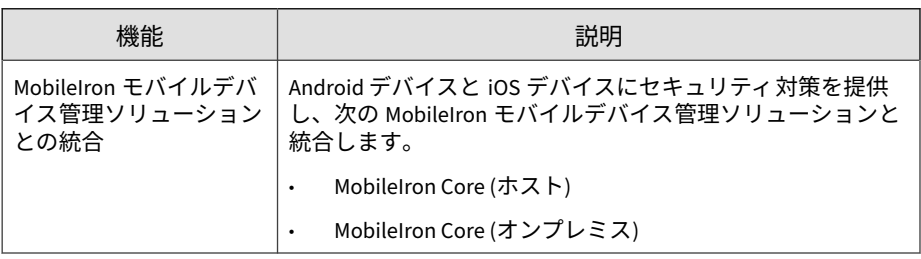

<span id="page-31-0"></span>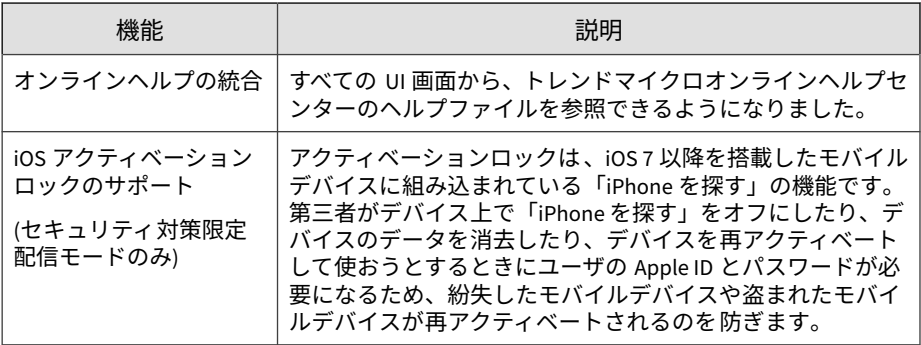

# **Trend Micro Mobile Security 9.7 の新機能**

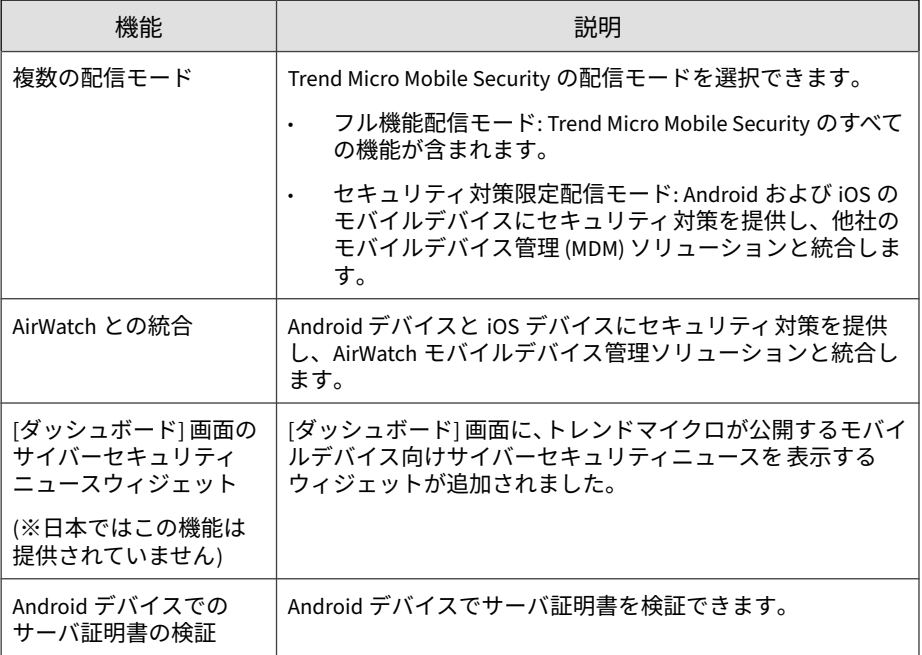

<span id="page-32-0"></span>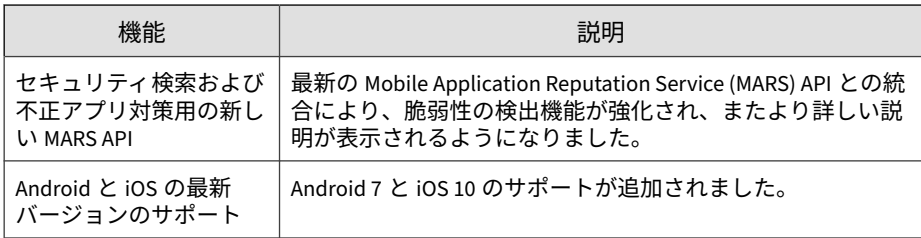

# **Trend Micro Mobile Security 9.6 SP1 (日本語版では 9.7) の新機能**

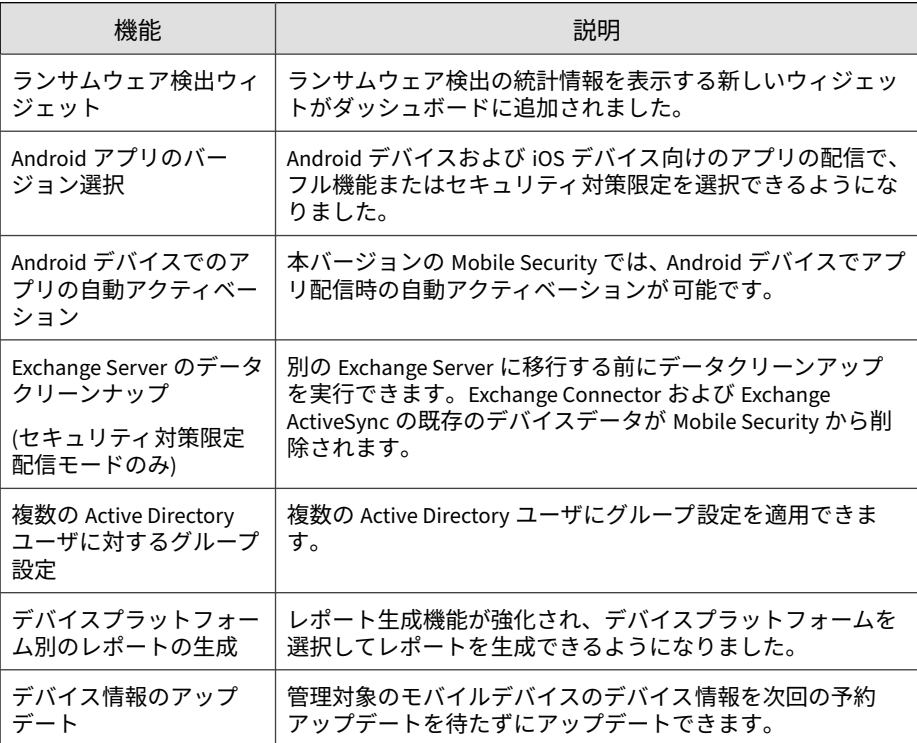

**34**

# <span id="page-33-0"></span>**Trend Micro Mobile Security 9.6 の新機能**

バージョン 9.6 以降に追加または強化された新機能は次のとおりです。

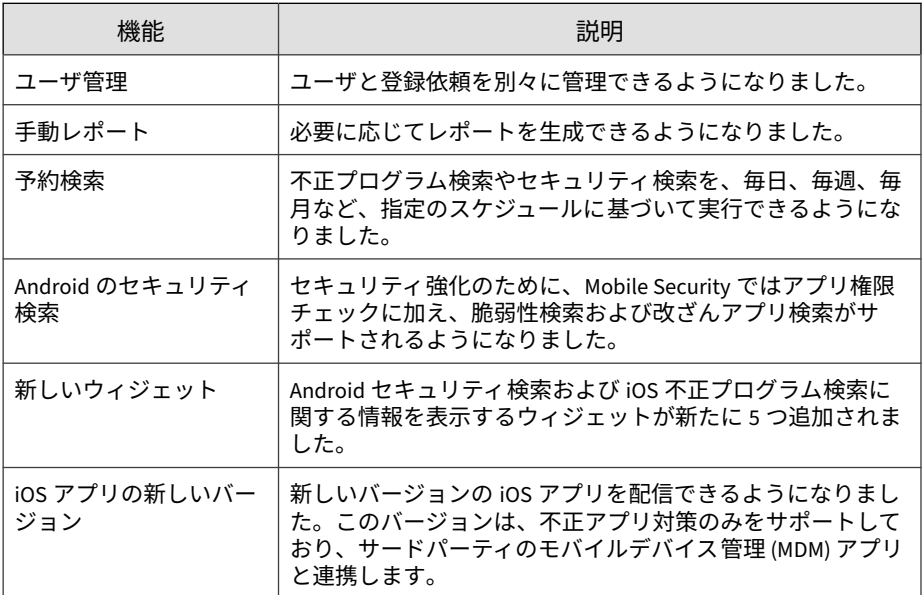

# <span id="page-34-0"></span>**Mobile Device エージェントの主要機能**

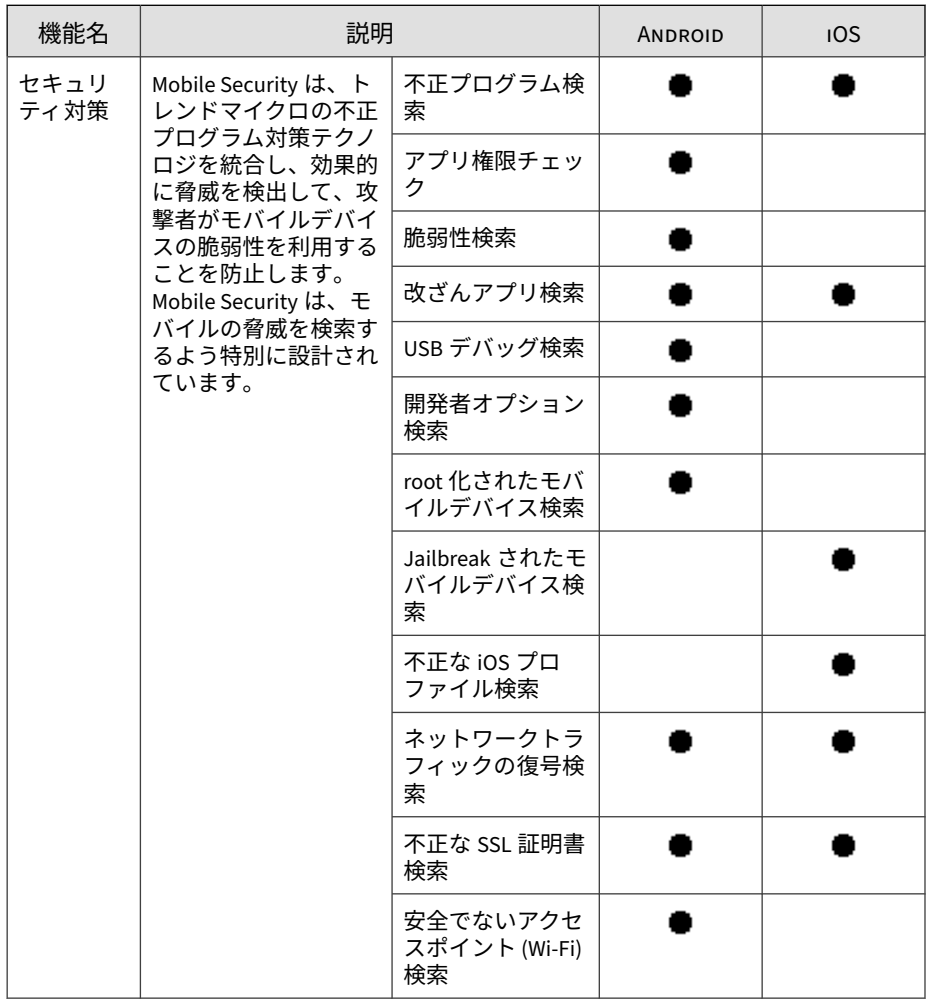

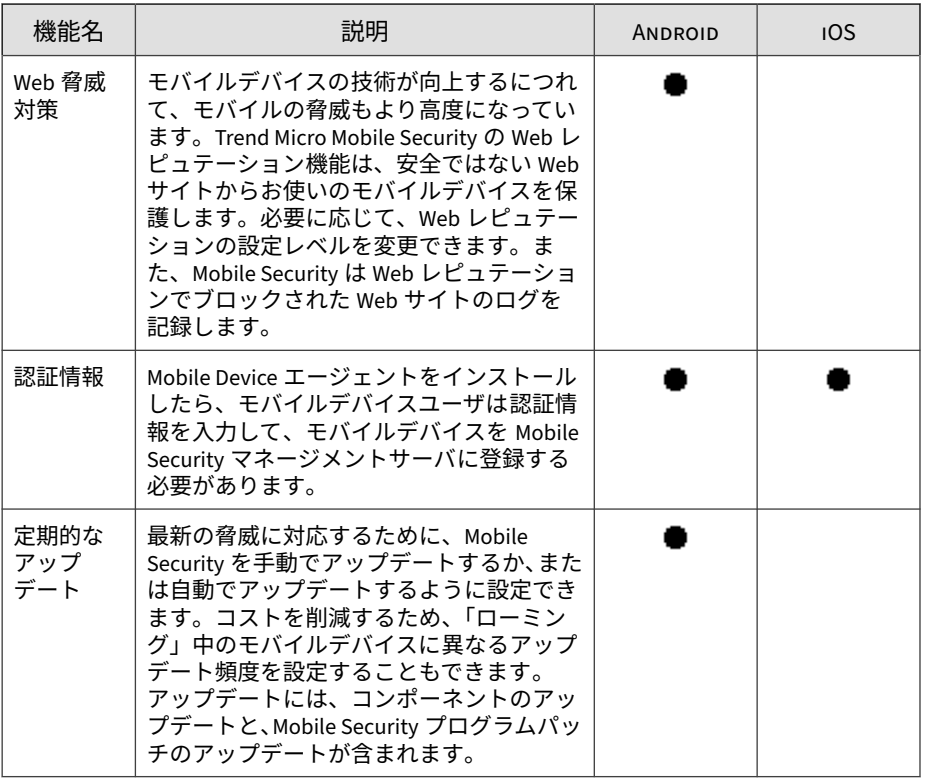
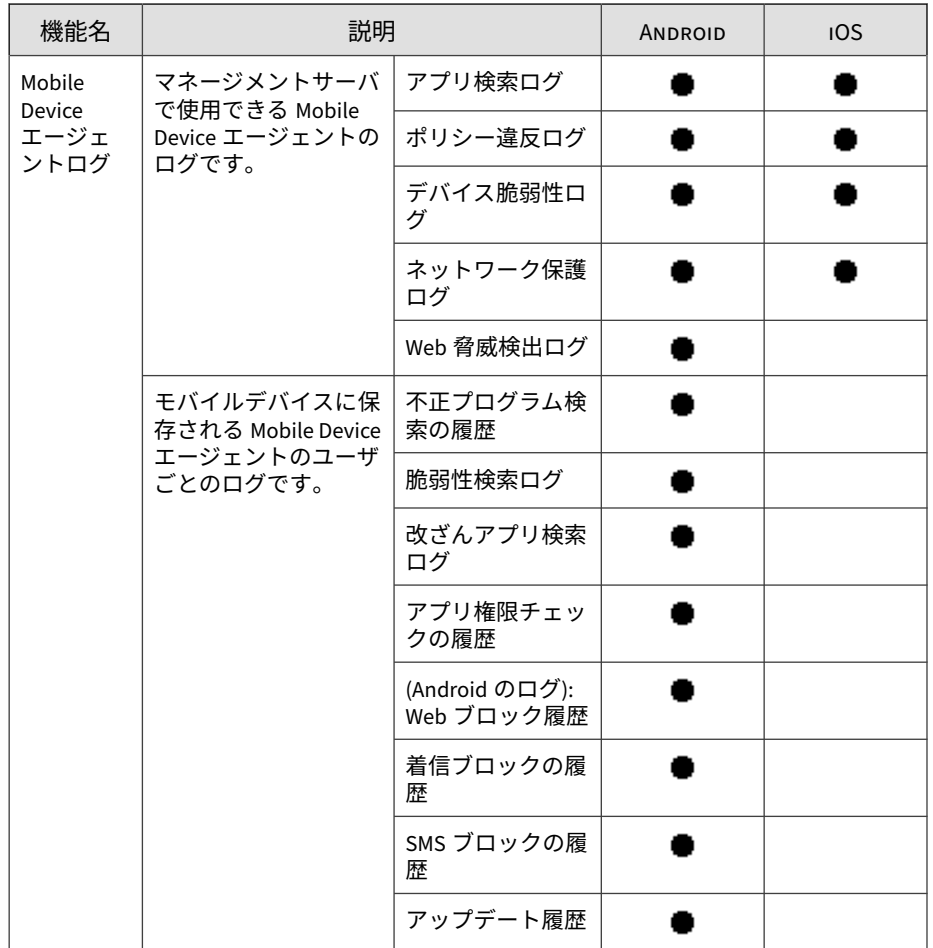

## **サポートされるモバイルデバイスの OS の機能**

次の表は、Trend Micro Mobile Security でサポートされている機能をプラッ トフォーム別に示したものです。

| カテゴリ            | 機能                  | 設定                                       | É | 净 |
|-----------------|---------------------|------------------------------------------|---|---|
| 共通              |                     | Mobile Security エージェントの<br>アンインストールを禁止する |   |   |
|                 |                     | Mobile Security クライアントの<br>設定を許可する       |   |   |
| プロビジョニン<br>グ    | Wi-Fi               | Wi-Fi の標準設定                              |   |   |
|                 |                     | 旧バージョンの Hotspot の設定                      |   |   |
|                 |                     | Hotspot 2.0 の設定                          |   |   |
|                 | Exchange ActiveSync | Exchange ActiveSync の設定                  |   |   |
|                 | <b>VPN</b>          | VPN の設定                                  |   |   |
|                 | グローバル HTTP プ<br>ロキシ | グローバル HTTP プロキシの設<br>定                   |   |   |
|                 | シングルサインオン           | シングルサインオンの設定                             |   |   |
|                 | 証明書                 | 証明書の設定                                   |   |   |
|                 | モバイルデータ通信<br>ネットワーク | モバイルデータ通信ネットワー<br>クの設定                   |   |   |
|                 | AirPlay/AirPrint    | AirPlay/AirPrint の設定                     |   |   |
|                 | テーマ(監視モードの<br>場合のみ) | 壁紙設定                                     |   |   |
|                 |                     | フォント設定                                   |   |   |
|                 | 管理対象ドメイン            | マークされていないメールドメ<br>イン                     |   |   |
|                 |                     | 管理対象 Safari Web ドメイン                     |   |   |
| デバイスのセ<br>キュリティ | セキュリティ設定            | リアルタイム検索                                 |   |   |
|                 |                     | パターンファイルのアップデー<br>ト後に検索する                |   |   |

表 1-3. Trend Micro Mobile Security9.8 SP5 Critical Patch 3 の機能

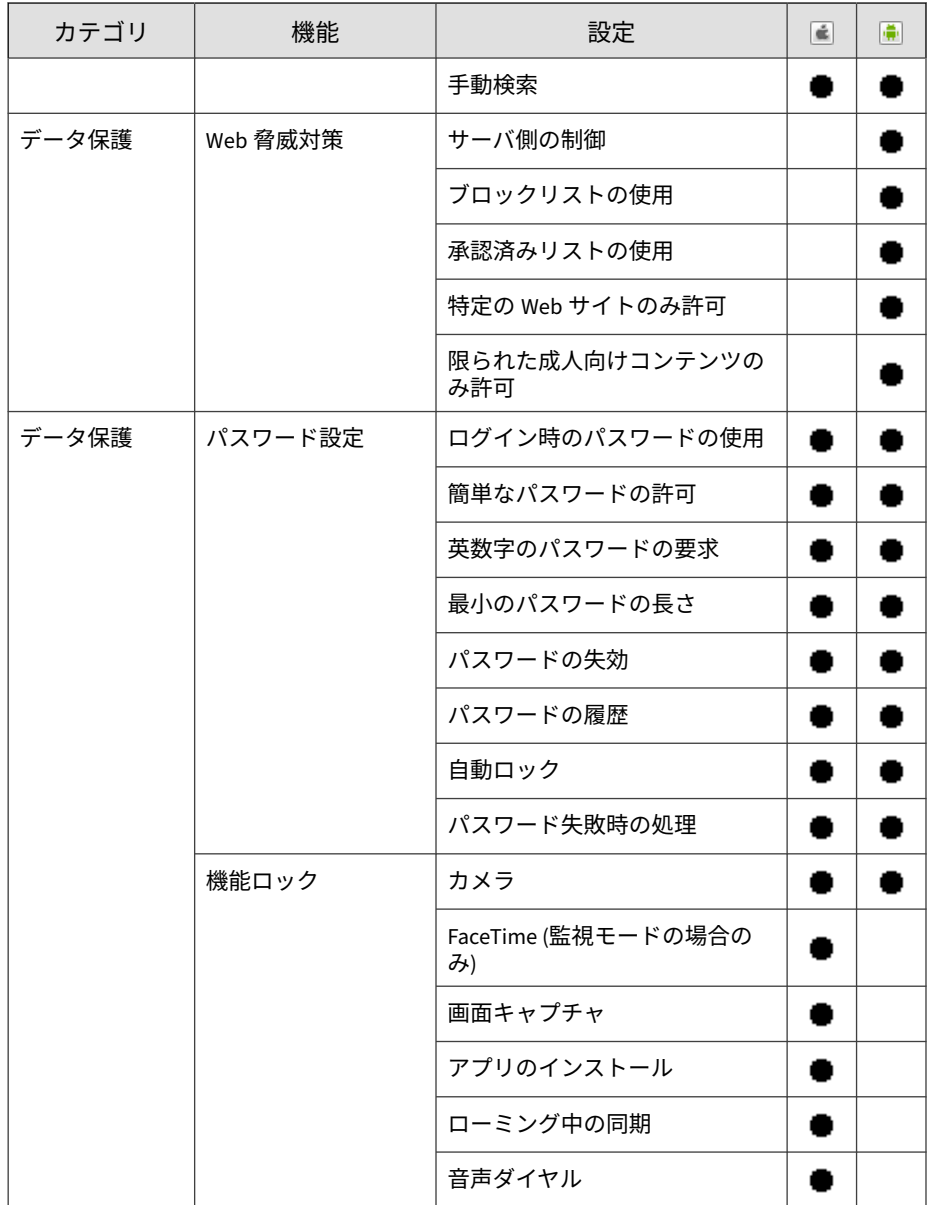

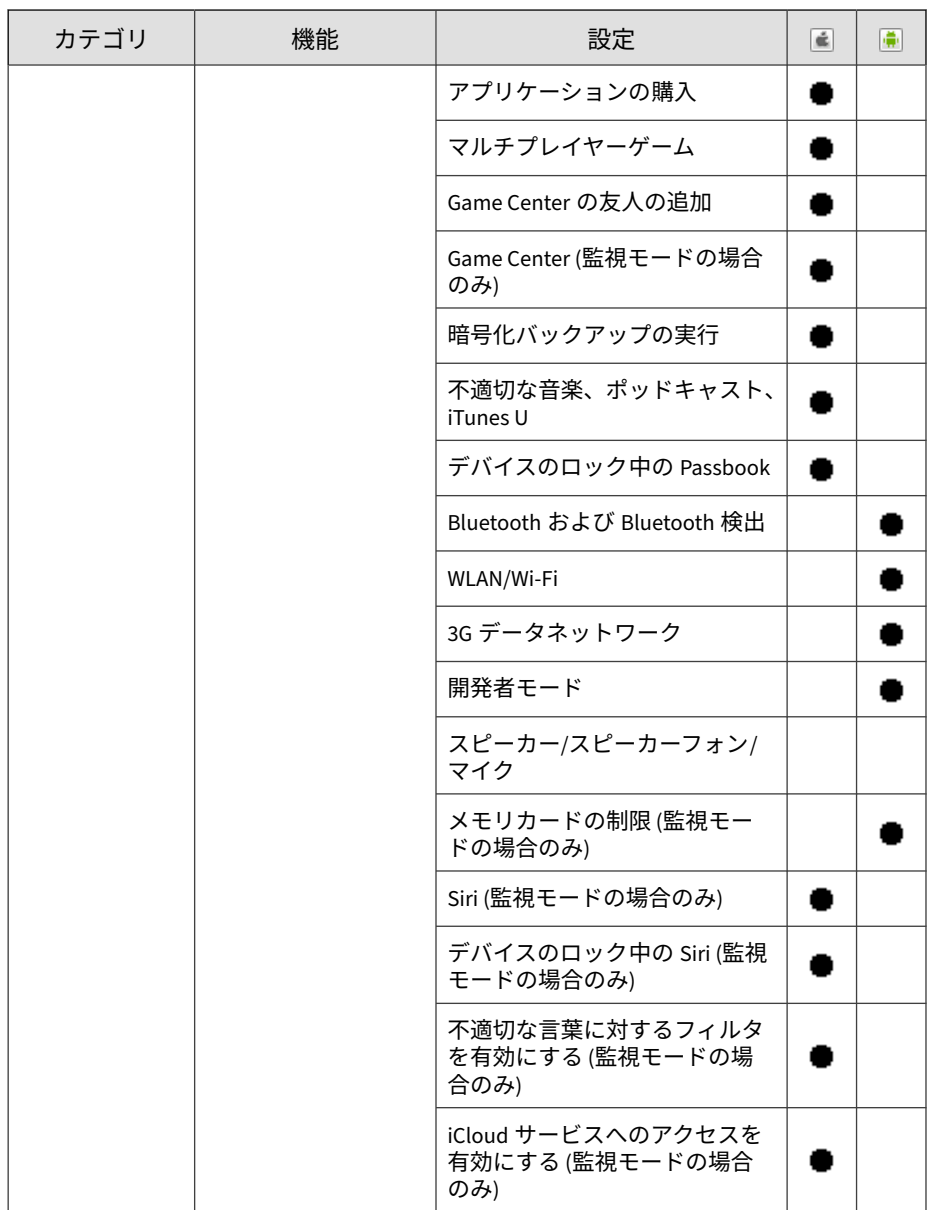

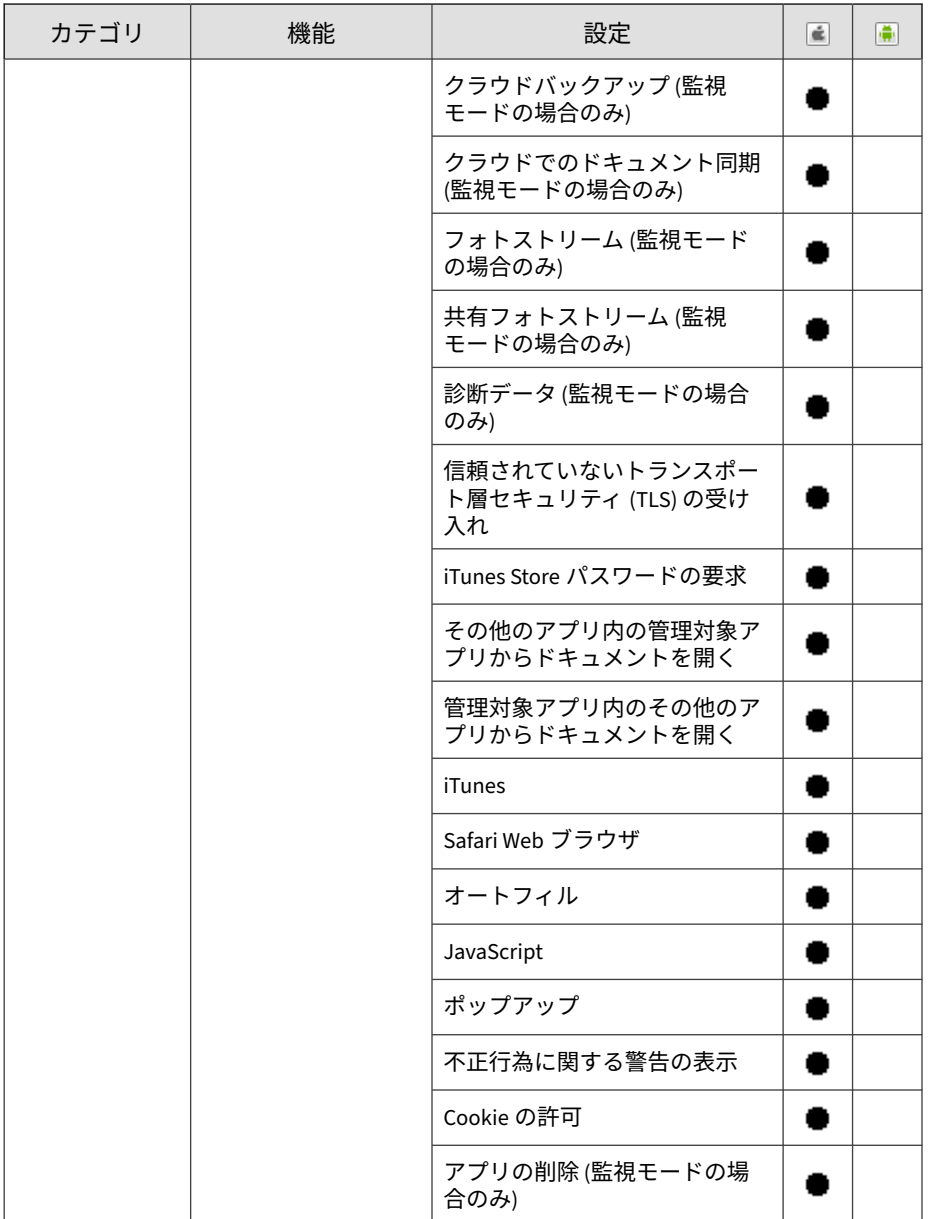

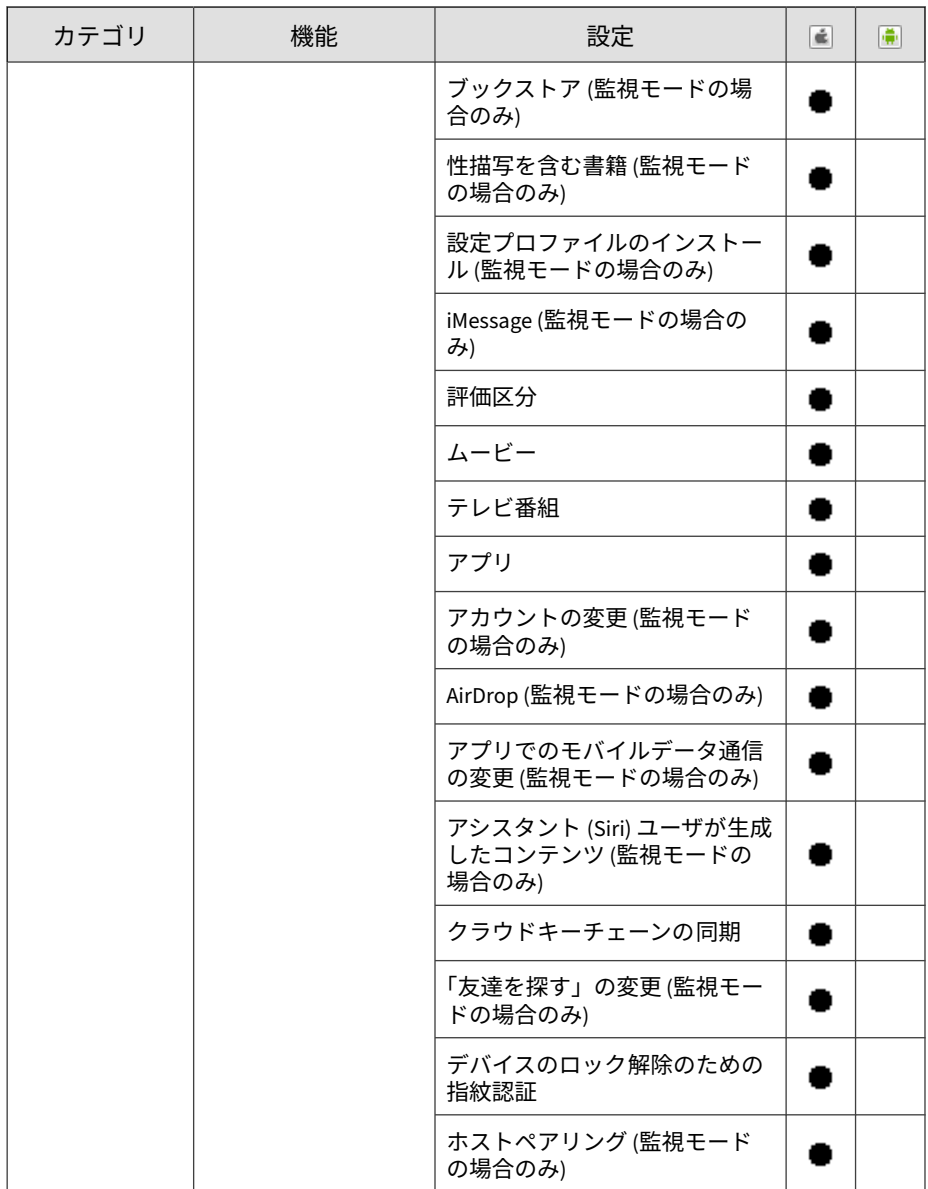

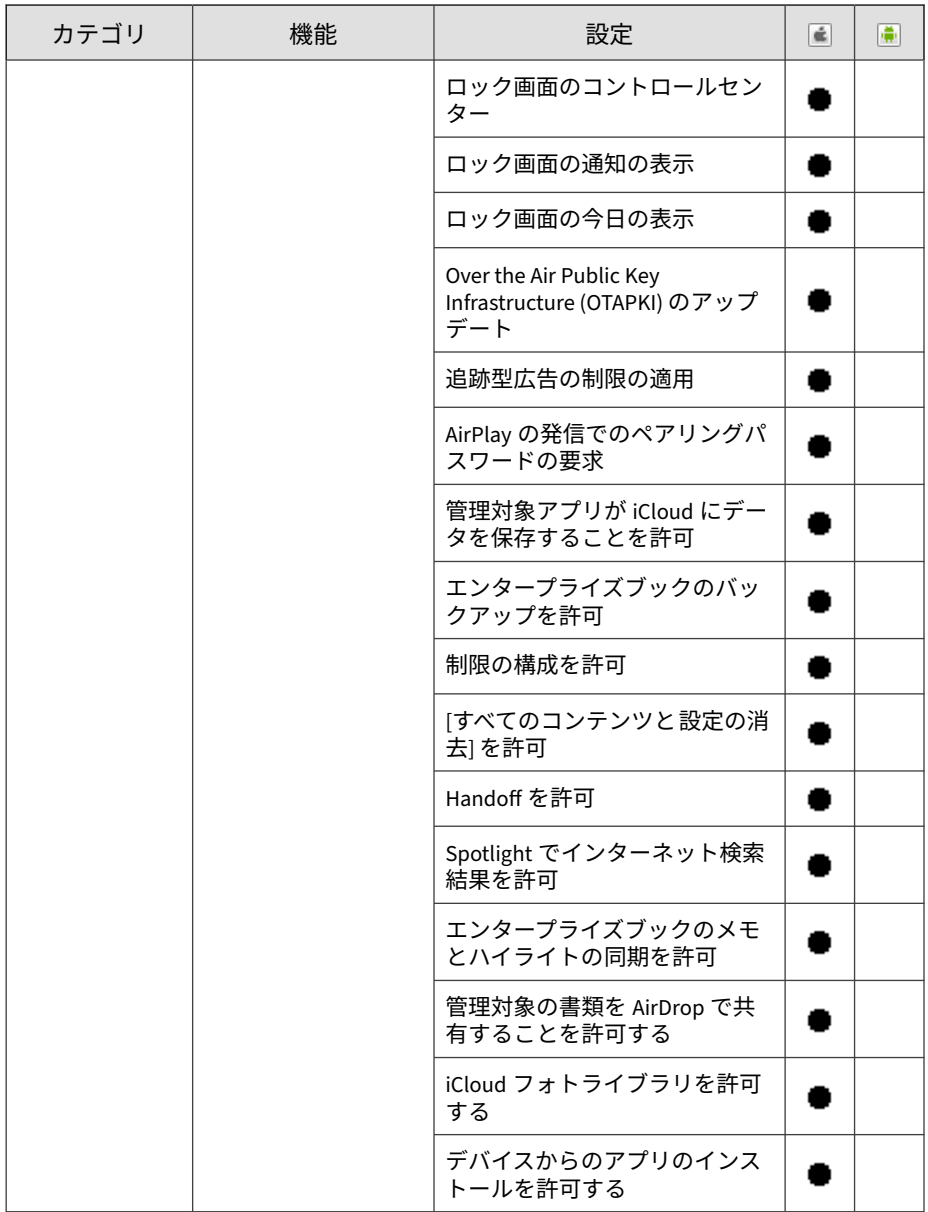

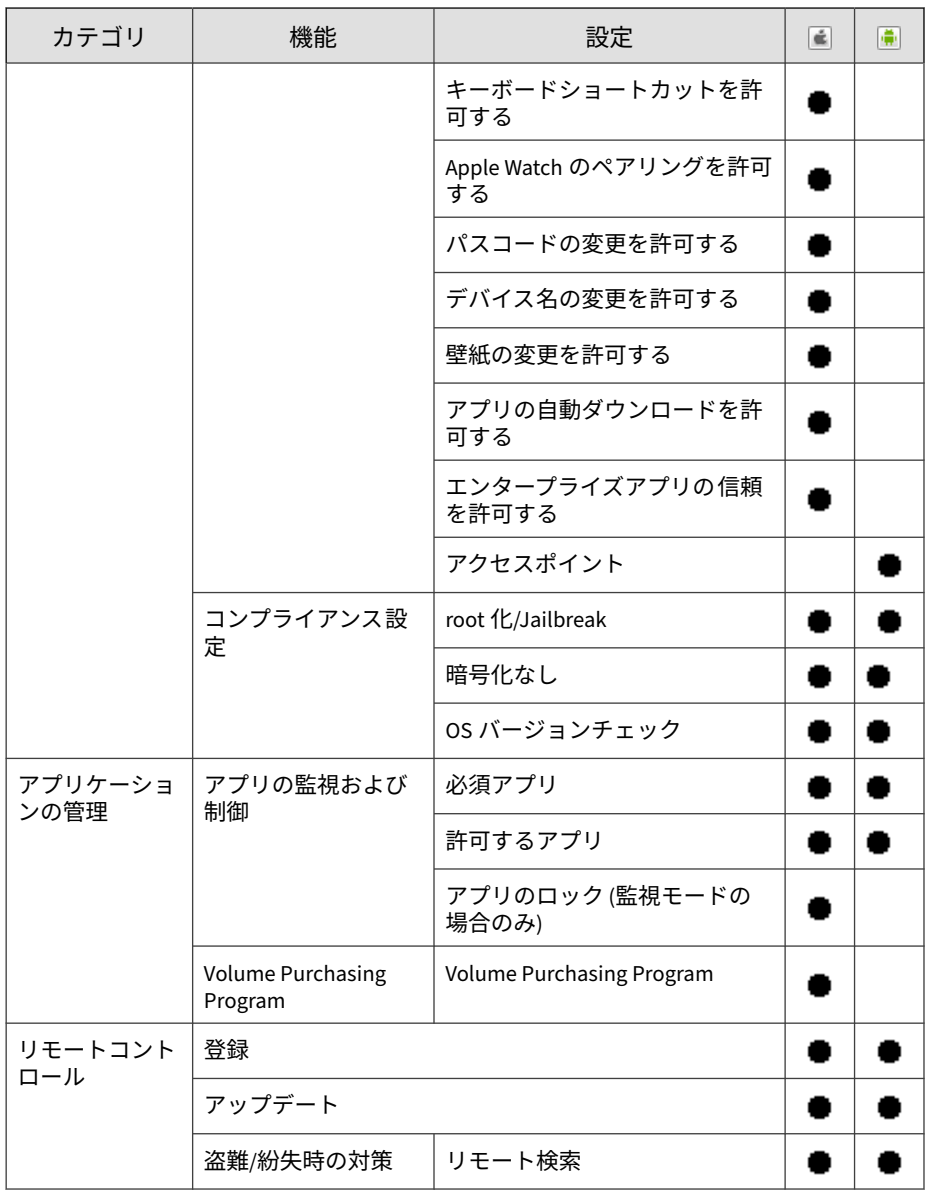

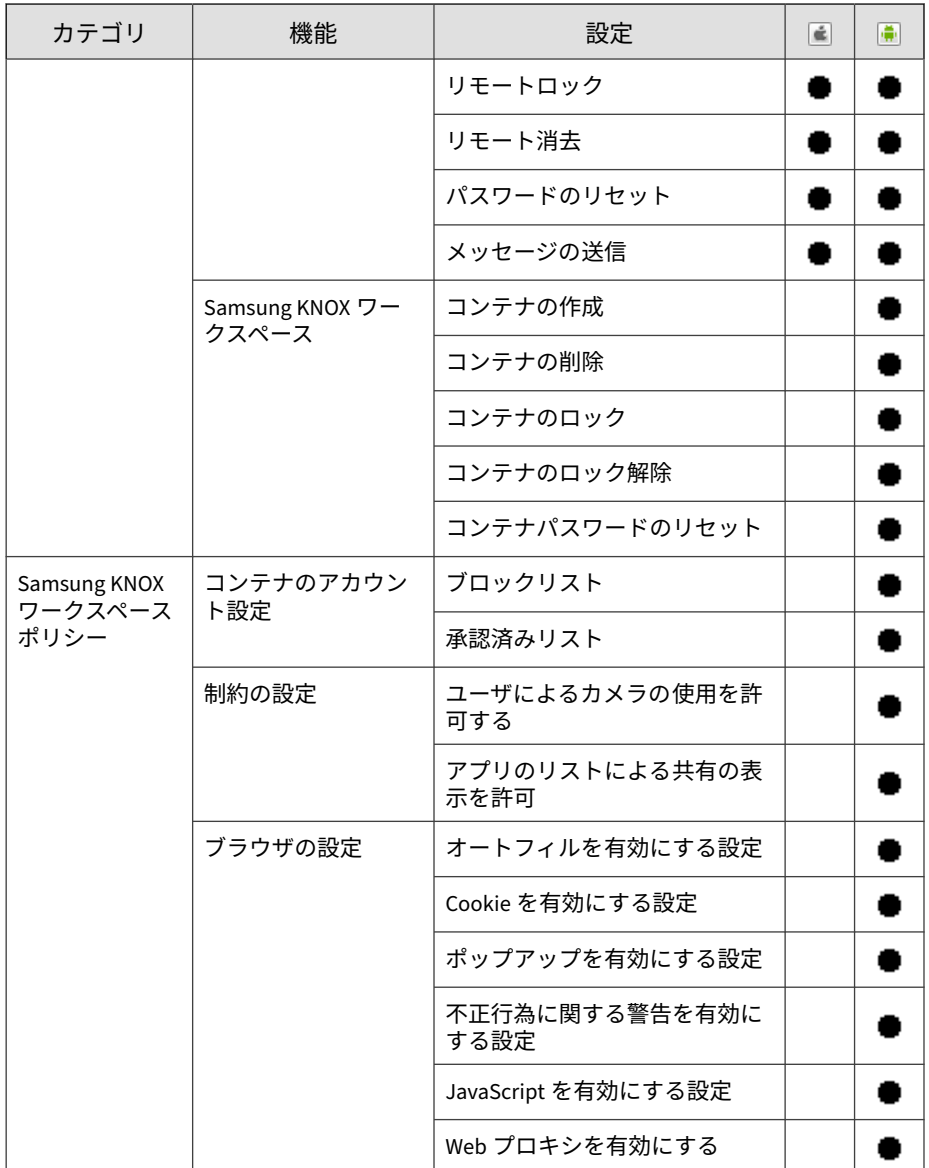

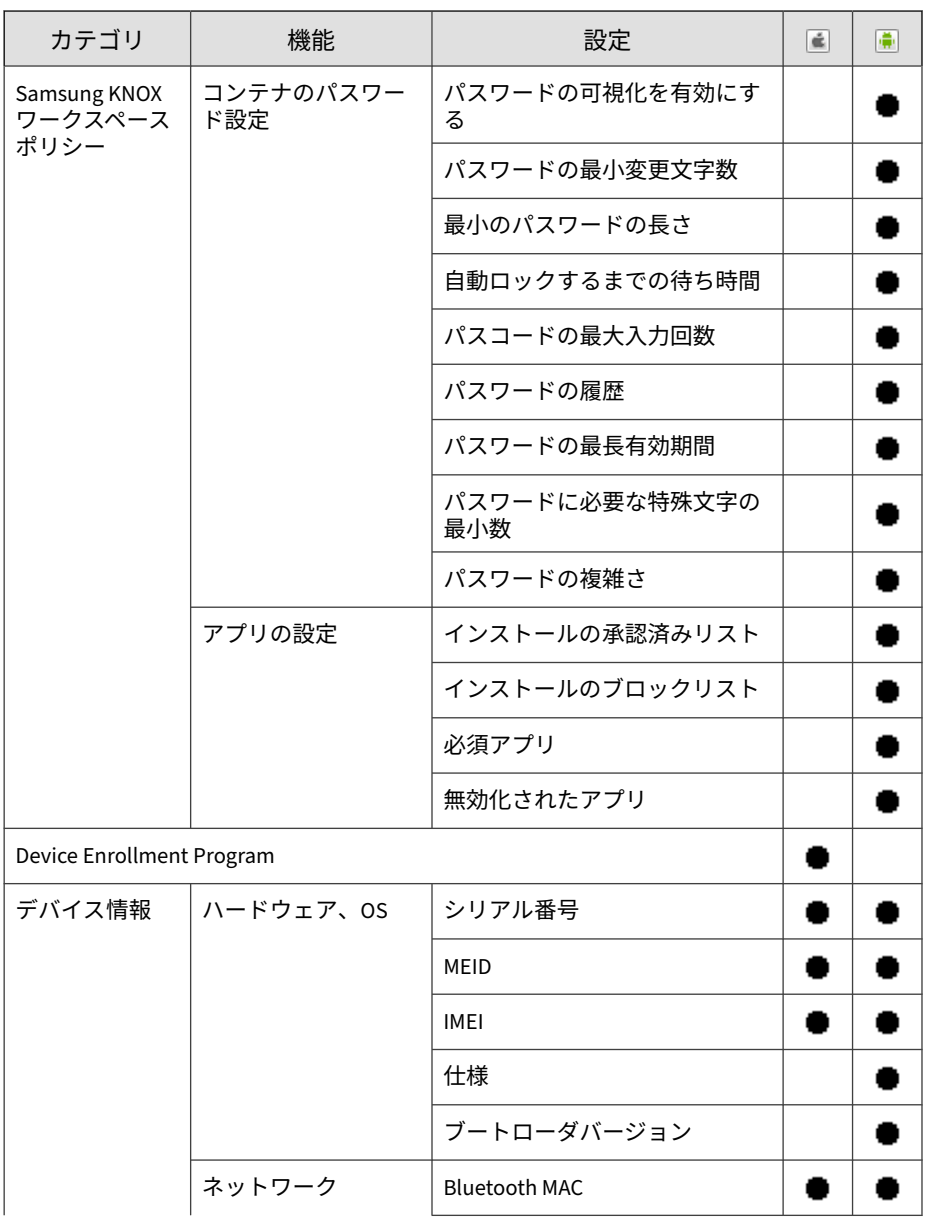

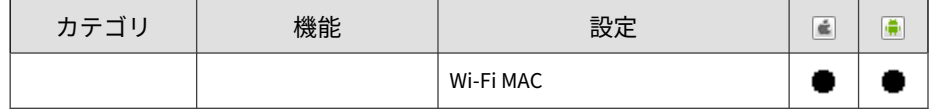

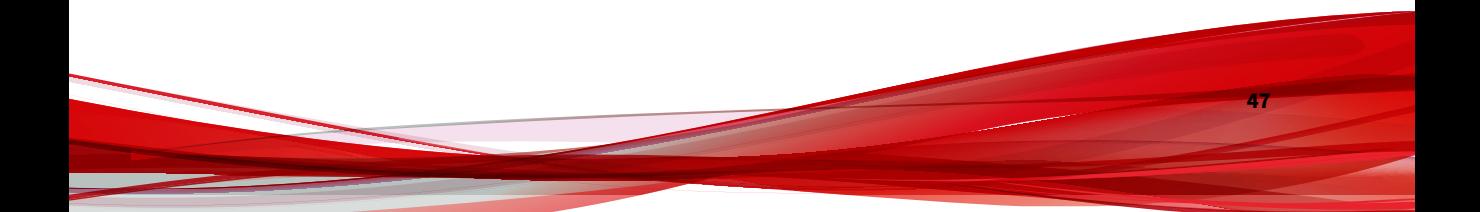

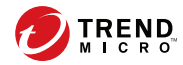

# **第 2 章**

## **Mobile Security の使用開始**

この章では、Mobile Security の使用を開始するために役立つ情報と基本的な 使用手順を示します。先に進む前に、マネージメントサーバ、コミュニケー ションサーバ、および Mobile Device エージェントがモバイルデバイスにイン ストールされていることを確認してください。

この章には、次のセクションが含まれています。

- 50 ページの「Web [管理コンソールにアクセスする」](#page-49-0)
- 53 [ページの「ダッシュボード情報」](#page-52-0)
- 59 [ページの「管理設定」](#page-58-0)
- 67 [ページの「コマンドキュー管理」](#page-66-0)
- 69 [ページの「証明書の管理」](#page-68-0)

## <span id="page-49-0"></span>**Web 管理コンソール**

Mobile Security の Web 管理コンソールから、設定画面にアクセスできます。

Web 管理コンソールは、企業ネットワークを介して Mobile Security を管理お よび監視するための中心点です。コンソールには、初期設定の設定および値 が設定済みですが、これらの値はユーザのセキュリティ要件と仕様に応じて 変更できます。

Web 管理コンソールでは、次の作業を実行できます。

- モバイルデバイスにインストールされた Mobile Device エージェントの 管理
- Mobile Device エージェントのセキュリティポリシーの設定
- 単一または複数のモバイルデバイスでの検索の設定
- 設定と管理を容易にするための、各グループにおけるデバイスの管理
- 登録情報およびアップデート情報の表示

## **Web 管理コンソールにアクセスする**

#### **手順**

**50**

1. 次の URL 構造を使用して Web 管理コンソールにログオンします。

https://<外部ドメイン名または IP アドレス>:<HTTPS ポート>/mdm/web

#### 注意

<外部ドメイン名または IP アドレス>は、実際の IP アドレスで置き換えま す。<HTTPS ポート>は、マネージメントサーバの実際のポート番号で置き 換えます。

次の画面が表示されます。

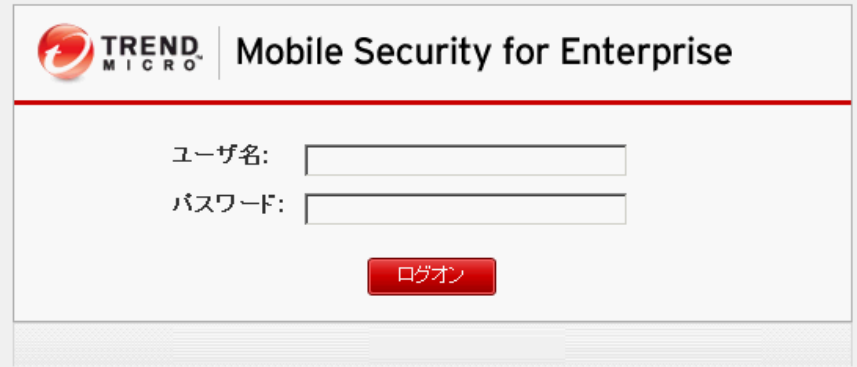

図 2-1. Web 管理コンソールのログイン画面

2. 表示されるフィールドにユーザ名とパスワードを入力し、[ログオン] をク リックします。

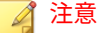

Web 管理コンソールの初期設定のユーザ名は「root」、パスワードは 「mobilesecurity」です。

初回のログイン後に「root」ユーザの管理者パスワードを変更してくださ い。手順については、「管理者ガイド」の「管理者アカウントを編集する」 を参照してください。

## 重要

Internet Explorer を使用して Web 管理コンソールにアクセスする場合、次のこ とを確認します。

- Web サイトの互換表示のオプションが無効になっている。詳細について は、52 ページの「Internet Explorer [の互換モードを無効にする」](#page-51-0)を参照し てください。
- ブラウザで JavaScript が有効になっている。

<span id="page-51-0"></span>注意

Windows 2012 で、Metro モードの Internet Explorer 10 を使用して Web 管理コ ンソールにアクセスできない場合は、Internet Explorer の拡張保護モードのオプ ションが無効になっていることを確認してください。

## **Internet Explorer の互換モードを無効にする**

Trend Micro Mobile Security では Internet Explorer の互換表示をサポートし ていません。Internet Explorer を使用して Mobile Security の Web 管理コン ソールにアクセスする場合は、Web サイトに対して Web ブラウザの [互換表 示] を無効にします。有効になっている場合は、下記手順を実施してくださ い。

#### **手順**

1. Internet Explorer を開いて、[ツール] > [互換表示設定] をクリックしま す。

[互換表示設定] 画面が表示されます。

- 2. 管理コンソールが互換表示のリストに追加されている場合は、その Web サイトを選択して [削除] をクリックします。
- 3. [イントラネット サイトを互換表示で表示する] チェックボックスと [す べての Web サイトを互換表示で表示する] チェックボックスをオフにし て、[閉じる] をクリックします。

## **製品ライセンス**

**52**

体験版ライセンスの有効期限が切れると、すべてのプログラムの機能が無効 になります。製品版ライセンスでは、サポート契約の有効期限が切れた後も すべての機能を継続して使用することができます。ただし、Mobile Device エージェントではサーバからアップデートを取得できなくなるため、不正プ ログラム対策コンポーネントが最新のセキュリティリスクにさらされること になります。

<span id="page-52-0"></span>サポート契約の有効期限が切れた後に継続してお使いいただくには、新しい アクティベーションコードで Mobile Security マネージメントサーバを登録 する必要があります。詳細については、最寄りのトレンドマイクロ販売代理 店までお問い合わせください。

アップデートのダウンロードおよびリモート管理を可能にするには、Mobile Device エージェントを Mobile Security マネージメントサーバに登録する必 要があります。モバイルデバイスで Mobile Device エージェントを手動で登 録する手順については、「インストールおよびクライアント配信ガイド」を参 照してください。

マネージメントサーバのライセンスアップグレード 手順を表示するには、 Mobile Security の [製品ライセンス] 画面で、[ライセンスのアップグレード 方 法を確認] のリンクをクリックしてください。

## **ダッシュボード情報**

マネージメントサーバにアクセスすると、[ダッシュボード] 画面が表示されま す。この画面には、モバイルデバイスの登録ステータスおよびコンポーネン トの詳細が表示されます。

[ダッシュボード] には、次の 5 つのタブがあります。

- 概要: モバイルデバイスのステータスとセキュリティステータス 、モバイ ルデバイスで使用される OS のバージョン情報を示します。
- セキュリティ:Android デバイス脆弱性検索情報、iOS デバイス脆弱性検 索情報、Android ネットワーク保護情報、iOS ネットワーク保護情報、 Android アプリリスク情報、iOS アプリリスク情報を示します。このカテ ゴリでは、次のウィジェットおよびステータスを確認できます。
	- Android/iOS 脆弱性情報:
		- root 化: (Android のみ) root 化されたモバイルデバイスの数
		- USB デバッグ: (Android のみ) USB デバッグモードが有効に なっているモバイルデバイスの数
		- 開発者オプション: (Android のみ) 開発者モードが有効になって いるモバイルデバイスの数

- Jailbreak あり: (iOS のみ) Jailbreak されたモバイルデバイスの 数
- 不正な iOS プロファイル: (iOS のみ) 不正な iOS プロファイルが インストールされているモバイルデバイスの数
- Android/iOS ネットワーク保護情報:
	- 安全でないアクセスポイント (Wi-Fi): (Android のみ) パスワー ドが脆弱である、またはパスワードが設定されていない不審ア クセスポイント/安全ではないアクセスポイント (Wi-Fi) に接続 しているモバイルデバイスの数
	- ネットワークトラフィックの復号: ネットワークトラフィック の復号が検出されたモバイルデバイスの数
	- 不正な SSL 証明書: 不正な SSL 証明書がインストールされてい るモバイルデバイスの数
- Android/iOS アプリリスク情報:
	- 不正プログラム: 不正プログラムとして検出されたインストー ル済みアプリの数
	- 脆弱なアプリ: (Android のみ) 脆弱なアプリとして検出されたイ ンストール済みアプリの数
	- プライバシーリスク: (Android のみ) プライバシー漏えいのある アプリとして検出されたインストール済みアプリの数
	- 改ざんアプリ: アプリパッケージが改ざんされているインス トール済みアプリの数
- ステータス:サーバコンポーネントとポリシーのアップデートステータス およびモバイルデバイスのステータスを示します。このカテゴリでは、 次の操作を実行できます。
	- モバイルデバイスのステータスを表示する。

• 最新: デバイスが Mobile Security マネージメントサーバに登録 されていて、そのコンポーネントおよびポリシーが最新の状態 です。

- コンプライアンス違反: モバイルデバイスは Mobile Security マ ネージメントサーバに登録されていますが、サーバポリシーに 違反しています。
- 非同期: デバイスが Mobile Security マネージメントサーバに登 録されていますが、コンポーネントまたはポリシーが最新では ありません。
- 未登録: デバイスが Mobile Security マネージメントサーバに登 録されていません。
- Mobile Security によって管理されている登録済みまたは未登録のモ バイルデバイスの合計数を表示する。

モバイルデバイスは、コミュニケーションサーバとの接続に失敗し た場合、未登録のままになる可能性があります。

- モバイルデバイスのプログラムパッチおよびコンポーネントのアッ プデートステータスを表示する。
	- 現在のバージョン: Mobile Device エージェントまたは Mobile Security マネージメントサーバ上のコンポーネントの現在の バージョン番号
	- 最新: 最新の Mobile Device エージェントのバージョンまたはコ ンポーネントを使用しているモバイルデバイスの数
	- 期限切れ: 期限切れのコンポーネントを使用しているモバイル デバイスの数
	- アップデート率: 最新のコンポーネントのバージョンを使用し ているモバイルデバイスの割合
	- アップグレード完了: 最新の Mobile Device エージェントのバー ジョンを使用しているモバイルデバイスの数
	- アップグレード未完了: 最新の Mobile Device エージェントの バージョンを使用するようアップグレードされていないモバイ ルデバイスの数
		- アップグレード率: 最新の Mobile Device エージェントを使用し ているモバイルデバイスの割合

- サーバのアップデートステータスを表示する。
	- サーバ: マネージメントサーバの名前
	- アドレス: マネージメントサーバをホストしているコンピュー タのドメイン名または IP アドレス
	- 現在のバージョン: Mobile Security マネージメントサーバモ ジュールの現在のバージョン番号
	- 前回のアップデート: 前回のアップデート日時
- コンプライアンス: モバイルデバイスのアプリケーション 制御、暗号化、 および Jailbreak または root 化のステータスを示します。このカテゴリ では、次の操作を実行できます。
	- モバイルデバイスの Jailbreak または root 化のステータスを表示す る。
		- Jailbreak 有効、root 化完了: Jailbreak、root 化が完了したモバ イルデバイスの数
		- Jailbreak 無効、root 化未完了: Jailbreak、root 化をしていない モバイルデバイスの数
	- モバイルデバイスの暗号化のステータスを表示する。
		- 暗号化完了: 暗号化されているモバイルデバイスの数
		- 暗号化未完了: 暗号化されていないモバイルデバイスの数
	- モバイルデバイスのアプリケーション 制御のステータスを表示す る。
		- コンプライアンス準拠: Mobile Security のコンプライアンスお よびアプリケーション制御ポリシーに準拠しているモバイルデ バイスの数
		- コンプライアンス違反: Mobile Security のコンプライアンスお よびアプリケーション制御ポリシーに準拠していないモバイル デバイスの数
- インベントリ: モバイルデバイスで使用される OS のバージョン情報、電 話のキャリアの概要、モバイルデバイスのベンダーの概要、およびモバ

イルデバイスにインストールされている主な 10 個のアプリケーション を示します。

注意 [ダッシュボード] 画面の各ウィジェットで、[すべて] を選択するか、リストから グループ名を選択して、関連デバイスの情報を表示できます。

## ダッシュボード**をカスタマイズする**

Mobile Security では、必要に応じてダッシュボードの情報をカスタマイズで きます。

**新しいタブを追加する**

#### **手順**

- 1. [ダッシュボード]画面の + ポタンをクリックします。
- 2. [新規タブ] ポップアップ画面で、次の手順を実行します。
	- タイトル: タブの名前を入力します。
	- レイアウト: タブに表示されるウィジェットのレイアウトを選択し ます。
	- 自動調整: タブ上のウィジェットの表示を自動で調整する場合は [オ ン]、手動で調整する場合は [オフ] を選択します。
- 3. [保存] をクリックします。

## **タブを削除する**

#### **手順**

1. タブをクリックし、タブに表示される ■ボタンをクリックします。

2. 確認のポップアップ画面で [OK] をクリックします。

## **ウィジェットを追加する**

#### **手順**

- 1. [ダッシュボード] 画面で、ウィジェットを追加するタブをクリックしま す。
- 2. タブの右上にある [ウィジェットの追加] をクリックします。 [ウィジェットの追加] 画面が表示されます。
- 3. 左側のメニューからカテゴリを選択するか、または検索フィールドに キーワードを入力して、該当するウィジェットのリストを表示します。
- 4. 追加するウィジェットを選択し、[追加] をクリックします。 選択したウィジェットが [ダッシュボード] のタブに表示されます。

**ウィジェットを削除する**

#### **手順**

- 1. [ダッシュボード] 画面で、ウィジェットを削除するタブをクリックしま す。
- 2. 削除するウィジェットの右上にある × をクリックします。

## **ウィジェットの位置を変更する**

#### **手順**

**58**

1. [ダッシュボード] 画面で、再配置するウィジェットを含むタブをクリック します。

<span id="page-58-0"></span>2. ウィジェットのタイトルバーをクリックしたまま 新しい位置にドラッグ して、ドロップします。

## **ウィジェット上の情報を更新する**

#### **手順**

- 1. [ダッシュボード] 画面で、情報を更新するウィジェットを含むタブをク リックします。
- 2. 情報を更新するウィジェットの右上にある ☆ をクリックします。

## **タブの設定を表示または変更する**

#### **手順**

- 1. [ダッシュボード] 画面で、設定を表示または変更するタブをクリックしま す。
- 2. [タブ設定] をクリックします。
- 3. 必要に応じて設定を変更し、[保存] をクリックします。

## **管理設定**

## **AD (Active Directory) を設定する**

Trend Micro Mobile Security では、AD (Active Directory) に基づいてユーザ認 証を設定できます。また、AD を使用してリストにモバイルデバイスを追加す ることもできます。設定手順の詳細については、「インストールおよびクライ アント配信ガイド」の「初期サーバセットアップ」を参照してください。

## **ユーザ認証を設定する**

Trend Micro Mobile Security では、AD (Active Directory) または登録キーに基 づいてユーザ認証を設定できます。設定手順の詳細については、「インストー ルおよびクライアント配信ガイド」の「初期サーバセットアップ」を参照し てください。

## **データベースを設定する**

設定手順の詳細については、「インストールおよびクライアント配信ガイド」 の「初期サーバセットアップ」を参照してください。

## **コミュニケーションサーバを設定する**

設定手順の詳細については、「インストールおよびクライアント配信ガイド」 の「初期サーバセットアップ」を参照してください。

## **配信を設定する**

**60**

設定手順の詳細については、「インストールおよびクライアント配信ガイド」 の「初期サーバセットアップ」を参照してください。

### **フル機能からセキュリティ対策限定配信モードに切り替える**

Mobile Security の配信モードはいつでも切り替えが可能です。

フル機能からセキュリティ対策限定モードの切り替えについては、次の製品 Q&A を参照してください。

<https://success.trendmicro.com/jp/solution/1116941>

## **管理者アカウントを管理する**

[管理者アカウント管理] 画面では、マネージメントサーバに対して異なるアク セス権限を持つユーザアカウントを作成できます。

## **初期設定の管理者アカウントの名前と役割**

初期設定の管理者アカウントは「root」です (パスワード: 「mobilesecurity」)。 root アカウントを削除することはできません。変更のみ可能です。詳細な手 順については、65 [ページの「管理者アカウントを編集する」](#page-64-0)を参照してくだ さい。

表 2-1. root アカウントのプロパティ

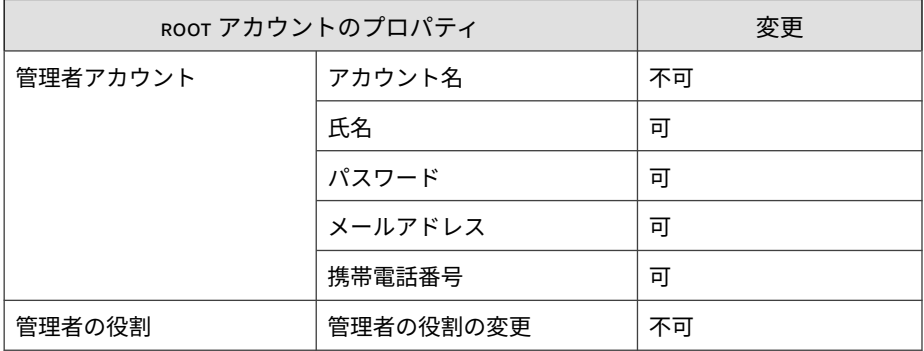

初期設定の管理者の役割は最上位の管理者です。この役割は、すべての設定 にアクセスできます。最上位の管理者この役割を削除することはできませ ん。変更のみ可能です。詳細な手順については、67 [ページの「管理者の役割](#page-66-0) [を編集する」を](#page-66-0)参照してください。

#### 表 2-2. 最上位の管理者の役割のプロパティ

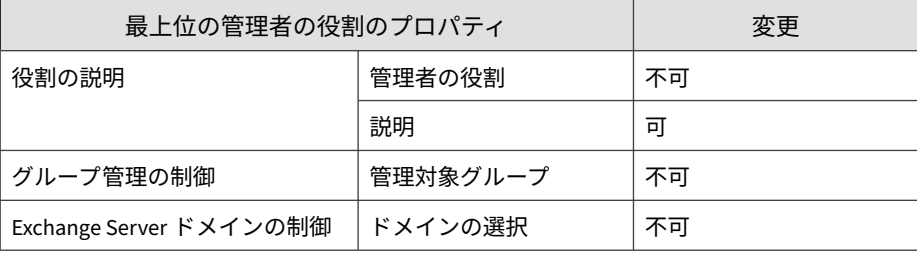

| サーバコン<br>ポーネント | アクセス権                | 最上位の管理者            | グループ管理者                            |
|----------------|----------------------|--------------------|------------------------------------|
| 管理             | アップデート               | サポートあり             | サポートなし                             |
|                | 管理者アカウント管理           | すべてのアカウント<br>を変更可能 | 自分のアカウント情<br>報のみ変更可能               |
|                | デバイス登録設定             | サポートあり             | サポートなし                             |
|                | 証明書の管理               | サポートあり             | サポートあり                             |
|                | コマンドキュー管理            | すべてのコマンドを<br>変更可能  | 関連グループのコマ<br>ンドのみ表示可能              |
|                | データベースの設定            | サポートあり             | サポートなし                             |
|                | コミュニケーションサー<br>バの設定  | サポートあり             | サポートなし                             |
|                | Active Directory の設定 | サポートあり             | サポートなし                             |
|                | マネージメントサーバの<br>設定    | サポートあり             | サポートなし                             |
|                | 配信設定                 | サポートあり             | サポートなし                             |
|                | Exchange Server との統合 | サポートあり             | サポートなし                             |
|                | 設定および検証              | サポートあり             | サポートなし                             |
|                | 製品ライセンス              | サポートあり             | サポートなし                             |
| 通知/レポート        | ログクエリ                | すべてのグループ           | 管理対象グループの<br>$\overline{\partial}$ |
|                | ログの削除設定              | すべてのグループ           | 管理対象グループの<br>$\overline{\partial}$ |
|                | 管理者への通知/レポー<br>ь     | サポートあり             | サポートなし                             |
|                | ユーザへの通知              | サポートあり             | サポートなし                             |
|                | 設定                   | サポートあり             | サポートなし                             |

表 2-3. 最上位の管理者とグループ管理者のアクセス権

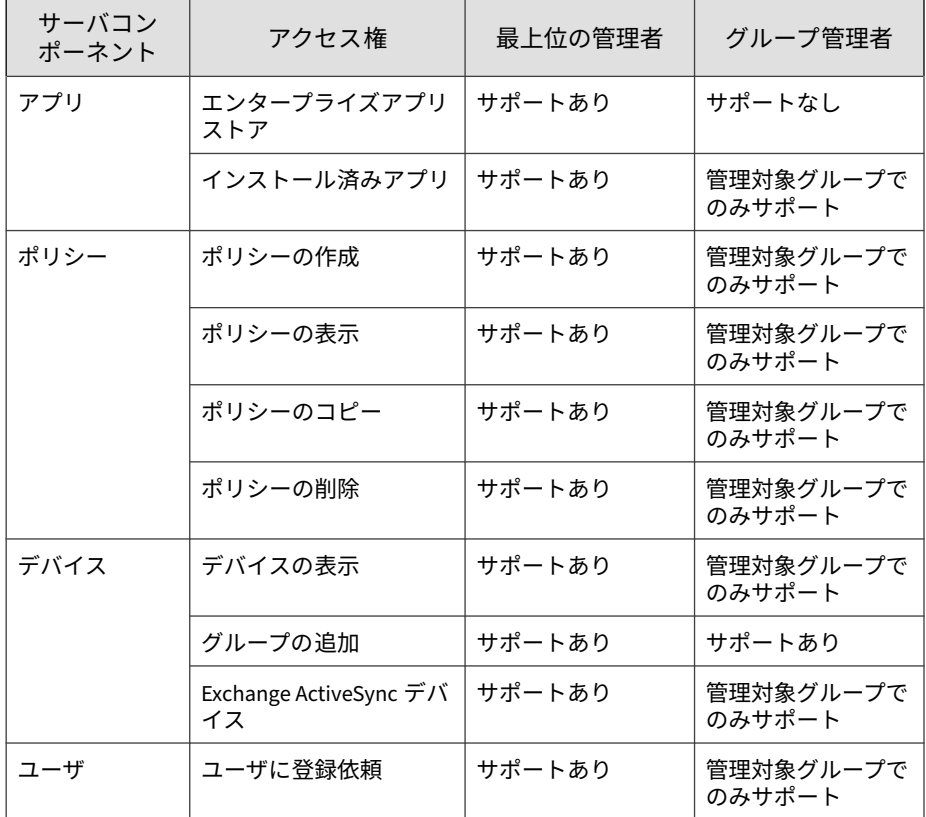

## **管理者アカウントを追加する**

## **手順**

- 1. Mobile Security の Web 管理コンソールで、[管理] > [管理者アカウント管 理] の順に選択します。
- 2. [管理者アカウント] タブで、[作成] をクリックして新しいアカウントを追 加します。

[管理者アカウントの作成] 画面が表示されます。

- 3. [アカウントの詳細] で、次のいずれかを実行します。
	- [Trend Micro Mobile Security ユーザ] を選択し、次に示すユーザアカ ウントの詳細を指定します。
		- アカウント名: マネージメントサーバへのログオンに使用する 名前。
		- 氏名: ユーザの氏名。
		- パスワード (および [パスワードの確認])。
		- メールアドレス: ユーザのメールアドレス。
		- 携帯電話番号: ユーザの携帯電話番号。
	- [Active Directory ユーザ] を選択し、次のいずれかを実行します。
		- a. 検索フィールドにユーザ名を入力し、[検索] をクリックします。
		- b. 左側のリストからユーザ名を選択し、[>] をクリックして、右側 の [選択したユーザ] リストにユーザを移動します。

## 注意

**64**

右側の [選択したユーザ] リストからユーザを削除するには、ユーザ名を選 択し、[<] をクリックします。

<Ctrl> キーまたは <Shift> キーを押しながらユーザ名をクリックして、複数 のユーザを同時に選択することもできます。

- 4. [管理者の役割] で、[管理者の役割の選択:] リストから役割を選択します。 管理者の役割の作成手順については、66 [ページの「管理者の役割を作成](#page-65-0) [する」を](#page-65-0)参照してください。
- 5. [保存] をクリックします。

## <span id="page-64-0"></span>**管理者アカウントを編集する**

#### **手順**

- 1. Mobile Security の Web 管理コンソールで、[管理] > [管理者アカウント管 理] の順に選択します。
- 2. [管理者アカウント] タブで、[作成] をクリックして新しいアカウントを追 加します。

[管理者アカウントの編集] 画面が表示されます。

- 3. 必要に応じて、管理者アカウントの詳細と役割を変更します。
	- アカウントの詳細
		- アカウント名: マネージメントサーバへのログオンに使用する 名前。
		- 氏名: ユーザの氏名。
		- メールアドレス: ユーザのメールアドレス。
		- 携帯電話番号: ユーザの携帯電話番号。
		- パスワード: [パスワードのリセット] をクリックしてユーザアカ ウントのパスワードを変更し、[新しいパスワード] および [パス ワードの確認] に新しいパスワードを入力して、[保存] をクリッ クします。
	- 管理者の役割
		- 管理者の役割の選択: リストから管理者の役割を選択します。

管理者の役割を作成する手順については、66 [ページの「管理者](#page-65-0) [の役割を作成する」を](#page-65-0)参照してください。

4. [保存] をクリックします。

## <span id="page-65-0"></span>**管理者アカウントを削除する**

#### **手順**

- 1. Mobile Security の Web 管理コンソールで、[管理] > [管理者アカウント管 理] の順に選択します。
- 2. [管理者アカウント] タブで、削除する管理者アカウントを選択し、[削除] をクリックします。

確認メッセージが表示されます。

**管理者の役割を作成する**

#### **手順**

- 1. Mobile Security の Web 管理コンソールで、[管理] > [管理者アカウント管 理] の順に選択します。
- 2. [管理者の役割] タブで、[作成] をクリックします。 [管理者の役割の作成] 画面が表示されます。
- 3. [役割の詳細] で、次の情報を指定します。
	- 管理者の役割
	- 説明
- 4. [グループ管理の制御] で、この管理者の役割が管理できるモバイルデバイ スグループを選択します。
- 5. [保存] をクリックします。

### <span id="page-66-0"></span>**管理者の役割を編集する**

### **手順**

- 1. Mobile Security の Web 管理コンソールで、[管理] > [管理者アカウント管 理] の順に選択します。
- 2. [管理者の役割] タブで、[作成] をクリックします。 [管理者の役割の作成] 画面が表示されます。
- 3. 必要に応じて役割の詳細を変更し、[保存] をクリックします。

**管理者の役割を削除する**

#### **手順**

- 1. Mobile Security の Web 管理コンソールで、[管理] > [管理者アカウント管 理] の順に選択します。
- 2.
- 3. [管理者の役割] タブで、削除す管理者の役割を選択し、[削除] をクリック します。

確認メッセージが表示されます。

#### **管理者のパスワードを変更する**

管理者アカウントのパスワードを変更する手順については、65 [ページの「管](#page-64-0) [理者アカウントを編集する」を](#page-64-0)参照してください。

## **コマンドキュー管理**

Mobile Security では、Web コンソールから実行したすべてのコマンドの履歴 が保持されます。これらのコマンドは、必要に応じてキャンセルしたり、再

送信したりできます。また、実行済みのコマンドや、リストに表示しておく 必要がないコマンドを削除することもできます。

[コマンドキュー管理] 画面にアクセスするには、[管理] > [コマンドキュー管 理] の順に選択します。

次の表に、[コマンドキュー管理] 画面に表示されるすべてのコマンドのステー タスを示します。

| コマンドのステータス | 説明                                                                            |
|------------|-------------------------------------------------------------------------------|
| 送信待ち       | Mobile Security マネージメントサーバがコマンドをモバイ<br>ルデバイスに送信しています。                         |
|            | このステータスの間は、コマンドをキャンセルできます。                                                    |
| 受信確認待ち     | Mobile Security マネージメントサーバがコマンドをモバイ<br>ルデバイスに送信し、モバイルデバイスからの受信確認を<br>待機しています。 |
| 失敗         | モバイルデバイスでコマンドを実行できません。                                                        |
| 成功         | モバイルデバイスでコマンドが正常に実行されました。                                                     |
| キャンセル済み    | モバイルデバイスで実行される前に、コマンドがキャンセ<br>ルされました。                                         |

ハードディスク上で容量を過剰に占有しないようにコマンドのサイズを維持 するには、手動でコマンドを削除するか、または Mobile Security の Web 管 理コンソールの [コマンドキュー管理] 画面で、スケジュールに基づいて自動 的にコマンドを削除するように設定します。

## **古いコマンドの削除スケジュールを設定する**

#### **手順**

**68**

1. [管理] > [コマンドキュー管理] の順にクリックします。

[コマンドキュー管理] 画面が表示されます。

2. [コマンドキューメンテナンス] タブで [コマンドの予約削除を有効にす る] を選択します。

- <span id="page-68-0"></span>3. 古いコマンドを削除するまでの日数を指定します。
- 4. コマンドキューを削除する頻度と時刻を指定します。
- 5. [保存] をクリックします。

## **古いコマンドを手動で削除する**

#### **手順**

- 1. [管理] > [コマンドキュー管理] の順にクリックします。 [コマンドキュー管理] 画面が表示されます。
- 2. [コマンドキューメンテナンス] タブで [コマンドの予約削除を有効にす る] を選択します。
- 3. 古いコマンドを削除するまでの日数を指定します。
- 4. [今すぐ削除] をクリックします。

## **証明書の管理**

.pfx、.p12、.cer、.crt、および.der 証明書を Mobile Security マネージメ ントサーバにアップロードするには、[証明書の管理] 画面を使用します。

## **証明書をアップロードする**

#### **手順**

- 1. Mobile Security の Web 管理コンソールにログオンします。
- 2. [管理] > [証明書の管理] をクリックします。
- 3. [追加] をクリックします。

[証明書の追加] 画面が表示されます。

- <span id="page-69-0"></span>4. [参照...] をクリックし、.pfx、.p12、.cer、.crt、.der などの証明書 ファイルを選択します。
- 5. [パスワード] に証明書のパスワードを入力します。
- 6. [保存] をクリックします。

## **証明書を削除する**

#### **手順**

- 1. Mobile Security の Web 管理コンソールにログオンします。
- 2. [管理] > [証明書の管理] をクリックします。
- 3. 削除する証明書を選択し、[削除] をクリックします。

## **Exchange Server との統合**

## **Exchange Server との統合を設定する**

詳細な設定手順については、「インストールおよびクライアント配信ガイド」 の「Exchange Server との統合を設定する」を参照してください。

## **Exchange Connector を設定する**

新しいバージョンが入手可能になった場合に自動的にアップデートするよう に、Exchange Connector を設定できます。

#### **手順**

**70**

1. Exchange Connector がインストールされているコンピュータで、 Windows のタスクバーのシステムトレイ (システム時計の横) にある [隠 れているインジケーターを表示します] ボタンをクリックします。

2. [Exchange Connector] アイコンを右クリックし、[Trend Micro Mobile Security と Exchange Connector] をクリックします。

[Trend Micro Mobile Security と Exchange Connector] 画面が表示されま す。

- 3. 次の設定を行います。
	- 自動アップグレードを有効にする: このオプションを選択すると、 Exchange Connector の新しいバージョンが入手可能になった場合 に自動的にアップグレードされます。
	- サーバのアドレス: Mobile Security マネージメントサーバの IP アド レス。
	- HTTPS ポート番号: Web 管理コンソールにログオンするための、 Mobile Security マネージメントサーバの HTTPS ポート番号。

## **新しい Exchange Server に移行する**

新しい Exchange サーバに移行するには、次の手順を実行します:

#### **手順**

- 1. Exchange Connector がインストールされているコンピュータで、既存の Exchange Connector サービスを停止します。
- 2. Mobile Security の Web 管理コンソールにログオンします。
- 3. [管理] > [Exchange Server との統合] をクリックします。
- 4. [データクリーンナップ] をクリックします。
- 5. 新しい Exchange Connector をダウンロードしてコンピュータにインス トールします。

詳細については、「インストールおよびクライアント配信ガイド」を参照 してください。

6. Exchange Connector を設定します。

詳細は 70 ページの「[Exchange Connector](#page-69-0) を設定する」を参照してくだ さい。

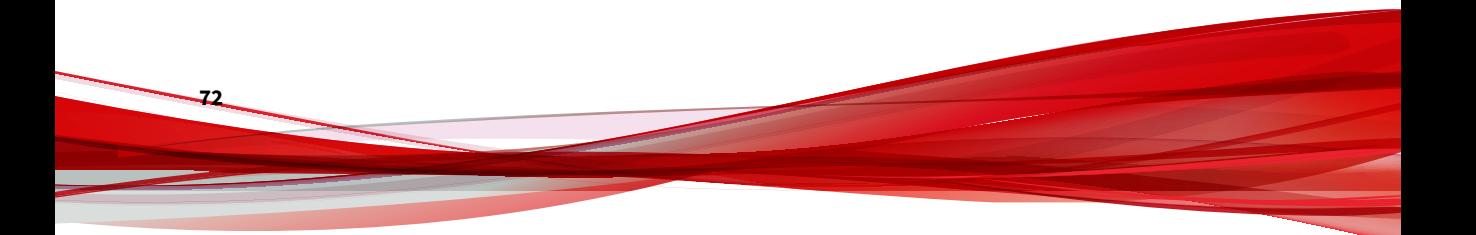
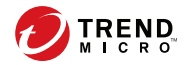

**73**

# **第 3 章**

# **モバイルデバイスの管理**

この章では、Mobile Security の使用を開始するために役立つ情報を提供しま す。基本的なセットアップおよび使用方法を記載します。先に進む前に、マ ネージメントサーバ、コミュニケーションサーバ、および Mobile Device エー ジェントがモバイルデバイスにインストールされていることを確認してくだ さい。

この章には、次のセクションが含まれています。

- 74 ページの「[[管理対象デバイス](#page-73-0)] タブ」
- 75 [ページの「グループの管理」](#page-74-0)
- 76 [ページの「モバイルデバイスの管理」](#page-75-0)
- 80[ページの「モバイルデバイスのステータス」](#page-79-0)
- 82ページの「Mobile Device [エージェントでの操作」](#page-81-0)
- 83 ページの「Mobile Device [エージェントをアップデートする」](#page-82-0)
- 99 ページの「[Trend Micro Control Manager](#page-98-0) との統合」

# <span id="page-73-0"></span>**[管理対象デバイス] タブ**

[モバイルデバイス] 画面の [管理対象デバイス] タブでは、Mobile Device エー ジェントの設定、編成、または検索に関連するタスクを実行できます。デバ イスツリービューアの上にあるツールバーから、以下のタスクを実行できま す。

- デバイスツリーの設定 (グループの追加、削除、名前の変更、および Mobile Device エージェントの追加と削除など)
- Mobile Device エージェントに関する情報の設定
- Mobile Device エージェントのステータスの検索と表示
- モバイルデバイスへのメッセージの送信
- Mobile Device エージェントコンポーネントの手動アップデート、リモー トデバイスの消去/ロック/検索、およびポリシーのアップデート
- 詳細分析またはバックアップのためのデータエクスポート

# **Mobile Security のグループ**

**74**

Mobile Security マネージメントサーバは、次の 2 つのサブグループを含む ルートグループ「モバイルデバイス」を自動的に作成します。

- 初期設定: このグループには、他のどのグループにも属さない Mobile Device エージェントが含まれます。Mobile Security デバイスツリーの 「初期設定」グループを削除したり、名前を変更したりすることはできま せん。
- 未認証: Mobile Security マネージメントサーバは、[デバイス登録設定] で [デバイス認証] が有効になっており、モバイルデバイスのリストを認証に 使用する場合、このグループを自動的に作成します。モバイルデバイス のリストに含まれていない登録済みのモバイルデバイスは、「未認証」グ ループに移動されます。また、別のグループも作成され、使用するリス トに従ってすべてのモバイルデバイスが再グループ化されます。

<span id="page-74-0"></span>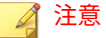

- [デバイス登録設定] で [デバイス認証] が有効になっている場合に、認 証用として空白のモバイルデバイスリストをアップロードすると、現 在登録されているすべてのモバイルデバイスが「未認証」グループに 移動されます。
- [デバイス認証] は Android と iOS デバイスのみをサポートします。

手順については、Mobile Security マネージメントサーバの「オンラインヘル プ」を参照してください。

# **グループの管理**

「モバイルデバイス」のルートグループに属するグループは、追加、編集、ま たは削除することができます。ただし、「モバイルデバイス」のルートグルー プと「初期設定」、「未承認」グループの名前を変更したり、削除したりする ことはできません。

**グループの追加**

#### **手順**

- 1. Mobile Security の Web 管理コンソールにログオンします。
- 2. メニューバーの [モバイルデバイス] をクリックします。

[モバイルデバイス] 画面が表示されます。

- 3. [管理対象デバイス] タブで、「モバイルデバイス」というルートグループ をクリックし、[グループの追加] をクリックします。
- 4. 次の設定を行います。
	- 親グループ: サブグループを作成するグループを選択します。
	- グループ名: グループの名前を入力します。
	- ポリシー: グループに適用するポリシーをリストから選択します。

#### <span id="page-75-0"></span>5. [追加] をクリックします。

## **グループ名の変更**

#### **手順**

- 1. Mobile Security の Web 管理コンソールにログオンします。
- 2. メニューバーの [モバイルデバイス] をクリックします。 [モバイルデバイス] 画面が表示されます。
- 3. [管理対象デバイス] タブで、名前を変更するグループをクリックします。
- 4. [編集] をクリックします。
- 5. グループ名を変更し、[名前の変更] をクリックします。

# **グループの削除**

#### **手順**

**76**

- 1. Mobile Security の Web 管理コンソールにログオンします。
- 2. メニューバーの [モバイルデバイス] をクリックします。 [モバイルデバイス] 画面が表示されます。
- 3. [管理対象デバイス] タブで、削除するグループをクリックします。
- 4. [削除] をクリックし、確認画面で [OK] をクリックします。

# **モバイルデバイスの管理**

[モバイルデバイス] 画面では、モバイルデバイス情報の編集、モバイルデバイ スの削除、モバイルデバイスグループの変更を行うことができます。

**デバイスを回収する**

#### **手順**

1. Mobile Security の Web 管理コンソールで、[モバイルデバイス] > [管理対 象デバイス] の順に選択します。

[モバイルデバイス] 画面が表示されます。

2. デバイスツリーで、回収するデバイスを選択します。 デバイス情報が表示されます。

3. [ユーザの変更] をクリックし、表示されるフィールドでユーザ名を変更し ます。

4. [保存] をクリックします。

### **モバイルデバイス情報を編集する**

#### **手順**

- 1. Mobile Security の Web 管理コンソールにログオンします。
- 2. メニューバーの [モバイルデバイス] をクリックします。

[モバイルデバイス] 画面が表示されます。

- 3. [管理対象デバイス] タブのデバイスツリーで、情報を編集するモバイルデ バイスをクリックします。
- 4. [編集] をクリックします。
- 5. 次のフィールドの情報をアップデートします。
	- 電話番号: モバイルデバイスの電話番号。モバイルデバイスが SMS Sender から確実に通知メッセージを受信できるように、国コード (長さ 1~5 桁) を入力してください。
	- デバイス名: デバイスツリーでモバイルデバイスを識別するための モバイルデバイスの名前。
- グループ: モバイルデバイスが属するグループの名前。リストに表 示されます。
- アセット番号: モバイルデバイスに割り当てられるアセット番号。
- 説明: モバイルデバイスやユーザに関連する追加情報または注意事 項。
- 6. [保存] をクリックします。

# **モバイルデバイスを削除する**

Mobile Security には、モバイルデバイスを削除するためのオプションが 2 つ あります。

- 78 ページの「1 台のモバイルデバイスを削除する」
- 79 [ページの「複数のモバイルデバイスを削除する」](#page-78-0)

**1 台のモバイルデバイスを削除する**

#### **手順**

**78**

- 1. Mobile Security の Web 管理コンソールにログオンします。
- 2. メニューバーの [モバイルデバイス] をクリックします。

[モバイルデバイス] 画面が表示されます。

- 3. [管理対象デバイス] タブのデバイスツリーで、削除するモバイルデバイス をクリックします。
- 4. [削除] をクリックし、確認画面で [OK] をクリックします。

モバイルデバイスツリーからモバイルデバイスが削除され、Mobile Security マネージメントサーバへの登録が解除されます。

<span id="page-78-0"></span>**複数のモバイルデバイスを削除する**

#### **手順**

- 1. Mobile Security の Web 管理コンソールにログオンします。
- 2. メニューバーの [モバイルデバイス] をクリックします。

[モバイルデバイス] 画面が表示されます。

- 3. [管理対象デバイス] タブのデバイスツリーで、削除するモバイルデバイス を含むグループをクリックします。
- 4. 右側にあるリストからモバイルデバイスを選択し、[削除] をクリックし て、確認画面で [OK] をクリックします。

モバイルデバイスツリーからモバイルデバイスが削除され、Mobile Security マネージメントサーバへの登録が解除されます。

#### **モバイルデバイスを別のグループに移動する**

モバイルデバイスを別のグループに移動できます。移動すると、Mobile Security によって、グループに適用されているポリシーの情報がユーザに自動 的に送信されます。

#### **手順**

- 1. Mobile Security の Web 管理コンソールにログオンします。
- 2. メニューバーの [モバイルデバイス] をクリックします。

[モバイルデバイス] 画面が表示されます。

- 3. [管理対象デバイス] タブで、別のグループに移動するモバイルデバイスを 含むグループをクリックします。
- 4. 右側にあるリストからモバイルデバイスを選択し、[移動] をクリックしま す。

[デバイスの移動] 画面が表示されます。

<span id="page-79-0"></span>5. リストから対象のグループを選択し、[OK] をクリックします。

# **モバイルデバイスのステータス**

[デバイス] 画面の [管理対象デバイス] タブでモバイルデバイスを選択する と、そのデバイスのステータス情報が右側のペインに表示されます。モバイ ルデバイス情報は、次のセクションに分かれています。

- 基本: 登録ステータス、電話番号、LDAP アカウント、プラットフォーム 情報が表示されます。
- ハードウェア、OS: デバイスやモデルの名前、OS のバージョン、メモリ 情報、セルラー技術、IMEI および MEID 番号、ファームウェアバージョ ン情報、前回の iCloud バックアップなど、モバイルデバイスの詳細情報 が表示されます。
- セキュリティ: モバイルデバイスの暗号化、Jailbreak、root 化、開発者オ プション、USB デバッグ、ネットワークトラフィックの復号の状況、不 正な iOS プロファイル、不正な SSL 証明書、不正なアプリ、改ざんされ たアプリ、脆弱なアプリ、プライバシー漏えいのあるアプリの数、接続 しているアクセスポイント (Wi-Fi)、およびアクティブな iTunes アカウン トが表示されます。
- ネットワーク: ICCID (Integrated Circuit Card ID)、Bluetooth および Wi-Fi MAC の情報が表示されます。これには、キャリア網の名前、設定バー ジョン、ローミングステータス、MCC (Mobile Country Code) や MNC (Mobile Network Code) 情報、およびインターネット共有のステータスが 含まれます。

#### 注意

**80**

USB テザリングのステータスおよび Bluetooth テザリングのステータスは サポートされなくなりました。

- ポリシー: 設定およびセキュリティポリシーの前回アップデート日時が 表示されます。
- インストール済みのアプリ: モバイルデバイスにインストールされてい るすべてのアプリケーションのリストとコンプライアンスチェックの 結

果が表示されます。このタブは Android デバイスと iOS デバイスでのみ 使用できます。

• Samsung KNOX 情報: Samsung KNOX をサポートするモバイルデバイス に関する追加情報が表示されます。

### **Mobile Device エージェントの基本検索**

モバイルデバイス名または電話番号を使用して Mobile Device エージェント を検索するには、検索テキストボックスに情報を入力し、<Enter> キーをク リックします。検索結果は、デバイスツリーに表示されます。

## **Mobile Device エージェントの詳細検索**

[詳細検索] 画面を使用して、Mobile Device エージェントの追加検索条件を指 定できます。

#### **手順**

- 1. [モバイルデバイス] 画面の [詳細検索] のリンクをクリックします。ポッ プアップ画面が表示されます。
- 2. 検索条件を選択して、値をフィールドに入力します (該当する場合)。
	- デバイス名: モバイルデバイスの識別用ニックネーム
	- 電話番号: モバイルデバイスの電話番号
	- ユーザ名: モバイルデバイスのユーザ名
	- アセット番号: モバイルデバイスのアセット番号
	- IMEI: モバイルデバイスの IMEI 番号
	- シリアル番号: モバイルデバイスのシリアル番号
	- Wi-Fi の MAC アドレス: モバイルデバイスの Wi-Fi の MAC アドレ ス
	- 説明: モバイルデバイスの説明
- <span id="page-81-0"></span>• OS: モバイルデバイスで実行されている OS、または Android および iOS のバージョン番号
- グループ: モバイルデバイスが属するグループ
- エージェントのバージョン: モバイルデバイスの Mobile Device エー ジェントのバージョン番号
- 前回の接続: モバイルデバイスが Mobile Security サーバに前回接続 されていた期間
- 不正プログラムパターンファイルのバージョン: モバイルデバイス 上の不正プログラムパターンファイルのバージョン番号
- 不正プログラム検索エンジンのバージョン: モバイルデバイスの不 正プログラム検索エンジンのバージョン番号
- アプリ名: モバイルデバイスにインストールされているアプリ
- ユーザがアンインストールした Mobile Device エージェント: ユーザ によって Mobile Device エージェントがアンインストールされてい るモバイルデバイスのみに検索範囲を絞り込む
- root 化されたモバイルデバイス: root 化されたモバイルデバイスの みに検索範囲を絞り込む
- 感染した Mobile Device エージェント: 指定した数の不正プログラム が検出されたモバイルデバイスのみに検索範囲を絞り込む
- モバイルデバイスステータス: 選択したステータスのモバイルデバ イスのみに検索範囲を絞り込む
- 3. [OK] をクリックします。検索結果は、デバイスツリーに表示されます。

# **Mobile Device エージェントでの操作**

**82**

Trend Micro Mobile Security では、[モバイルデバイス] 画面からモバイルデバ イスのさまざまな操作を実行できます。

# <span id="page-82-0"></span>**Mobile Device エージェントをアップデートする**

[モバイルデバイス] 画面の [管理対象デバイス] タブから、期限切れのコン ポーネントまたはセキュリティポリシーを使用しているモバイルデバイスに アップデート通知を送信できます。

#### **手順**

- 1. Mobile Security の Web 管理コンソールにログオンします。
- 2. メニューバーの [モバイルデバイス] をクリックします。

[モバイルデバイス] 画面が表示されます。

- 3. [管理対象デバイス] タブで、アップデートするモバイルデバイスを 含むグ ループをクリックします。
- 4. [アップデート] をクリックします。

期限切れのコンポーネントまたはセキュリティポリシーを使用しているすべ てのモバイルデバイスに、Mobile Security からアップデート通知が送信され ます。

[アップデート] 画面を使用して、期限切れのコンポーネントまたはポリシーを 使用しているモバイルデバイスにアップデート通知を自動的に送信するか、 またはこのプロセスを手動で開始するように Mobile Security を設定するこ ともできます。

詳細については、184 ページの「Mobile Security [コンポーネントをアップデー](#page-183-0) [トする」を](#page-183-0)参照してください。

# **モバイルデバイス情報をアップデートする**

Mobile Security サーバは、設定された頻度で管理対象のモバイルデバイスか らデバイス情報を自動的に取得し、その情報を [モバイルデバイス] 画面に表 示します。

[管理対象デバイス] タブでは、予約された次回の自動アップデートを待たず に、管理対象のモバイルデバイスのデバイス情報をアップデートできます。

#### **手順**

- 1. Mobile Security の Web 管理コンソールにログオンします。
- 2. メニューバーの [モバイルデバイス] をクリックします。

[モバイルデバイス] 画面が表示されます。

- 3. [管理対象デバイス] タブのデバイスツリーで、モバイルデバイスを選択し ます。
- 4. [アップデート] をクリックします。

# **盗難/紛失時の対策**

モバイルデバイスを紛失または置き忘れた場合に、モバイルデバイスをリ モートで検索したり、ロックしたり、すべてのデータを削除したりできます。

## **モバイルデバイスをリモート検索する**

ワイヤレスネットワークやモバイルデバイスの GPS 機能を使用してモバイル デバイスを検索できます。マネージメントサーバは、モバイルデバイスの位 置情報を Google Map 上に表示します。

#### 注意

この機能は Android デバイスと iOS デバイスでのみ使用できます。

#### **手順**

**84**

- 1. Mobile Security の Web 管理コンソールにログオンします。
- 2. メニューバーの [モバイルデバイス] をクリックします。

[モバイルデバイス] 画面が表示されます。

3. [管理対象デバイス] タブのデバイスツリーで、検索するモバイルデバイス をクリックします。

4. [デバイス検索] をクリックし、確認画面で [OK] をクリックします。

Mobile Security マネージメントサーバがモバイルデバイスの検索を試行 し、[モバイルデバイスのリモート検索] 画面に Google Map へのリンクを 表示します。

5. [モバイルデバイスのリモート検索] 画面にある Google Map へのリンク をクリックして、モバイルデバイスの最新の位置情報をマップ上で確認 します。

# **モバイルデバイスをリモートロックする**

Web 管理コンソールからモバイルデバイスをリモートでロックできます。モ バイルデバイスのロックを解除するには、ユーザがパワーオンパスワードを 入力する必要があります。

### 注意

この機能は、Android および iOS デバイスでのみサポートされます。

#### **手順**

- 1. Mobile Security の Web 管理コンソールにログオンします。
- 2. メニューバーの [モバイルデバイス] をクリックします。

[モバイルデバイス] 画面が表示されます。

- 3. [管理対象デバイス] タブのデバイスツリーで、ロックするモバイルデバイ スをクリックします。
- 4. 次のいずれかを実行します。

Android デバイスの場合、[リモートロック] をクリックし、確認画面で [OK] をクリックします。

iOS デバイスの場合、[リモートロック] をクリックし、ユーザの電話番号 とユーザに送信するメッセージを入力してから [ロック] をクリックしま す。

<span id="page-85-0"></span>ロックコマンドが正常に生成されると、[成功] というメッセージが画面に 表示されます。モバイルデバイスが正常にロックされたかどうかは、[コ マンドキュー管理] 画面のコマンドのステータスで確認できます。詳細 については、67 [ページの「コマンドキュー管理」](#page-66-0)を参照してください。

### **モバイルデバイスをリモート消去する**

#### 警告!

この処理は元に戻せないため、この機能を使用する際には注意してください。す べてのデータが消失し、復元不可能になります。

モバイルデバイスを工場出荷時の設定にリモートでリセットして、モバイル デバイスの内部メモリ/SD カードをクリアできます。この機能によって、モバ イルデバイスの紛失、盗難、または置き忘れの場合に、データのセキュリティ を確保できます。また、モバイルデバイスから次の企業データのみを削除す ることもできます。

- Android の場合: Exchange メール、カレンダー、および連絡先
- iOS の場合: MDM プロファイル、関連ポリシー、設定、およびデータ

#### 注意

この機能は、Android および iOS デバイスでのみサポートされます。

#### **手順**

**86**

- 1. Mobile Security の Web 管理コンソールにログオンします。
- 2. メニューバーの [モバイルデバイス] をクリックします。

[モバイルデバイス] 画面が表示されます。

- 3. [管理対象デバイス] タブのデバイスツリーで、消去するモバイルデバイス をクリックします。
- 4. [リモート消去] をクリックします。

[モバイルデバイスのリモート消去] 画面が表示されます。

- 5. 該当する [デバイス名] チェックボックスをオンにします。
- 6. 次のいずれかを実行します。
	- Android デバイスの場合は、次のいずれかを選択します。
		- すべてのデータを消去し、出荷時の設定に戻します (すべてのア プリおよび格納されたデータが削除されます。挿入されている メモリカードはフォーマットされます。この処理を元に戻すこ とはできません)。
		- メール、カレンダー、および連絡先リストを消去します: 「選択 消去」とも呼ばれます。

このオプションを選択する場合は、[選択消去に失敗した場合、 すべてのデータを消去し、出荷時の設定に戻します。] も選択で きます。

- iOS デバイスの場合は、次のいずれかを選択します。
	- すべてのデータを消去し、出荷時の設定に戻します (すべてのア プリおよび格納されたデータが削除されます。挿入されている メモリカードはフォーマットされます。この処理を元に戻すこ とはできません)。
	- プロビジョニングされたプロファイル、ポリシー、設定、およ びその関連データをすべて消去します。
- 7. [モバイルデバイスのリモート消去] をクリックします。

選択したデータがモバイルデバイスから削除され、Mobile Device エー ジェントがサーバから登録解除されます。

## **リモートによるパスワードのリセット**

ユーザがパワーオンパスワードを忘れた場合、マネージメントサーバからリ モートでパワーオンパスワードをリセットしてモバイルデバイスのロックを 解除できます。モバイルデバイスのロック解除が正常に行われると、ユーザ はパワーオンパスワードを変更できるようになります。

# 注意

この機能は、Android および iOS デバイスでのみサポートされます。

## **Android デバイスのパスワードをリセットする**

#### **手順**

- 1. Mobile Security の Web 管理コンソールにログオンします。
- 2. メニューバーの [モバイルデバイス] をクリックします。

[モバイルデバイス] 画面が表示されます。

- 3. ツリーからモバイルデバイスを選択し、[パスワードのリセット] をクリッ クします。
- 4. 表示されるポップアップ画面に 6 桁の新しいパスワードを入力して確認 します。

## **iOS デバイスのパスワードを削除する**

#### **手順**

**88**

- 1. Mobile Security の Web 管理コンソールにログオンします。
- 2. メニューバーの [モバイルデバイス] をクリックします。

[モバイルデバイス] 画面が表示されます。

- 3. ツリーからモバイルデバイスを選択し、[パスワードのリセット] をクリッ クします。
- 4. 表示される確認画面で [OK] をクリックします。選択した iOS デバイス のパワーオンパスワードが削除されます。

### **Samsung KNOX ワークスペースをリモートで管理する**

Samsung KNOX ワークスペースを管理するためのコマンドを Mobile Security の Web 管理コンソールから送信できます。これらのコマンドには、 コンテナの作成、コンテナの削除、コンテナのロック、コンテナのロック解 除、およびコンテナのパスワードのリセットなどが含まれます。この機能は Samsung デバイスでのみ使用できます。

#### **手順**

- 1. Mobile Security の Web 管理コンソールにログオンします。
- 2. メニューバーの [モバイルデバイス] をクリックします。

[モバイルデバイス] 画面が表示されます。

- 3. [管理対象デバイス] タブのデバイスツリーで、管理対象の Samsung デバ イスを選択します。
- 4. 次のいずれかを実行します。
	- モバイルデバイス上に KNOX ワークスペースを作成するには、 [KNOX の操作] > [コンテナの作成] をクリックします。
	- モバイルデバイスから KNOX ワークスペースを削除するには、 [KNOX の操作] > [コンテナの削除] をクリックします。
	- ユーザがワークスペースのパスワードをリセットできるようにする には、[KNOX の操作] > [パスワードのリセット] をクリックします。
	- モバイルデバイスでワークスペースをロックするには、[KNOX の操 作] > [コンテナのロック] をクリックします。
	- モバイルデバイスでワークスペースをロック解除するには、[KNOX の操作] > [コンテナのロック解除] をクリックします。

### **iOS の設定をリモートで変更する**

iOS デバイスの設定を Web 管理コンソールからリモートで変更できます。こ れらの設定には、データローミング、音声ローミング、インターネット共有 などが含まれます。

#### **手順**

- 1. Mobile Security の Web 管理コンソールにログオンします。
- 2. メニューバーの [モバイルデバイス] をクリックします。

[モバイルデバイス] 画面が表示されます。

- 3. [管理対象デバイス] タブのデバイスツリーで、管理対象の iOS デバイスを 選択します。
- 4. 次のいずれかを実行します。
	- データローミングを有効にするには、[iOS の操作] > [データローミン グを有効にする] をクリックします。
	- データローミングを無効にするには、[iOS の操作] > [データローミン グを無効にする] をクリックします。
	- 音声ローミングを有効にするには、[iOS の操作] > [音声ローミングを 有効にする] をクリックします。
	- 音声ローミングを無効にするには、[iOS の操作] > [音声ローミングを 無効にする] をクリックします。
	- インターネット共有を有効にするには、[iOS の操作] > [インターネッ ト共有を有効にする] をクリックします。
	- インターネット共有を無効にするには、[iOS の操作] > [インターネッ ト共有を無効にする] をクリックします。
	- AirPlay ミラーリングを開始するには、[iOS の操作] > [AirPlay ミラー リングの要求] をクリックします。
	- AirPlay ミラーリングを停止するには、[iOS の操作] > [AirPlay ミラー リングの停止] をクリックします。

# **データをエクスポートする**

**90**

[モバイルデバイス] 画面の [管理対象デバイス] タブからデータをエクスポー トし、分析またはバックアップに使用できます。

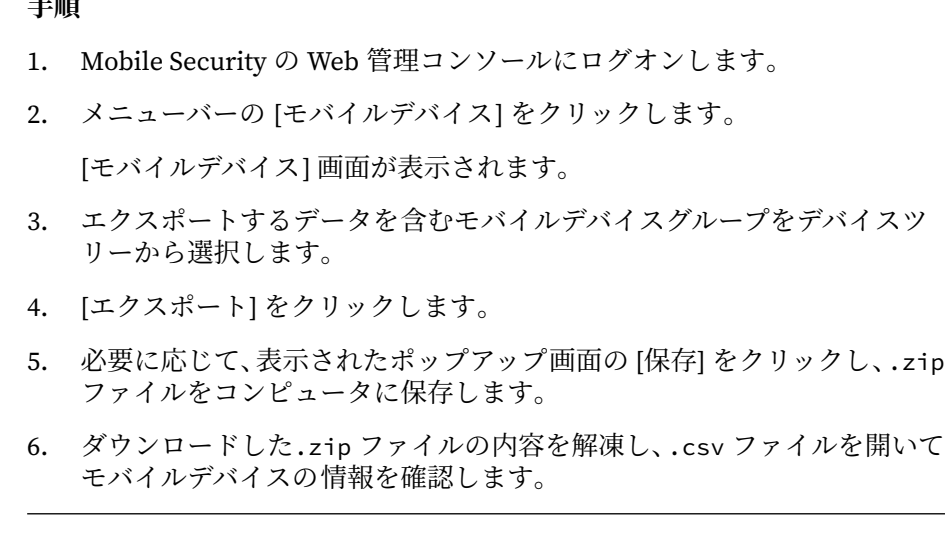

# **モバイルデバイスにメッセージを送信する**

[モバイルデバイス] 画面の [管理対象デバイス] タブから、ユーザやグループ にメッセージを送信できます。

### 注意

**手順**

iOS デバイスに SMS を送信した場合、[コマンドキュー管理] 画面には情報が表 示されません。

## **手順**

- 1. Mobile Security の Web 管理コンソールにログオンします。
- 2. メニューバーの [モバイルデバイス] をクリックします。

[モバイルデバイス] 画面が表示されます。

3. デバイスツリーで、メッセージを送信するモバイルデバイスまたはデバ イスグループを選択します。

4. [メッセージの送信] をクリックします。

[メッセージの送信] 画面が表示されます。

5. 表示されるフィールドにメッセージを入力し、[送信] をクリックします。

# **[Exchange ActiveSync デバイス] タブ**

Mobile Security マネージメントサーバで Exchange Server との統合を有効に すると、[モバイルデバイス] 画面の [Exchange ActiveSync デバイス] タブに、 ActiveSync サービス経由で Exchange Server に接続するデバイスのリストが 表示されます。

[Exchange ActiveSync デバイス] タブでは、次の操作を実行できます。

- Exchange Server へのアクセスの許可またはブロック
- オンデマンドのリモート消去
- リモート消去コマンドのキャンセル
- リストからのモバイルデバイスの削除

#### 注意

**92**

Mobile Security サーバによって、デバイスモデルとメールアドレスに 基づき、 Exchange Server のモバイルデバイスが照合されます。事前設定された登録 キーを使用して登録されているデバイスの場合、Mobile Security サーバが Exchange Server のデバイスを正常に照合できない場合があります。

# **Exchange ActiveSync ユーザに登録を依頼する**

Exchange ActiveSync ユーザに登録を依頼する前に、マネージメントサーバで 通知とレポートを設定する必要があります。「インストールおよびクライアン ト配信ガイド」の「通知とレポートを設定する」を参照してください。

# **手順** 1. Mobile Security の Web 管理コンソールにログオンします。 2. メニューバーの [モバイルデバイス] をクリックします。 [モバイルデバイス] 画面が表示されます。 3. [Exchange ActiveSync デバイス] タブをクリックします。 4. Mobile Security への登録を依頼するユーザに割り当てられているモバイ ルデバイスを選択します。 5. [登録依頼] をクリックし、表示された確認画面で [OK] をクリックします。 登録依頼したユーザにメールメッセージが送信されます。モバイルデバ イスを Mobile Security マネージメントサーバに登録すると、Mobile Device エージェントのステータスが [管理対象デバイス] 列に表示されま す。

# **Exchange Server へのアクセスを許可またはブロックする**

#### **手順**

- 1. Mobile Security の Web 管理コンソールにログオンします。
- 2. メニューバーの [モバイルデバイス] をクリックします。

[モバイルデバイス] 画面が表示されます。

- 3. [Exchange ActiveSync デバイス] タブをクリックします。
- 4. Exchange Server へのアクセスを許可またはブロックするモバイルデバ イスを選択します。
- 5. [アクセスを許可] または [アクセスをブロック] をクリックし、確認画面 で [OK] をクリックします。

モバイルデバイスと Exchange Server との同期が完了した後に、 [Exchange のアクセス状態] 列のモバイルデバイスのステータスに新し いステータスが表示されます。

# **ActiveSync モバイルデバイスをリモート消去する**

# 警告!

この処理は元に戻せないため、この機能を使用する際には注意してください。す べてのデータが消失し、復元不可能になります。

ActiveSync モバイルデバイスを工場出荷時の設定にリモートでリセットし て、モバイルデバイスの内部メモリ/SD カードをクリアできます。この機能に よって、モバイルデバイスの紛失、盗難、または置き忘れの場合に、データ のセキュリティを確保できます。

ActiveSync を使用しないモバイルデバイスを消去する手順については、[86](#page-85-0) [ページの「モバイルデバイスをリモート消去する」を](#page-85-0)参照してください。

#### **手順**

**94**

- 1. Mobile Security の Web 管理コンソールにログオンします。
- 2. メニューバーの [モバイルデバイス] をクリックします。

[モバイルデバイス] 画面が表示されます。

- 3. [Exchange ActiveSync デバイス] タブをクリックします。
- 4. 消去するモバイルデバイスを選択します。
- 5. [リモート消去] をクリックします。 [モバイルデバイスのリモート消去] ポップアップ画面が表示されます。
- 6. デバイスを選択し、[モバイルデバイスのリモート消去] をクリックしま す。

# **ActiveSync モバイルデバイスを削除する**

Mobile Security マネージメントサーバからリモート消去したモバイルデバイ スは Exchange Server にアクセスできなくなります。このようなモバイルデ バイスの情報を、[モバイルデバイス] 画面の [Exchange ActiveSync デバイス] タブから削除できます。

#### 注意

削除できるのは、Mobile Security マネージメントサーバからリモート消去した モバイルデバイスのみです。

#### **手順**

- 1. Mobile Security の Web 管理コンソールにログオンします。
- 2. メニューバーの [モバイルデバイス] をクリックします。 [モバイルデバイス] 画面が表示されます。
- 3. [Exchange ActiveSync デバイス] タブをクリックします。
- 4. リストから削除するモバイルデバイスを選択します。
- 5. [削除] をクリックし、確認画面で [OK] をクリックします。

# **[Device Enrollment Program] タブ**

Device Enrollment Program (DEP) は、会社所有の iOS デバイスをすばやく効 率的に導入するための Apple が提供するプログラムです。DEP プログラムに 自分の会社を登録することができます。

Trend Micro Mobile Security は Device Enrollment Program と統合されてい るため、Apple から直接購入した会社支給の iOS 7~iOS 11 デバイスを効率的 に登録することができます。管理者が Device Enrollment Program との統合 を設定した場合、会社所有の iOS デバイスを支給された社員が iOS のアク ティベーションプロセスでデバイスを 設定しようとすると、Mobile Security への登録画面が表示されます。

Mobile Security を DEP と統合しておけば、登録手順をユーザに指示しなくて も、初回使用時にすべてのモバイルデバイスが登録されます。これは、関連 するサポートコストの削減にもつながります。

# **Device Enrollment Program のユーザ操作**

管理者が Mobile Security と Apple の Device Enrollment Program との統合 を設定している場合、ユーザ (社員) の操作は次のようになります。

- ユーザが会社支給の新しい iOS デバイスを受け取り、箱から出して電源 を入れます。
- デバイスが Apple のサーバに接続されます。
- デバイス ID からデバイスが会社の Device Enrollment Program アカウ ントに追加されていることが Apple サーバ側で検出され、Mobile Security の導入に必要なデバイスの設定と接続の詳細が送信されます。
- ユーザが iOS 設定アシスタントを使用してデバイスアクティベーション を実行すると、Mobile Security への登録も完了します。

Device Enrollment Program との統合を設定する際に、iOS 設定アシスタント に表示される画面を指定できます。デバイス管理で設定する項目の画面を省 略することで、アクティベーションプロセスをさらにシンプルにすることが できます。たとえば、ジオフェンシング設定の一環としてすべてのデバイス で位置情報サービスを有効にする必要がある場合、位置情報サービスを有効 にするかどうかを選択する画面を省略します。

デバイスをアクティベーションすると 、Mobile Security への登録画面が表示 されます。認証情報やメールアドレスをユーザが入力する必要はなく、 Mobile Security の接続の詳細も必要ありません。Device Enrollment Program との統合時に管理者が作成した専用の Device Enrollment Program プロファイルが、自動的にデバイスに展開されます。

# **Device Enrollment Program 用に Mobile Security を設定する**

**96**

Device Enrollment Program (DEP) 用に Mobile Security を設定する前に、 Apple の次の Web サイトで、組織を DEP プログラムに登録してあることを確 認してください。

#### <http://deploy.apple.com/>

#### **手順**

- 1. Mobile Security の Web 管理コンソールにログオンします。
- 2. メニューバーの [モバイルデバイス] をクリックします。

[モバイルデバイス] 画面が表示されます。

- 3. [Device Enrollment Program] タブをクリックします。
- 4. [設定] をクリックします。
- 5. [公開鍵] の前にある [ダウンロード] リンクをクリックして、Mobile Security マネージメントサーバからローカルコンピュータに公開鍵をダ ウンロードします。
- 6. [配信] の前にある [Apple Deployment Programs] リンクをクリックしま す。

Apple Deployment Programs Web ポータルが Web ブラウザで開きます。

- 7. Device Enrollment Program アカウントにログインし、Mobile Security マネージメントサーバからダウンロードした公開鍵を使用して新しい MDM サーバを作成します。
- 8. MDM サーバで、アクセストークンを生成して適切な場所にトークンファ イルを保存してから、登録するモバイルデバイスを MDM サーバに割り 当てます。
- 9. Apple Deployment Programs Web ポータルで生成したトークンファイル を Mobile Security マネージメントサーバにアップロードします。アッ プロードが完了するまで待ちます。

アップロードが完了すると、[Device Enrollment Program 設定] 画面が表 示されます。

- 10. [Device Enrollment Program の詳細] で、モバイルデバイス用のセット アッププロファイルを設定します。
	- プロファイル名: モバイルデバイスに表示されるセットアッププロ ファイルの名前です。
- 監視が必要: Device Enrollment Program で登録したモバイルデバイ スを監視モードにします。
- 削除可能な設定: Device Enrollment Program で登録したデバイスか らユーザがデバイス管理設定を削除できるようにします。
- ペアリングを許可: Device Enrollment Program で登録したデバイス を Apple の iTunes や Apple Configurator などのツールで管理でき るようにします。
- 必須設定: デバイスのアクティベーションプロセスでユーザが Mobile Security の登録手順を省略できないようにします。
- 事業部門: モバイルデバイスの割り当て先の部門名です。
- 一意のサービス ID: Mobile Security を複数展開している場合に、対 象の Mobile Security を一意に識別するサービス ID を入力します。
- サポートの電話番号: 問い合わせ先の電話番号です。
- 必要な設定項目: ユーザが設定する必要がある設定項目です。初期 設定では、すべての設定項目が必須です。項目を無効にすると、そ の項目を設定時に省略できるようになります。
- 11. [Enterprise Mobile Security エージェントのライセンス] セクションで、 モバイルデバイスへの Enterprise Mobile Security エージェントのライ センスの割り当てに関する使用可能なオプションを選択します。 Enterprise Mobile Security アプリケーションが Volume Purchase Program に含まれている場合は、DEP による登録時にアプリケーション ライセンスが割り当てられます。それ以外の場合は、iTunes アカウント を使用してライセンスが割り当てられます。

#### 注意

この機能を使用するには、まず Volume Purchase Program の設定を行う必 要があります。Volume Purchase Program を設定するには、「147 [ページの](#page-146-0) 「[Volume Purchase Program](#page-146-0) ライセンスを設定する」」を参照してください。

DEP を介して iOS モバイルデバイスで Enterprise Mobile Security MDA の 展開と登録を行う手順については、「インストールおよびクライアント配信 ガイド」の「モバイルデバイスに MDA をインストールする」を参照してく ださい。

**98**

<span id="page-98-0"></span>12. [保存] をクリックします。

Mobile Security マネージメントサーバのモバイルデバイスのリストが Apple 社の Device Enrollment Programs サーバと同期され、[モバイルデ バイス] 画面の [Devices Enrollment Program] タブにモバイルデバイス が表示されます。

# **Trend Micro Control Manager との統合**

Trend Micro Mobile Security では、Trend Micro Control Manager (Control Manager) との統合機能が提供されます。この統合により、Control Manager の管理者は次のことができます。

- Mobile Security 用のセキュリティポリシーの作成、編集、または削除
- 登録済みモバイルデバイスへのセキュリティポリシーの 配信
- の [ダッシュボード] 画面の表示

Trend Micro Control Manager の詳細と、Control Manager における Mobile Security ポリシーの管理の詳細については、次の URL にある製品ドキュメン トを参照してください。

[https://docs.trendmicro.com/ja-jp/enterprise/control-manager-70/](https://docs.trendmicro.com/ja-jp/enterprise/control-manager-70/introduction/introducing-control-/about-control-manage.aspx) [introduction/introducing-control-/about-control-manage.aspx](https://docs.trendmicro.com/ja-jp/enterprise/control-manager-70/introduction/introducing-control-/about-control-manage.aspx)

# **Control Manager でセキュリティポリシーを作成する**

Trend Micro Control Manager の Web コンソールでは、Mobile Security で提 供されるものと同じセキュリティポリシーが表示されます。Control Manager の管理者が Mobile Security 用のセキュリティポリシーを作成した 場合、Mobile Security によってこのポリシー用の新しいグループが作成され、 すべての対象モバイルデバイスがこのグループに移動します。Mobile Security で作成されたポリシーを、Control Manager で作成されたポリシーと 区別するため、Mobile Security はグループ名の接頭辞に TMCM\_を付加しま す。

# **セキュリティポリシーを削除または変更する**

**100**

Control Manager の管理者はいつでもポリシーを変更できます。変更された ポリシーは、すぐにモバイルデバイスに展開されます。

Trend Micro Control Manager は、24 時間ごとにポリシーを Trend Micro Mobile Security と同期します。Control Manager で作成し、Control Manager から展開したポリシーを削除または変更した場合、そのポリシーは元の設定 に戻されるか、同期の実行後にもう一度作成されます。

# **Control Manager におけるセキュリティポリシーのステータス**

Trend Micro Control Manager の Web コンソールには、セキュリティポリ シーのステータスが表示されます。

- 保留中: Control Manager の Web コンソールでポリシーが作成されまし たが、まだモバイルデバイスに配信されていません。
- 配信済み: ポリシーはすべての対象モバイルデバイスに配信および展開 されています。

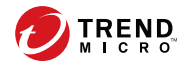

**101**

# **第 4 章**

# **ユーザと登録依頼の管理**

この章では、Mobile Security でのユーザと登録依頼リストの管理方法につい て説明します。

この章には、次のセクションが含まれています。

- 102 [ページの「](#page-101-0)[ユーザ] タブ」
- 104 [ページの「](#page-103-0)[登録依頼] タブ」

# <span id="page-101-0"></span>**[ユーザ] タブ**

[ユーザ] タブでは、次のタスクを実行できます。

- ユーザへの登録依頼
- 登録依頼の再送と割り当てグループの変更
- ユーザ情報の編集
- ユーザの削除
- ユーザの検索

# **ユーザリストを表示する**

#### **手順**

**102**

- 1. Mobile Security の Web 管理コンソールで、[ユーザ] を選択します。 [ユーザ] 画面が表示されます。
- 2. リストを並べ替えるには、次のいずれかの列の見出しをクリックします。
	- ユーザ名
	- メール
	- デバイス
	- 登録依頼の送信日
- 3. ユーザを検索するには、[検索] バーにユーザ名またはメールアドレスを入 力し、<Enter> キーを押します。

該当するユーザがリストにあれば、Mobile Security に情報が表示されま す。

# **登録依頼を再送する**

# 注意

このトピックは、指定以外の MDM ソリューションを使用するセキュリティ検索 モードの Mobile Security に該当します。

Mobile Security を AirWatch または MobileIron と統合している場合、この機能 は無効になります。

#### **手順**

- 1. Mobile Security の Web 管理コンソールで、[ユーザ] を選択します。 [ユーザ] 画面が表示されます。
- 2. ユーザを選択し、[登録依頼を再送] をクリックします。 [登録依頼を再送] 画面が表示されます。
- 3. リストからグループを選択します。
- 4. [保存] をクリックします。

確認メッセージが表示されます。

# **ユーザ情報を編集する**

#### **手順**

- 1. Mobile Security の Web 管理コンソールで、[ユーザ] を選択します。 [ユーザ] 画面が表示されます。
- 2. リストからユーザ名をクリックします。

[ユーザ情報の編集] 画面が表示されます。

3. 必要に応じて、ユーザ名やメールアドレスを変更します。

<span id="page-103-0"></span>4. [保存] をクリックします。

ユーザ情報が更新されます。

# **ユーザを削除する**

#### 注意

削除できるのは、Mobile Security サーバにデバイスが登録されていないユーザ だけです。

#### **手順**

- 1. Mobile Security の Web 管理コンソールで、[ユーザ] を選択します。 [ユーザ] 画面が表示されます。
- 2. リストからユーザを選択し、[削除] をクリックします。
- 3. 表示された確認メッセージで、[OK] をクリックします。 選択したユーザが削除されます。

# **[登録依頼] タブ**

[ユーザ] 画面の [登録依頼] タブでは、次のタスクを実行できます。

- 登録依頼リストの表示
- 登録依頼の再送信
- アクティブな登録依頼のキャンセル
- リストからの登録依頼の削除
- 登録依頼の検索

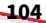

**登録依頼リストを表示する**

# **手順**

1. Mobile Security の Web 管理コンソールで、[ユーザ] > [登録依頼] の順に 選択します。

[登録依頼] タブが表示されます。

2. リストをフィルタするには、リストから登録依頼のステータスを選択し ます。

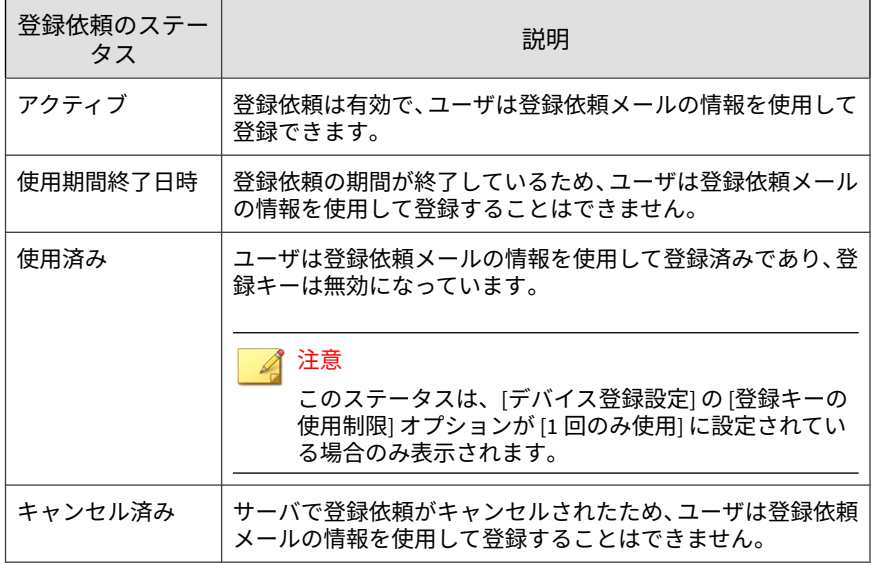

3. 登録依頼を検索するには、[検索] バーにユーザ名、電話番号、またはメー ルアドレスを入力し、<Enter> キーを押します。

該当する登録依頼がリストにあれば、Mobile Security に情報が表示され ます。

# **登録依頼を再送信する**

#### **手順**

- 1. Mobile Security の Web 管理コンソールで、[ユーザ] > [登録依頼] の順に 選択します。
- 2. リストから登録依頼を選択します。
- 3. [登録依頼の再送信] をクリックします。

Mobile Security によって、選択したユーザに登録依頼が再送信されます。

**アクティブな登録依頼をキャンセルする**

#### **手順**

- 1. Mobile Security の Web 管理コンソールで、[ユーザ] > [登録依頼] の順に 選択します。
- 2. リストから登録依頼を選択します。
- 3. [登録依頼のキャンセル] をクリックします。

選択した登録依頼がキャンセルされます。

# **リストから登録依頼を削除する**

#### 注意

削除できるのは、ステータスが [使用済み] または [キャンセル済み] の登録依頼 だけです。

#### **手順**

**106**

1. Mobile Security の Web 管理コンソールで、[ユーザ] > [登録依頼] の順に 選択します。

**107**

- 2. リストから登録依頼を選択します。
- 3. [登録依頼の削除] をクリックします。

選択した登録依頼がリストから削除されます。
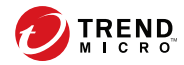

**109**

# **第 5 章**

# **ポリシーの設定**

この章では、Mobile Security グループのモバイルデバイスにセキュリティポ リシーを設定して適用する方法を説明します。プロビジョニング、モバイル デバイスのセキュリティ 、およびデータ保護に関連するポリシーを使用でき ます。

この章には、次のセクションが含まれています。

- 110 [ページの「ポリシーについて」](#page-109-0)
- 112 [ページの「すべてのデバイスのポリシー」](#page-111-0)
- 113 [ページの「すべてのデバイスのポリシーの管理」](#page-112-0)
- 116 [ページの「すべてのグループのポリシー」](#page-115-0)
- 136 [ページの「すべてのグループのポリシーの管理」](#page-135-0)

# <span id="page-109-0"></span>**ポリシーについて**

マネージメントサーバの Mobile Security グループに対するポリシーや Mobile Security に登録されたすべてのモバイルデバイスに対するポリシーを 設定できます。

表 5-1. Mobile Security のデバイスポリシー

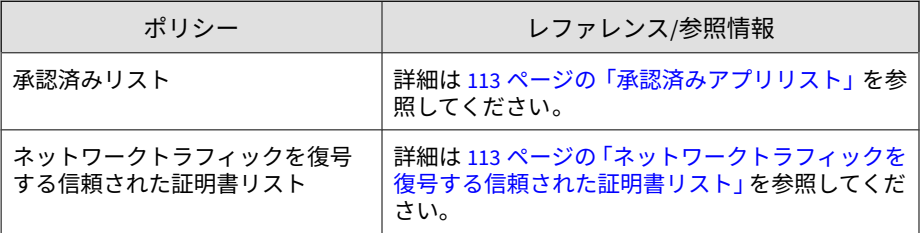

表 5-2. Mobile Security のグループポリシー

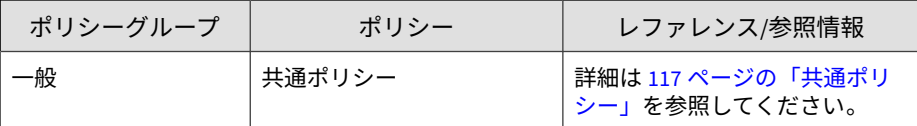

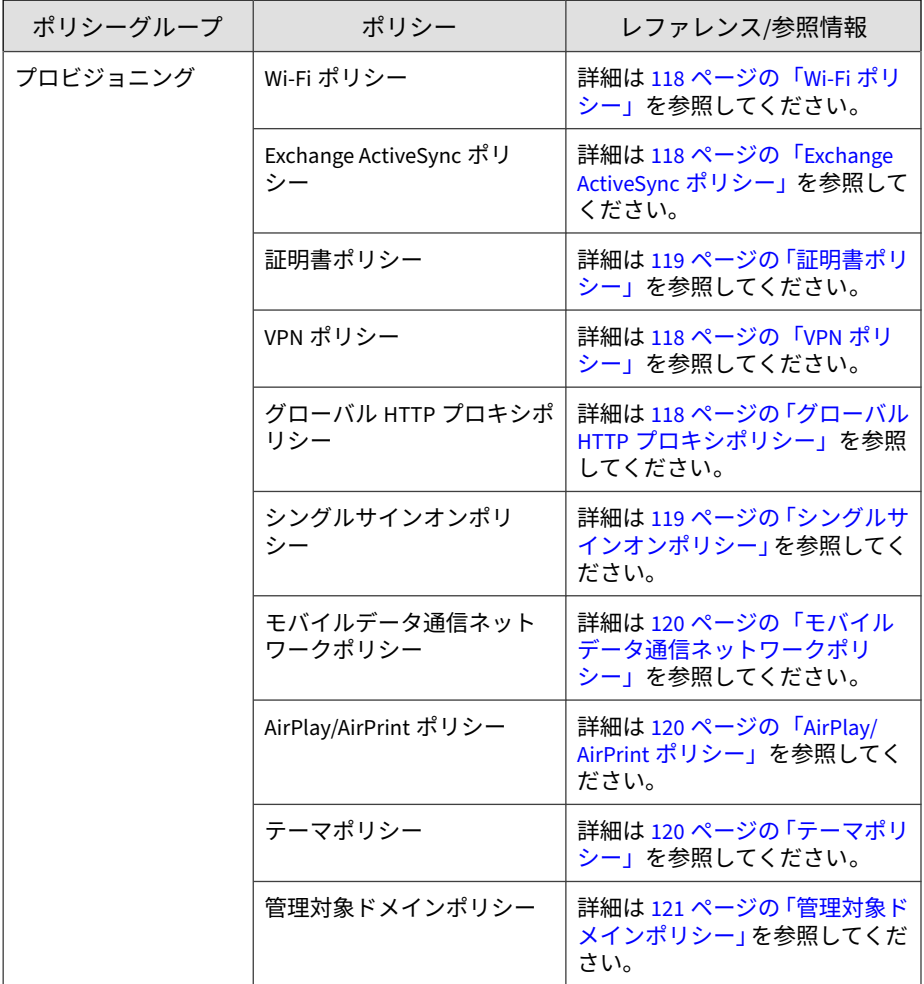

<span id="page-111-0"></span>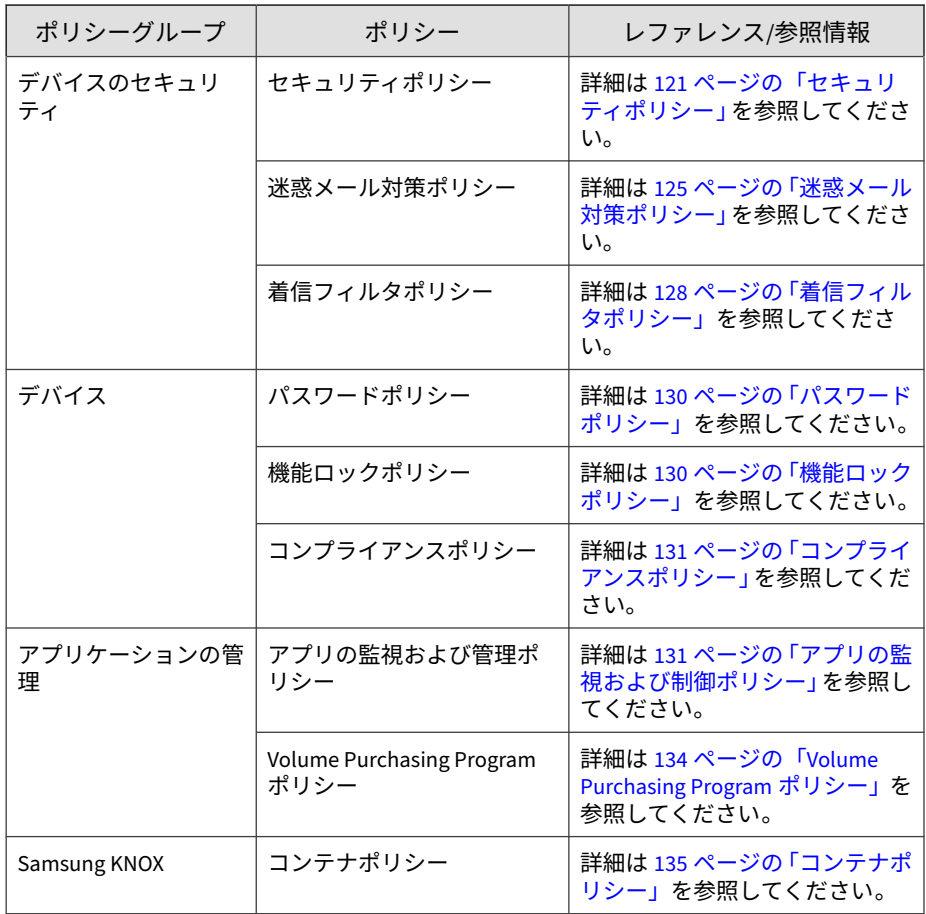

# **すべてのデバイスのポリシー**

**112**

このセクションでは、すべてのモバイルデバイスに対して Mobile Security で 使用できるポリシーについて説明します。

## <span id="page-112-0"></span>**承認済みアプリリスト**

[承認済みアプリリスト] には、セキュリティリスク (不正プログラム、脆弱 性、プライバシーリスク、改ざん) が検出されたアプリのうち、管理者がモバ イルデバイスへのインストールを承認したすべてのアプリが含まれます。

[承認済みアプリリスト] を管理するには、[ポリシー] > [すべてのデバイスのポ リシー] の順にクリックします。

# **ネットワークトラフィックを復号する信頼された証明書リス ト**

Mobile Security で不正な SSL 証明書が検出された場合、それらの証明書が [検 出数] > [不正な SSL 証明書] 画面に表示されます。それらの証明書に問題がな い場合は、[ネットワークトラフィックを復号する信頼された証明書リスト] に 追加すると Mobile Security による検索の対象から除外することができ、[不正 な SSL 証明書] 画面に表示されなくなります。

[ネットワークトラフィックを復号する信頼された証明書リスト] を管理する には、[ポリシー] > [すべてのデバイスのポリシー] の順にクリックします。

#### **すべてのデバイスのポリシーの管理**

Mobile Security では、アプリケーションの承認済みリストとネットワークト ラフィックを復号する証明書の信頼済みリストに基づいて、それらのアプリ ケーションやネットワークを復号する証明書を制約や警告なしでユーザが使 用できるように管理できます。

モバイルデバイスのポリシーを作成、編集、コピー、または削除するには、 [すべてのデバイスのポリシー] 画面を使用します。

#### **アプリを承認済みリストに追加する**

#### **手順**

1. Mobile Security の Web 管理コンソールにログオンします。

- 2. 次のいずれかを実行します。
	- Mobile Security で検索されたインストール済みのアプリを [承認済 みリスト] に追加します。
		- a. メニューバーの [検出数] > [アプリのセキュリティステータス] または [アプリ] > [インストール済みアプリ] をクリックします。
		- b. [Android] タブまたは [iOS] タブをクリックし、[承認済みリス ト] に追加する検出済みまたはインストール済みのアプリをリ ストから選択します。
		- c. [承認済みリストに追加] をクリックします。
		- アプリを手動で [承認済みリスト] に追加します。
			- a. メニューバーの [ポリシー] > [すべてのデバイスのポリシー] を クリックします。
			- b. [承認済みアプリリスト] で、[Android] タブまたは [iOS] タブを クリックし、[承認済みリストに追加] をクリックします。

[アプリのインポート] 画面が表示されます。

- c. パッケージ名、アプリ名、および説明を該当するフィールドに 入力します。各アプリ情報はセミコロン (;) で区切ります。
- d. [アプリのインポート] 画面で [保存] をクリックします。
- e. [すべてのデバイスのポリシー] 画面で [保存] をクリックしま す。

**アプリを承認済みリストから削除する**

#### **手順**

- 1. Mobile Security の Web 管理コンソールにログオンします。
- 2. 次のいずれかを実行します。
	- Mobile Security で検索されたインストール済みのアプリを [承認済 みリスト] から削除します。
- a. メニューバーの [検出数] > [アプリのセキュリティステータス] または [アプリ] > [インストール済みアプリ] をクリックします。
- b. [Android] タブまたは [iOS] タブをクリックし、[承認済みリス ト] から削除する検出済みまたはインストール済みのアプリを リストから選択します。
- c. [承認済みリストから削除] をクリックします。
- アプリを [承認済みリスト] から直接削除します。
	- a. メニューバーの [ポリシー] > [すべてのデバイスのポリシー] を クリックします。
	- b. [承認済みアプリリスト] で、[Android] タブまたは [iOS] タブを クリックし、リストから削除するアプリを選択します。
	- c. [承認済みリストから削除] をクリックします。
	- d. [すべてのデバイスのポリシー] 画面で [保存] をクリックしま す。

**ネットワークトラフィックを復号する信頼された証明書を追加 する**

#### **手順**

- 1. Mobile Security の Web 管理コンソールにログオンします。
- 2. メニューバーの [ポリシー] > [すべてのデバイスのポリシー] をクリック します。 [すべてのデバイスのポリシー] 画面が表示されます。
- 3. [ネットワークトラフィックを復号する信頼された証明書リスト] で [追 加] をクリックします。

[証明書の追加] 画面が表示されます。

4. ローカルハードドライブから証明書ファイルを選択し、[説明] に証明書 ファイルの説明を入力します。

- <span id="page-115-0"></span>5. [OK] をクリックします。
- 6. [すべてのデバイスのポリシー] 画面で [保存] をクリックします。

**ネットワークトラフィックを復号する信頼された証明書を削除 する**

#### **手順**

**116**

- 1. Mobile Security の Web 管理コンソールにログオンします。
- 2. メニューバーの [ポリシー] > [すべてのデバイスのポリシー] をクリック します。

[すべてのデバイスのポリシー] 画面が表示されます。

- 3. [ネットワークトラフィックを復号する信頼された証明書リスト] で、削除 する証明書ファイルを選択し、[削除] をクリックします。
- 4. [すべてのデバイスのポリシー] 画面で [保存] をクリックします。

# **すべてのグループのポリシー**

このセクションでは、すべてのグループに対して Mobile Security で使用でき るポリシーについて説明します。

最上位のユーザアカウントを使用すると、任意のポリシーをテンプレートと して指定することができます。グループ管理者は、このテンプレートに基づ いて Mobile Security のセキュリティポリシーを作成できます。ただし、テン プレートとして指定したセキュリティポリシーは、どのグループにも割り当 てることができなくなります。

#### <span id="page-116-0"></span>**共通ポリシー**

共通ポリシーは、モバイルデバイスに共通のセキュリティポリシーを提供し ます。共通セキュリティポリシーを設定するには、[ポリシー] をクリックし、 ポリシー名をクリックして [共通ポリシー] をクリックします。

• ユーザ権限: ユーザによる Mobile Device エージェントのアンインストー ルを許可する機能を有効または無効にできます。また、ユーザによる Mobile Device エージェントの設定を許可するかどうかも選択できます。

次に、アンインストール防止に関連する機能の一覧を示します。

- アンインストール防止のオン/オフは管理コンソールで切り替えま す。
- パスワードの長さは最小 6 文字、最大 12 文字にする必要がありま す。パスワードには、数字、文字、または記号を使用できます。
- 管理コンソールからパスワードをグループごとに設定できます。

[ユーザに Mobile Security クライアントの設定を許可する] チェックボッ クスをオンにしないと、ユーザは Mobile Device エージェントの設定を変 更できません。ただし、このオプションを選択しても、[迷惑メール対策 ポリシー]、[着信フィルタポリシー]、および [Web 脅威検出ポリシー] の フィルタリストには影響がありません。詳細については、125 [ページの](#page-124-0) 「迷惑 SMS [対策ポリシー」、](#page-124-0)127 ページの「迷惑 WAP [プッシュ対策ポリ](#page-126-0) [シー」、](#page-126-0)および 121 [ページの「セキュリティポリシー」を](#page-120-0)参照してくださ い。

- アップデート設定: 新しいコンポーネントのアップデートを入手できる ようになると、Mobile Security マネージメントサーバから Mobile Device エージェントに通知するよう選択できます。または、自動チェックのオ プションを選択して、Mobile Security マネージメントサーバのコンポー ネントまたは設定のアップデートを Mobile Device エージェントで定期 的にチェックできます。
- ログの設定: Mobile Device エージェントが Android OS 上で不正プログ ラムなどのセキュリティリスクを検出すると、モバイルデバイスでログ が生成されます。

# <span id="page-117-0"></span>**Wi-Fi ポリシー**

Wi-Fi ポリシーを使用すると、ネットワーク名、セキュリティタイプ、パス ワードなどの組織の Wi-Fi ネットワーク情報を Android および iOS デバイス に配信できます。

Wi-Fi ポリシーを設定するには、[ポリシー] をクリックし、ポリシー名をク リックして [Wi-Fi ポリシー] をクリックします。

## **Exchange ActiveSync ポリシー**

Exchange ActiveSync ポリシーを使用すると、組織に合った Exchange ActiveSync ポリシーを作成し、iOS デバイスに配信できます。

Exchange ActiveSync ポリシーを設定するには、[ポリシー] をクリックし、ポ リシー名をクリックして [Exchange ActiveSync ポリシー] をクリックします。

# **VPN ポリシー**

**118**

VPN ポリシーの設定を使用すると、組織に合った VPN ポリシーを作成し、 iOS デバイスに配信できます。

VPN ポリシーを設定するには、[ポリシー] をクリックし、ポリシー名をクリッ クして [VPN ポリシー] をクリックします。

# **グローバル HTTP プロキシポリシー**

グローバル HTTP プロキシポリシーを使用して、組織のプロキシ情報をモバ イルデバイスに配信できます。このポリシーは、監視モードの iOS デバイス にのみ適用されます。

グローバル HTTP プロキシポリシーを設定するには、[ポリシー] をクリック し、ポリシー名をクリックして [グローバル HTTP プロキシポリシー] をク リックします。

#### <span id="page-118-0"></span>**証明書ポリシー**

証明書ポリシーを使用すると、iOS デバイスに配置する必要がある証明書をイ ンポートできます。

証明書ポリシーを設定するには、[ポリシー] をクリックし、ポリシー名をク リックして [証明書ポリシー] をクリックします。

#### **シングルサインオンポリシー**

シングルサインオン (SSO) ポリシーを使用すると、Mobile Security やアプリ ストアのアプリケーションなど、複数のアプリケーション間で同じ認証情報 を使用できます。SSO 証明書が設定された新規アプリケーションではエン タープライズリソースに対してユーザの権限が検証されるため、ユーザは、 各アプリケーションにログインするたびにパスワードを入力する必要がなく なります。

シングルサインオンポリシーには次の情報が含まれます。

- 名前: Kerberos プリンシパル名。
- レルム: Kerberos レルム名。

Kerberos レルム名は大文字を正しく入力する必要があります。

• URL 接頭辞 (オプション): HTTP を使用した Kerberos 認証用アカウント を使用するために一致する必要のある URL のリスト。このフィールド が空白の場合、すべての http および https の URL がアカウントに一致し ます。URL の一致パターンは http または https で始まる必要がありま す。

このリストの各エントリには URL 接頭辞が必要です。アカウントのい ずれかの文字列で始まる URL のみが Kerberos チケットへのアクセスを 許可されます。URL の一致パターンにはスキームを含める必要がありま す。たとえば「http://www.example.com/」などです。一致パターンの末 尾が「/」でない場合は、URL に自動的に「/」が追加されます。

• アプリケーション ID (オプション): アカウントの使用が許可されるアプ リケーション識別子のリスト。このフィールドが空白の場合、すべての アプリケーション識別子がアカウントに一致します。

<span id="page-119-0"></span>アプリケーション識別子の配列には、アプリケーションバンドル ID に一 致する文字列を含める必要があります。これらの文字列には、 com.mycompany.myapp のような完全一致を指定することも、ワイルド カード文字「\*」を使用してバンドル ID に一致する接頭辞を指定するこ ともできます。ワイルドカード文字はピリオド (.) の後に使用する必要が あり、文字列の末尾にのみ使用できます (例: com.mycompany.\*)。ワイル ドカードを使用すると、バンドル ID がその接頭辞で始まるすべてのアプ リケーションがアカウントへのアクセスを許可されます。

iOS 用にシングルサインオンポリシーを設定するには、[ポリシー]、ポリシー 名、[シングルサインオンポリシー] の順にクリックします。

## **AirPlay/AirPrint ポリシー**

AirPlay/AirPrint ポリシーの設定を使用すると、組織に合った AirPlay および AirPrint ポリシーを作成し、iOS デバイスに配信できます。

AirPlay/AirPrint ポリシーを設定するには、[ポリシー] をクリックし、ポリシー 名をクリックして [AirPlay/AirPrint ポリシー] をクリックします。

# **モバイルデータ通信ネットワークポリシー**

モバイルデータ通信ネットワークポリシーの設定を使用すると、組織に合っ たモバイルデータ通信ネットワークを設定し、iOS デバイスに配信できます。

モバイルデータ通信ネットワークポリシーを設定するには、[ポリシー] をク リックし、ポリシー名をクリックして [モバイルデータ通信ネットワークポリ シー] をクリックします。

# **テーマポリシー**

**120**

テーマポリシー設定を使用すると、iOS デバイスのホーム画面およびロック画 面のフォントや壁紙を設定できます。このポリシーは、監視モードの iOS デ バイスにのみ適用されます。

テーマポリシーを設定するには、[ポリシー] をクリックし、ポリシー名をク リックして [テーマポリシー] をクリックします。

#### <span id="page-120-0"></span>**管理対象ドメインポリシー**

管理対象ドメインポリシーでは、組織が管理するメールドメインや Web ドメ インを設定できます。

- マークされていないメールドメイン: ユーザがシステムのメールクライ アントを使用してメールを作成し、指定されたドメイン以外のメールア ドレスを入力すると、メールアドレスが赤色で強調表示 (マーク) されま す。この機能を使用すると、信頼されていないメールアドレスにユーザ が不注意で機密情報を送信しようとした場合に警告することができま す。
	- 管理対象の Safari Web ドメイン: Safari を使用して特定のドメインから ダウンロードされたファイルを管理対象アプリでしか開けないように指 定することができます。たとえば、internal.example.com からダウン ロードした PDF を Adobe Reader (管理対象アプリ) では開けるように し、Dropbox (非管理対象アプリ) では開けないように設定できます。こ れにより、Safari のセキュリティを強化し、エンタープライズブラウザと して幅広く使用できるようになります。

# 重要

機能ロックポリシーで以下の iOS 機能を無効にする必要があります。これ らの設定を無効にしないと、ダウンロードしたファイルを他のアプリで開 くことができるため、管理対象 Safari Web ドメインの設定は効果がありま せん。

- その他のアプリ内の管理対象アプリからドキュメントを開く (7.0 以 降)
- 管理対象アプリ内のその他のアプリからドキュメントを開く (7.0 以 降)

管理対象ドメインポリシーを設定するには、[ポリシー] をクリックし、ポリ シー名をクリックして [管理対象ドメインポリシー] をクリックします。

# **セキュリティポリシー**

セキュリティ設定は [セキュリティポリシー] 画面で設定できます。

[セキュリティポリシー] 画面では、Android デバイスの Web 脅威検出ポリ シーも管理できます。また、Web 脅威検出ログを Android デバイスからサー バに戻すこともできます。

#### 注意

**122**

Mobile Security での Web 脅威検出でサポートされるのは、Android モバイルデ バイスの初期設定のブラウザと Google Chrome のみです。

セキュリティ保護ポリシーを設定するには、[ポリシー] をクリックし、ポリ シー名をクリックして [セキュリティポリシー] をクリックします。

次の表に、このポリシーで設定できる項目を示します。

表 5-3. セキュリティポリシーの設定

| セクション        | 項目                               | 説明                                                                             | サポート<br>されるモ<br>バイルデ<br>バイスの<br>OS. |
|--------------|----------------------------------|--------------------------------------------------------------------------------|-------------------------------------|
| セキュリティ<br>設定 | インストールされてい<br>るアプリのみを検索す<br>る    | インストールされているアプリ<br>のみを検索する場合はこのオプ<br>ションを選択します。                                 | 帚                                   |
|              | インストールされてい<br>るアプリとファイルを<br>検索する | インストールされているアプリ<br>に加え、モバイルデバイスに保<br>存されている他のファイルも検<br>索する場合はこのオプションを<br>選択します。 |                                     |
|              |                                  | このオプションを選択する場合<br>は、APK ファイルだけを検索す<br>るかすべてのファイルを 検索す<br>るかを指定します。             |                                     |
|              | パターンファイルの<br>アップデート後に検索          | パターンファイルのアップデー<br>ト後に不正プログラム検索を毎<br>回実行する場合はこのオプショ<br>ンを有効にします。                |                                     |
|              |                                  | Android デバイスのパターン<br>ファイルのアップデート後、                                             |                                     |

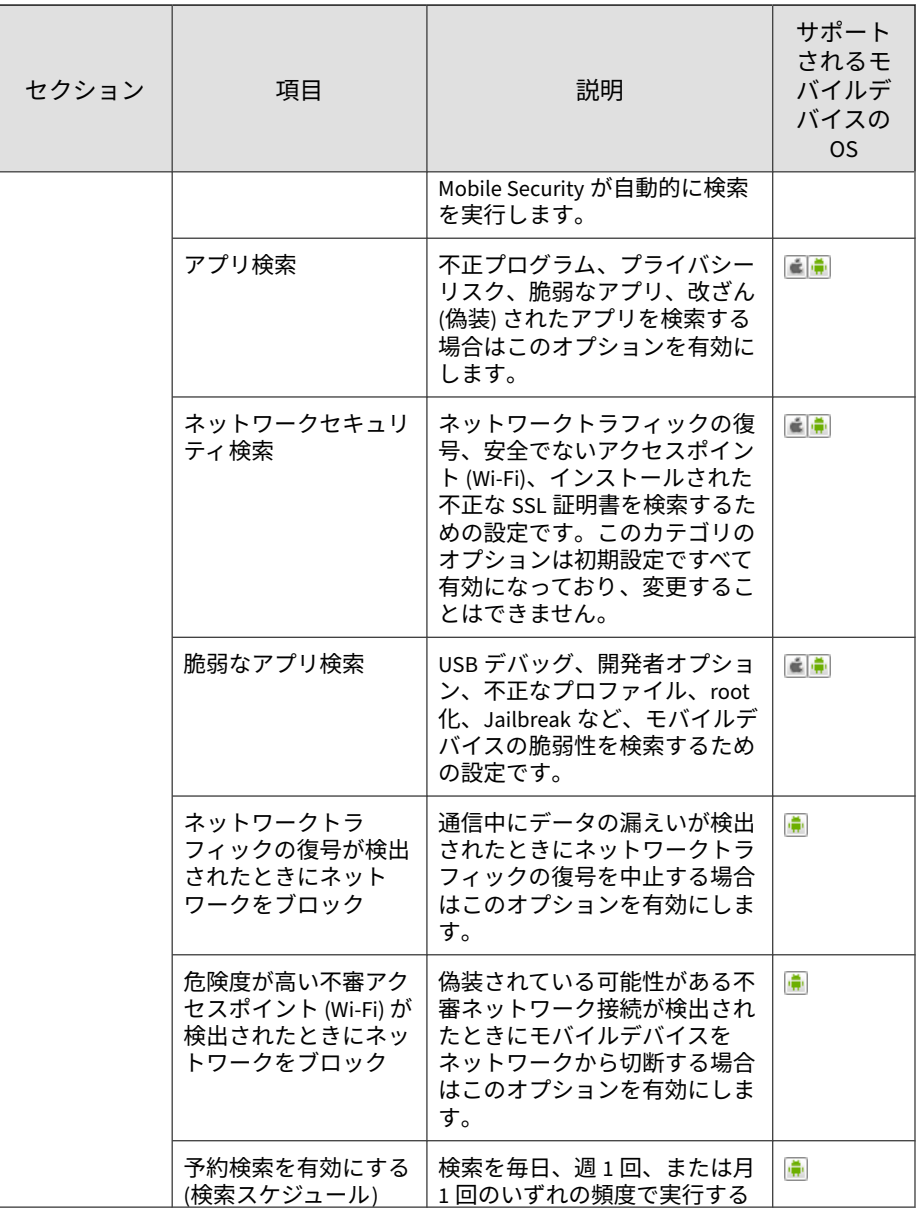

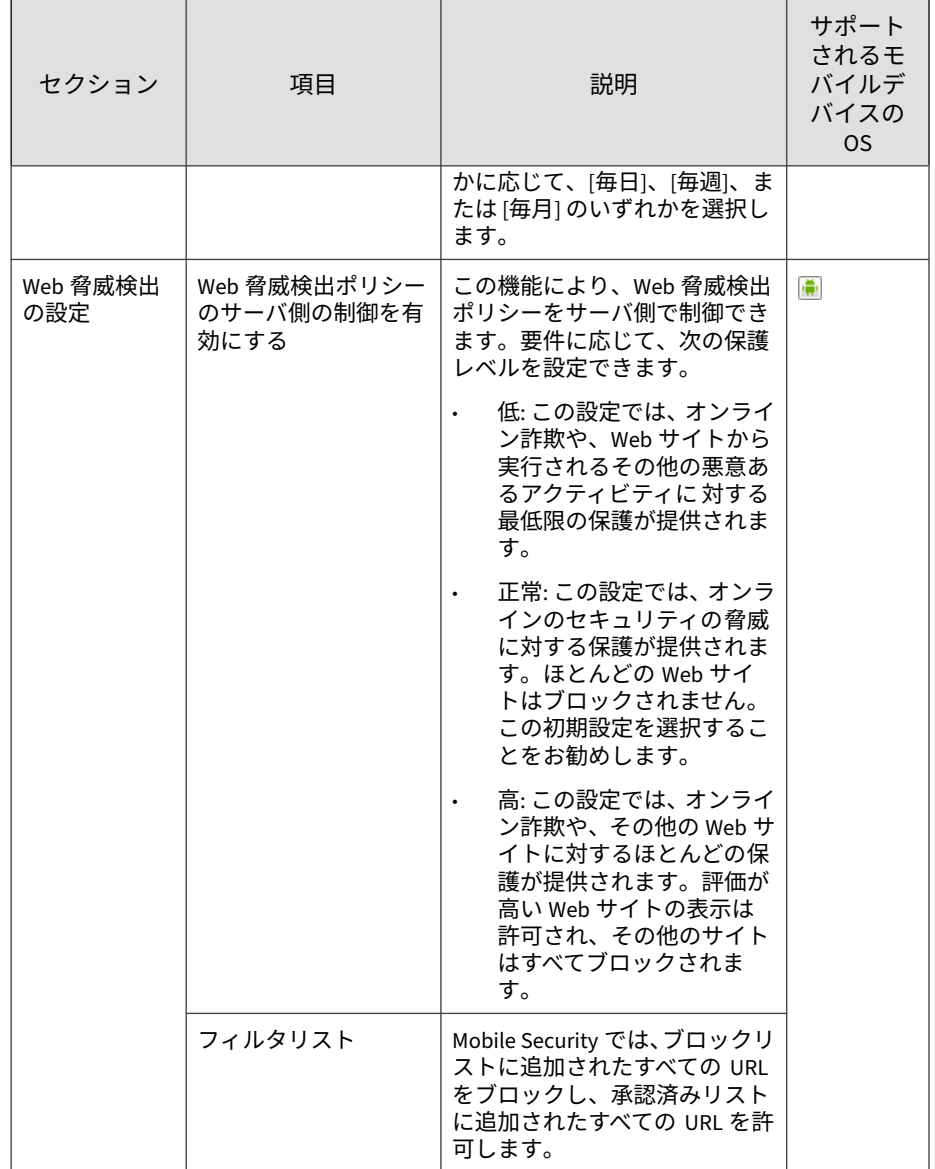

<span id="page-124-0"></span>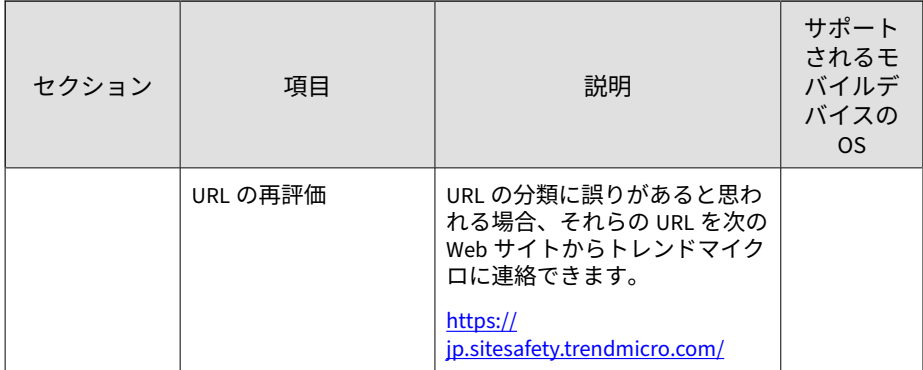

# **迷惑メール対策ポリシー**

Mobile Security の迷惑メール対策ポリシーを使用すると、迷惑 WAP プッシュ や迷惑 SMS から保護できます。

迷惑メール対策ポリシーを設定するには、[ポリシー] をクリックし、ポリシー 名をクリックして [迷惑メール対策ポリシー] をクリックします。

#### **迷惑 SMS 対策ポリシー**

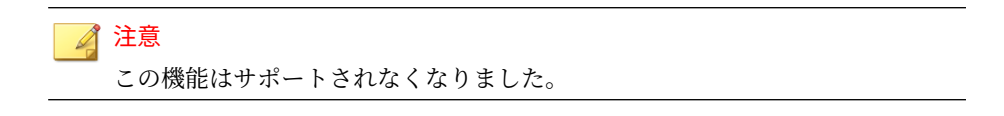

この機能により、迷惑 SMS 対策ポリシーをサーバ側で制御できます。迷惑 SMS 対策ポリシーの設定時に指定できる機能は、次のとおりです。

- モバイルデバイスの迷惑 SMS 対策を有効または無効にする。
- ブロックリスト、除外リストを使用するようにモバイルデバイスを設定 する、またはモバイルデバイスの迷惑 SMS 対策機能を無効にする。
- 管理コンソールから除外リストを設定する。
- 管理コンソールからブロックリストを設定する。

承認済みフィルタリストまたはブロックフィルタリストの 設定に関する詳細 については、次の表を参照してください。

表 5-4. 迷惑 SMS 対策ポリシーのフィルタリストに関する設定

| 中央制御 | ユーザ制御 | 説明                                                                                             |
|------|-------|------------------------------------------------------------------------------------------------|
| 無効   | 有効    | ユーザは Mobile Device エージェントの承認済み/ブ<br>ロックリストを編集できます。                                             |
|      |       | Mobile Security では、次の優先順位に基づいてメッ<br>セージが許可またはブロックされます。                                         |
|      |       | Mobile Device エージェントの承認済みリスト<br>$1_{-}$                                                        |
|      |       | Mobile Device エージェントのブロックリスト<br>2.                                                             |
| 有効   | 無効    | ユーザは Mobile Device エージェントの承認済み/ブ<br>ロックリストのみを編集できます。                                           |
|      |       | Mobile Security では、次の優先順位に基づいてメッ<br>セージが許可またはブロックされます。                                         |
|      |       | サーバの承認済みリストまたはブロックリス<br>$1_{\cdots}$<br>$\vdash$                                               |
|      |       | Mobile Device エージェントの承認済みリスト<br>2.                                                             |
|      |       | Mobile Device エージェントのブロックリスト<br>3.                                                             |
| 有効   | 有効    | ユーザは管理者によって定義された承認済み/ブ<br>ロックリストを表示または編集でき、Mobile Device<br>エージェントの承認済み/ブロックリストも使用で<br>きます。    |
|      |       | セキュリティポリシーが Mobile Device エージェン<br>トと同期されると、フィルタリストは同期されず、<br>他のすべての設定がポリシーに従ってアップデー<br>トされます。 |
|      |       | Mobile Security では、次の優先順位に基づいてメッ<br>セージが許可またはブロックされます。                                         |
|      |       | Mobile Device エージェントの承認済みリスト<br>1.                                                             |
|      |       | Mobile Device エージェントのブロックリスト<br>2.                                                             |
|      |       | サーバの承認済みリストまたはブロックリス<br>3.<br>Ь                                                                |

#### <span id="page-126-0"></span>注意

SMS 除外リストおよびブロックリストでは、「[name1]:number1; [name2]:number2;...」の形式を使用する必要があります。

name の長さは 30 文字以内です。電話番号の長さは 4~20 文字で、0~9、+、-、 #、(、)、スペースを使用できます。最大エントリ数は 200 です。

**迷惑 WAP プッシュ対策ポリシー**

# ◢ 注意

この機能はサポートされなくなりました。

この機能により、WAP プッシュ対策をサーバ側で制御できます。有効になっ ている場合、WAP 除外リストを使用するかどうかを選択できます。

#### 注意

WAP 除外リストでは、「[name1]:number1;[name2]:number2;...」の形式を使用 する必要があります。

name の長さは 30 文字以内です。電話番号の長さは 4~20 文字で、0~9、+、-、 #、(、)、スペースを使用できます。最大エントリ数は 200 です。

次に、WAP プッシュ対策ポリシーの設定時に指定可能な機能の一覧を示しま す。

- モバイルデバイスの WAP プッシュ対策を有効または無効にする。
- 除外リストを使用するようにモバイルデバイスを設定する、またはモバ イルデバイスの WAP プッシュ対策を無効にする。
- 管理コンソールから除外リストを設定する。
- 管理者がサーバ側の制御を有効にしている場合、ユーザは管理者によっ て定義されている種類の WAP プッシュ対策を変更することはできない。
- 管理者がサーバ側の制御を無効にし、モバイルデバイスでのユーザによ る Mobile Security の設定を許可している場合、ユーザは管理者によって 設定されている WAP プッシュ対策リストの表示または編集を行うこと

<span id="page-127-0"></span>はできないが、モバイルデバイス側の個人の WAP プッシュ対策リストを 編集することはできる。

#### ◢ 注意

不要なメッセージに対するユーザの個人設定は、迷惑メール対策ポリシーが Mobile Device エージェントに適用された後にクリアされます。

# **着信フィルタポリシー**

#### 注意

**128**

この機能はサポートされなくなりました。

この機能により、着信フィルタポリシーをサーバ 側で制御できます。着信 フィルタポリシーを設定するには、[ポリシー] をクリックし、ポリシー名をク リックして [フィルタポリシー] をクリックします。

着信フィルタポリシーの設定時に指定できる機能は、次のとおりです。

- モバイルデバイスの着信フィルタ機能を有効または無効にする。
- モバイルデバイスでブロックリストまたは承認済みリストを使用するよ うに設定する。
- 管理コンソールから除外リストを設定する。
- 管理コンソールからブロックリストを設定する。

承認済みフィルタリストまたはブロックフィルタリストの 設定に関する詳細 については、次の表を参照してください。

表 5-5. 着信フィルタポリシーのフィルタリストに関する設定

| 中央制御 | ユーザ制御 | 説明                                                                                             |
|------|-------|------------------------------------------------------------------------------------------------|
| 無効   | 有効    | ユーザは Mobile Device エージェントの承認済み/ブ<br>ロックリストを編集できます。                                             |
|      |       | Mobile Security では、次の優先順位に基づいて URL<br>が許可またはブロックされます。                                          |
|      |       | Mobile Device エージェントの承認済みリスト<br>$\mathbf{1}$ .                                                 |
|      |       | Mobile Device エージェントのブロックリスト<br>2.                                                             |
| 有効   | 無効    | ユーザは Mobile Device エージェントの承認済み/ブ<br>ロックリストのみを編集できます。                                           |
|      |       | Mobile Security では、次の優先順位に基づいて着信<br>が許可またはブロックされます。                                            |
|      |       | サーバのブロックリスト<br>1.                                                                              |
|      |       | Mobile Device エージェントの承認済みリスト<br>2.                                                             |
|      |       | Mobile Device エージェントのブロックリスト<br>3.                                                             |
|      |       | Android デバイスでは、発信に対するサーバ側制御<br>も設定できます。                                                        |
| 有効   | 有効    | ユーザは管理者によって定義された承認済み/ブ<br>ロックリストを表示または編集でき、Mobile Device<br>エージェントの承認済み/ブロックリストも使用で<br>きます。    |
|      |       | セキュリティポリシーが Mobile Device エージェン<br>トと同期されると、フィルタリストは同期されず、<br>他のすべての設定がポリシーに従ってアップデー<br>トされます。 |
|      |       | Mobile Security では、次の優先順位に基づいて着信<br>が許可またはブロックされます。                                            |
|      |       | Mobile Device エージェントの承認済みリスト<br>1.                                                             |
|      |       | Mobile Device エージェントのブロックリスト<br>2.                                                             |
|      |       | サーバのブロックリスト<br>3.                                                                              |
|      |       | Android デバイスでは、発信に対するサーバ側制御<br>も設定できます。                                                        |

#### <span id="page-129-0"></span>注意

着信フィルタ承認済みリストおよびブロックリストでは、「[name1:]number1; [name2:]number2;...」の形式を使用する必要があります。

name の長さは 30 文字以内です。電話番号の長さは 4~20 文字で、0~9、+、-、 #、(、)、スペースを使用できます。最大エントリ数は 200 です。

**パスワードポリシー**

パスワードポリシーを使用すると、モバイルデバイスのデータへの不正アク セスを阻止できます。

パスワードポリシーを設定するには、[ポリシー] をクリックし、ポリシー名を クリックして、左側のメニューにある [パスワードポリシー] をクリックしま す。

# **機能ロックポリシー**

この機能を使用すると、モバイルデバイスの特定の機能またはコンポーネン トの使用を制限 (無効化) または許可 (有効化) することができます。たとえ ば、特定のグループ内にあるすべてのモバイルデバイスのカメラを無効にで きます。

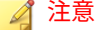

**130**

テザリング機能はサポートされなくなりました。

機能ロックポリシーを設定するには、[ポリシー] をクリックし、ポリシー名を クリックして、左側のメニューにある [機能ロックポリシー] をクリックしま す。

サポートされる機能/コンポーネントについては、37 [ページの「サポートされ](#page-36-0) [るモバイルデバイスの](#page-36-0) OS の機能」を参照してください。

# <span id="page-130-0"></span>警告!

WLAN/WIFI および Microsoft ActiveSync を無効にするときは注意が必要です。 これらのオプションが両方とも使用できない場合、モバイルデバイスはサーバと 通信できません。

Android デバイスの場合、アクセスポイントを追加し、これらのアクセスポイ ントの範囲内でモバイルデバイスの機能を使用可能にするかどうかを制御で きます。

# **コンプライアンスポリシー**

コンプライアンスポリシーを使用すると、モバイルデバイスのコンプライア ンス条件を設定できます。いずれかのモバイルデバイスが条件に一致しない 場合、Mobile Security のサーバ UI にはコンプライアンス違反のステータスが 表示されます。また、Mobile Security では、コンプライアンスに違反してい る iOS デバイスにメールを送信します。一方、コンプライアンスに違反して いる Android デバイスには通知が表示されます。コンプライアンスチェック リストには、次のものが含まれています。

- root 化/Jailbreak: モバイルデバイスが root 化されているかどうか、また はモバイルデバイスが Jailbreak しているかどうかを確認します。
- 暗号化なし: モバイルデバイスで暗号化が有効になっているかどうかを 確認します。
- OS バージョンチェック: OS のバージョンが定義済みの条件に一致する かどうかを確認します。

コンプライアンスポリシーを設定するには、[ポリシー] をクリックし、ポリ シー名をクリックして [コンプライアンスポリシー] をクリックします。

## **アプリの監視および制御ポリシー**

アプリの監視および制御ポリシーを使用すると、モバイルデバイスにインス トールされているアプリケーションをサーバ 側で制御したり、必須のアプリ ケーションをモバイルデバイスに配信したりできます。

アプリの監視および制御ポリシーを設定するには、[ポリシー]をクリックし、 ポリシー名をクリックして [アプリの監視および制御ポリシー] をクリックし ます。

- 必須アプリ: このオプションを使用すると、リストに追加するすべてのア プリケーションがモバイルデバイスに 配信されます。VPN とアプリケー ションをリンクして、アプリケーションが常にその VPN を使用してネッ トワークに接続するように設定することもできます。
- 許可するアプリ: 承認済みリストおよびブロックリストを使用して、モバ イルデバイスにインストールするアプリケーションを 制御します。

iOS デバイスの場合、Mobile Security は、管理者とポリシーに準拠して いないアプリケーションのユーザに通知を送信します。

Android デバイスの場合、Mobile Security は、ポリシーに準拠していな いアプリケーションをブロックし、その他のアプリケーションをすべて 許可します。

• システムアプリのブロックを有効にする (Android のみ):

Android デバイスのすべてのシステムアプリをブロックします 。

• アプリのカテゴリを有効にする: モバイルデバイスで有効または無 効にするアプリのカテゴリを選択します。これらのカテゴリに属す るアプリケーションを承認済みリストまたはブロックリストに追加 して、例外を作成することもできます。たとえば、[ゲーム] カテゴリ を無効にした場合、このカテゴリに属するすべてのアプリケーショ ンは、承認済みリストに入っていない限り Mobile Security によって ブロックされます。

Mobile Security では、次の優先順位に従ってアプリケーションが許 可またはブロックされます。

- 1. 承認済みリスト: 無効化されたカテゴリに属するアプリケー ションであっても、承認済みリスト内にあるアプリケーション は許可されます。
- 2. ブロックリスト: 有効化されたカテゴリに属するアプリケー ションであっても、ブロックリスト内にあるアプリケーション はブロックされます。

- 3. アプリの許可: アプリケーションが属するカテゴリに対して ユーザが選択した許可ステータスに基づいて、アプリケーショ ンを許可またはブロックします。
- アプリの許可を有効にする (Android のみ): Android デバイスで有効 または無効にするアプリケーションサービスを選択します。これら のサービスを使用するアプリケーションを承認済みリストまたはブ ロックリストに追加して、除外することもできます。たとえば、[デー タの読み取り] サービスタイプを無効にした場合、データの読み取り サービスを使用するすべてのアプリケーションは、承認済みリスト に入っていない限り Mobile Security によってブロックされます。

Mobile Security では、次の優先順位に従ってアプリケーションが許 可またはブロックされます。

- 1. 承認済みリスト: 無効化されているサービスを使用するアプリ ケーションであっても、承認済みリスト内にあるアプリケー ションの場合、そのアプリケーションの使用は許可されます。
- 2. ブロックリスト: 有効化されているサービスを使用するアプリ ケーションであっても、ブロックリスト内にあるアプリケー ションの場合、そのアプリケーションの使用はブロックされま す。
- 3. アプリケーション許可: アプリケーションで使用されるサービ スに対してユーザが選択した許可ステータスに基づいて、アプ リケーションを許可またはブロックします。
- 次のアプリのみを許可する: ユーザにモバイルデバイスでの使用を 許可するアプリケーションを承認済みリストに追加します。有効に すると、次のようになります。
	- 承認済みリストにないアプリケーションが検出された場合、 Android デバイスではポップアップ警告メッセージが表示され ます。
	- iOS デバイスではユーザにメール通知が送信されます。
- 次のアプリのみをブロックする: ユーザにモバイルデバイスでの使 用を許可しないアプリケーションをブロックリストに追加します。 有効にすると、次のようになります。
- <span id="page-133-0"></span>• ブロックリストにあるアプリケーションが検出された場合、 Android デバイスではポップアップ警告メッセージが表示され ます。
- iOS デバイスではユーザにメール通知が送信されます。
- アプリのロック (監視モードの場合のみ): iOS デバイスで使用するア プリケーションを特定のものに制限します。

Mobile Security は、次のいずれかの方法で、禁止されたアプリケーションを 検索してユーザにメールアラートを送信します。

- [管理] > [コミュニケーションサーバの設定] > [共通設定] タブにある [情 報を収集する頻度] の設定に従って自動的に実行
- [管理] > [コミュニケーションサーバの設定] > [共通設定] タブにある [情 報を収集する頻度] の設定をアップデートしたときに実行

# **Volume Purchasing Program ポリシー**

**134**

このポリシーを使用すると、管理者は、Apple の Volume Purchase Program から購入した iOS アプリを、Mobile Security の Web 管理コンソールにイン ポートできます。Mobile Security は、Volume Purchasing Program リストに 含まれるすべてのアプリを、グループ内のモバイルデバイスに配信します。

Volume Purchasing Program ポリシーを設定するには、次の手順を実行しま す。

- 1. アプリをエンタープライズアプリストアに 追加します。手順について は、142 [ページの「アプリケーションを追加する」](#page-141-0)を参照してください。
- 2. [ポリシー] をクリックし、ポリシー名をクリックして [Volume Purchasing Program ポリシー] をクリックします。
- 3. [インポート] をクリックし、インポートするアプリをエンタープライズア プリストアから選択します。
- 4. [保存] をクリックして、すべてのアプリを iOS デバイスに配信します。

# <span id="page-134-0"></span>**コンテナポリシー**

このポリシーを使用すると、Samsung KNOX コンテナのセキュリティ設定を 管理できます。アカウントの承認済みリストまたはブロックリストの設定、 制約の適用、およびブラウザ、パスワード、アプリの設定を行うことができ ます。

#### ■ 注意

このポリシーを有効にする前に、Mobile Security で KNOX のライセンスを設定 する必要があります。KNOX のライセンスを設定するには、Web 管理コンソー ルで [管理] > [製品ライセンス] の順に選択します。

- アカウントの設定: 承認済みリストとブロックリストを使用して、 Samsung KNOX コンテナへの追加を許可または制限するアカウントを指 定します。
- 制約の設定: Samsung KNOX コンテナでのカメラまたはファイル共有を 無効にします。
- ブラウザの設定: Samsung KNOX コンテナのネイティブの Android Web ブラウザのセキュリティ設定を行います。
- パスワード設定: Samsung KNOX コンテナのパスワードのセキュリティ 設定を行います。
- アプリの設定: 次のリストを設定します。
	- フィルタアプリリスト : 承認済みリストまたはブロックリストを設 定して、Samsung KNOX コンテナへのアプリのインストールを制限 します。
	- 必須アプリ: 必須アプリリストを設定して、Samsung KNOX にインス トールする必要があるアプリを指定します。
	- 無効化されたアプリとれたアプリリストを設定して、 モバイ ルデバイスで特定のアプリを無効にします。このリストのアプリが モバイルデバイスにインストールされた場合、削除はされませんが、 ユーザがそれらのアプリを使用することはできません。

<span id="page-135-0"></span>コンテナポリシーを設定するには、[ポリシー] をクリックし、ポリシー名をク リックして [コンテナポリシー] をクリックします。

# **すべてのグループのポリシーの 管理**

Mobile Security では、初期設定のポリシーテンプレートを使用して、ポリシー を簡単に作成できます。

モバイルデバイスのポリシーを作成、編集、コピー、または削除するには、 [すべてのグループのポリシー] 画面を使用します。

**ポリシーを作成する**

#### **手順**

**136**

- 1. Mobile Security の Web 管理コンソールにログオンします。
- 2. メニューバーの [ポリシー] > [グループのポリシー] をクリックします。 [ポリシー] 画面が表示されます。
- 3. [作成] をクリックします。 [ポリシーの作成] 画面が表示されます。
- 4. 該当するフィールドにポリシーの名前と説明を入力し、[保存] をクリック します。

Mobile Security では、初期設定を使用してポリシーが作成されます。た だし、グループにはポリシーが割り当てられません。グループにポリ シーを割り当てるには、137 [ページの「グループのポリシーを割り当てま](#page-136-0) [たは削除する」を](#page-136-0)参照してください。

5. (最上位の管理者のみ) このポリシーをテンプレートとして使用する場合 は、[ポリシー] 画面の [種類] 列にある矢印ボタンをクリックします。グ ループ管理者は、最上位の管理者が作成したテンプレートを使用して担 当するグループのポリシーを作成できます。

<span id="page-136-0"></span>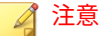

- テンプレートをグループに 割り当てることはできません。
- テンプレートをポリシーに変換することもできます。ただし、ポリ シーに変換できるのは、どのグループにも割り当てられていないテン プレートだけです。

#### **ポリシーを編集する**

#### **手順**

- 1. Mobile Security の Web 管理コンソールにログオンします。
- 2. メニューバーの [ポリシー] > [グループのポリシー] をクリックします。 [ポリシー] 画面が表示されます。
- 3. ポリシーリストで、編集する詳細を含むポリシー名をクリックします。 [ポリシーの編集] 画面が表示されます。
- 4. ポリシーの詳細を変更し、[保存] をクリックします。

### **グループのポリシーを割り当てまたは削除する**

#### **手順**

- 1. Mobile Security の Web 管理コンソールにログオンします。
- 2. メニューバーの [ポリシー] > [グループのポリシー] をクリックします。 [ポリシー] 画面が表示されます。
- 3. ポリシーの [適用するグループ] 列で、グループ名をクリックします。グ ループにポリシーが割り当てられていない場合は、[なし] をクリックしま す。
- 4. 次のいずれかを実行します。
- グループにポリシーを割り当てるには、左側の [使用できるグルー プ] リストでポリシーを適用するグループを選択し、[>] をクリック してグループを右側に移動します。
- グループからポリシーを削除するには、右側のグループリストで削 除するグループを選択し、[<] をクリックしてグループを左側の [使 用できるグループ] リストに移動します。
- 5. [保存] をクリックします。

## **ポリシーをコピーする**

#### **手順**

- 1. Mobile Security の Web 管理コンソールにログオンします。
- 2. メニューバーの [ポリシー] > [グループのポリシー] をクリックします。 [ポリシー] 画面が表示されます。
- 3. コピーするポリシーを選択し、[コピー] をクリックします。

#### **ポリシーを削除する**

初期設定ポリシーおよびグループに適用されているポリシーを削除すること はできません。ポリシーを削除する前に、すべてのグループからポリシーを 削除してください。手順については、137 [ページの「グループのポリシーを割](#page-136-0) [り当てまたは削除する」を](#page-136-0)参照してください。

#### **手順**

- 1. Mobile Security の Web 管理コンソールにログオンします。
- 2. メニューバーの [ポリシー] > [グループのポリシー] をクリックします。

[ポリシー] 画面が表示されます。

3. 削除するポリシーを選択し、[削除] をクリックします。

## **アプリの使用可能状況を設定する**

Mobile Security では、特定のポリシーに応じて、iOS および Android デバイ スで使用可能にするアプリを設定できます。

#### **手順**

- 1. Mobile Security の Web 管理コンソールにログオンします。
- 2. メニューバーの [ポリシー] > [グループのポリシー] をクリックします。 [ポリシー] 画面が表示されます。
- 3. [使用可能なアプリ] 列で、ポリシーに対するアプリの数をクリックしま す。

[使用可能なアプリ] 画面が表示されます。

- 4. [iOS アプリ] タブまたは [Android アプリ] タブをクリックします。
- 5. 次のいずれかを実行します。
	- アプリを有効または無効にするには、そのアプリの [許可] 列にある ボタンをクリックして切り替えます。
	- すべてのアプリを有効または無効にするには、[すべてを有効にする] または [すべてを無効にする] をクリックします。
- 6. [許可] 列のアプリの使用可能状況が切り替わります。

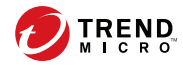

**141**

# **第 6 章**

# **アプリケーションの管理**

この章では、iOS モバイルデバイスおよび Android モバイルデバイスでの、 検出された不正なアプリケーションの管理方法と、SSL 証明書および iOS プロ ファイルの表示方法について説明します。

この章には、次のセクションが含まれています。

- 142 [ページの「エンタープライズアプリストアについて 」](#page-141-0)
- 151 [ページの「インストール済みアプリについて」](#page-150-0)

# <span id="page-141-0"></span>**エンタープライズアプリストアについて**

エンタープライズアプリストアでは 、Android デバイスや iOS デバイスにダ ウンロードしてインストールするための、ファイルおよびアプリのリストを 作成できます。

また、Mobile Security の Web 管理コンソールで、Apple の Volume Purchase Program から購入した iOS アプリをエンタープライズアプリストアにアップ ロードすることもできます。

# **エンタープライズアプリの管理**

**アプリケーションを追加する**

#### **手順**

**142**

1. Mobile Security の Web 管理コンソールで、[アプリ] > [エンタープライズ アプリストア] の順に選択します。

[エンタープライズアプリストア] 画面が表示されます。

- 2. [Android] タブまたは [iOS] タブをクリックします。
- 3. [追加] をクリックします。

[アプリの追加] 画面が表示されます。

- 4. 次のいずれかのオプションを使用して、リストにアプリケーションを追 加できます。
	- ローカルコンピュータから追加: Android デバイスと iOS デバイス のインストールファイルを選択します。
	- Web クリップの追加: アプリケーションの URL を入力すると、アプ リケーションのアイコンがユーザのモバイルデバイスのホーム 画面 に表示され、モバイルデバイスの初期設定の Web ブラウザでリンク が開きます。
	- (Android) 外部のアプリストアから追加: 外部のアプリストアのアプ リケーションへのリンクを入力します。アプリケーションのアイコ

ンがユーザのモバイルデバイスのホーム画面に表示され、モバイル デバイスの初期設定の Web ブラウザでリンクが開きます。

- (iOS) iTunes Store のアプリへのリンクを追加: Apple の App Store で 検索する VPP アプリケーションの名前を入力し、アプリケーション を検索する国を選択して、追加するアプリケーションを検索結果か ら選択します。追加した VPP アプリケーションは、Mobile Security の Web 管理コンソールの [アプリストア] でのみ使用できます。ア プリケーションをモバイルデバイスに 配信するには、そのアプリ ケーションを Volume Purchasing Program ポリシーに追加する必要 があります。手順については、134 ページの「[Volume Purchasing](#page-133-0) Program [ポリシー」を](#page-133-0)参照してください。
- 5. [Continue] をクリックします。

[アプリの編集] 画面が表示されます。

- 6. 次の設定を行います。
	- アプリ名: アプリケーションの名前を入力します。
	- アプリのアイコン : アプリケーションのアイコンが 表示されない場 合は、[アプリのアイコンのアップロード ] をクリックし、アイコンを 選択してアップロードします。
	- パッケージ名: パッケージ名が表示されない場合は、パッケージ名を 入力します。
	- VPP コードファイル: iOS VPP アプリケーションの場合は、Apple か ら送信された Volume Purchase Code のファイルをアップロードし ます。
	- カテゴリ: アプリケーションのカテゴリを選択します。

#### 注意

リストからカテゴリを選択する必要があります。カテゴリを追加また は削除するには、[カテゴリ] ボタンをクリックします。

- 説明: アプリケーションの説明を入力します。
- 公開方法: 次のいずれかを選択します。
- 公開しない: サーバにアプリケーションをアップロードします が、モバイルデバイスには公開しません。
- 製品版として公開: サーバにアプリケーションをアップロード して、モバイルデバイスからダウンロードできるように公開し ます。
- ベータ版として公開: サーバにアプリケーションをアップロー ドして、ベータ版としてモバイルデバイスからダウンロードで きるように公開します。
- スクリーンショット: アプリケーションのスクリーンショットを選 択してアップロードします。
- 7. [Continue] をクリックします。

アプリケーションのリストにアプリケーションが 表示されます。

#### **アプリケーション情報を編集する**

#### **手順**

**144**

1. Mobile Security の Web 管理コンソールで、[アプリ] > [エンタープライズ アプリストア] の順に選択します。

[エンタープライズアプリストア] 画面が表示されます。

- 2. [Android] タブまたは [iOS] タブをクリックします。
- 3. 情報を編集するアプリケーションの名前をクリックします。 [アプリの編集] 画面が表示されます。
- 4. 画面上で詳細を変更します。
- 5. [Continue] をクリックします。
## **アプリストアからアプリケーションを削除する**

#### **手順**

1. Mobile Security の Web 管理コンソールで、[アプリ] > [エンタープライズ アプリストア] の順に選択します。

[エンタープライズアプリストア ] 画面が表示されます。

- 2. [Android] タブまたは [iOS] タブをクリックします。
- 3. 削除するアプリケーションを選択します。
- 4. [削除] をクリックし、確認画面で [OK] をクリックします。

# **アプリケーションのカテゴリの管理**

# **アプリケーションのカテゴリを追加する**

### **手順**

1. Mobile Security の Web 管理コンソールで、[アプリ] > [エンタープライズ アプリストア] の順に選択します。

[エンタープライズアプリストア ] 画面が表示されます。

- 2. [Android] タブまたは [iOS] タブをクリックします。
- 3. [カテゴリの管理] をクリックします。
- 4. [追加] をクリックします。

[カテゴリの追加] 画面が表示されます。

5. カテゴリの名前と説明を入力し、[保存] をクリックします。

# **アプリケーションのカテゴリを編集する**

## **手順**

1. Mobile Security の Web 管理コンソールで、[アプリ] > [エンタープライズ アプリストア] の順に選択します。

[エンタープライズアプリストア ] 画面が表示されます。

- 2. [iOS アプリ] タブまたは [Android アプリ] タブをクリックします。
- 3. [カテゴリの管理] をクリックします。
- 4. 編集するカテゴリ名をクリックします。

[カテゴリの編集] 画面が表示されます。

5. カテゴリの詳細を変更し、[保存] をクリックします。

# **アプリケーションのカテゴリを削除する**

### **手順**

**146**

1. Mobile Security の Web 管理コンソールで、[アプリ] > [エンタープライズ アプリストア] の順に選択します。

[エンタープライズアプリストア ] 画面が表示されます。

- 2. [Android] タブまたは [iOS] タブをクリックします。
- 3. [カテゴリの管理] をクリックします。
- 4. 削除するカテゴリを選択して、[削除] をクリックし、表示される確認画面 で [OK] をクリックします。

# <span id="page-146-0"></span>**Volume Purchase Program で購入したアプリの管理**

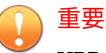

VPP は、地域によっては利用できないことがあります。利用可能な地域などの 詳細については、次のサイトを参照してください。

<http://www.apple.com/business/vpp/>

Apple では、アプリをまとめて購入する際の方法として、引き換えコードと Volume Purchase Program (VPP) ライセンスの 2 種類の方法を採用していま す。引き換えコードを VPP ライセンスに変更することはできないため、 Mobile Security では両方のオプションをサポートしています。

Volume Purchase Program に登録すると、iOS アプリの VPP ライセンスを ユーザやデバイスに配布できます。

残りのライセンス数を監視したり、ライセンスの割り当てを変更したりして、 VPP アプリを管理することができます。ユーザは、自分のモバイルデバイス に Mobile Security クライアントアプリがインストールされていなくても VPP アプリを使用できます。

## 注意

Mobile Security では、モバイルデバイスに VPP アプリを自動配信しません。 ユーザが Apple の App Store から各自のモバイルデバイスに手動でダウンロー ドする必要があります ([App Store] > [アップデート] > [購入済み] にあります)。

# **Volume Purchase Program ライセンスを設定する**

### **手順**

1. 次の URL に移動します。

<http://www.apple.com/business/vpp/>

2. Apple アカウントでログインし、Apple Volume Purchase Program Web ポータルからサービストークンファイルをダウンロードします。

3. Mobile Security の Web 管理コンソールで、[アプリ] > [エンタープライズ アプリストア] > [iOS] の順に選択します。

[iOS エンタープライズアプリストア ] 画面が表示されます。

- 4. [Volume Purchase Program (VPP) 管理] > [VPP 設定] の順に選択します。
- 5. Apple Web ポータルからダウンロードしたトークンファイルをアップ ロードし、処理が完了するまで待ちます。
- 6. [今すぐ同期] をクリックします。

# **VPP ライセンスの割り当てと回収を行う**

Mobile Security では、Volume Purchase Program で購入したアプリのライセ ンスをユーザやデバイスに割り当てたり回収したりできます。

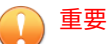

アプリの割り当てや回収を行うには、Volume Purchase Program ライセンスの 設定を完了しておく必要があります。

詳細については、147 ページの「[Volume Purchase Program](#page-146-0) ライセンスを設定す [る」を](#page-146-0)参照してください。

## **手順**

**148**

- 1. Mobile Security の Web 管理コンソールで、[アプリ] > [エンタープライズ アプリストア] > [iOS] > [Volume Purchase Program (VPP) 管理] の順に選 択します。
- 2. [アプリリスト] でアプリを探し、[割り当て/回収] をクリックします。 [ライセンスの割り当て/回収] 画面が表示されます。
- 3. ライセンスを割り当てるには、次の手順を実行します。
	- ライセンスをデバイスに割り当てる場合
		- a. [モバイルデバイス] タブで、ステータスが割り当て解除済みのデ バイスを選択します。

b. [割り当て] をクリックします。

### 注意

Volume Purchasing Program には、デバイスへのアプリの割り当てに 関して次の制限があります。

- VPP アプリを割り当てることができるのは、iOS 9 以降を実行し ているデバイスのみです。
- アプリ開発者がデバイスへの割り当てを許可している必要があり ます。
- ライセンスをユーザに割り当てる場合
	- a. [ユーザ] タブで、ステータスが割り当て解除済みのユーザを選択 します。
	- b. [割り当て] をクリックします。

注意

VPP ライセンスが割り当てられると、Mobile Security からユーザに通 知が送信されます。

ユーザへの通知の設定を変更するには、[通知とレポート] > [ユーザへ の通知] > [VPP ユーザ通知] に移動します。

ライセンスが正常に割り当てられます。

- 4. ライセンスを回収するには、次の手順を実行します。
	- ライセンスをデバイスから回収する場合
		- a. [モバイルデバイス] タブで、ステータスが割り当て済みのデバイ スを選択します。
		- b. [回収] をクリックします。
	- ライセンスをユーザから回収する場合
		- a. [ユーザ] タブで、ステータスが割り当て済みのユーザを選択しま す。

b. [回収] をクリックします。

ライセンスが正常に回収されます。

**VPP ユーザのステータスを確認する**

### **手順**

1. Mobile Security の Web 管理コンソールで、[アプリ] > [エンタープライズ アプリストア] > [iOS] の順に選択します。

[iOS エンタープライズアプリストア ] 画面が表示されます。

- 2. [Volume Purchase Program (VPP) 管理] > [VPP ユーザリスト] の順に選 択します。
- 3. [ステータス] 列でユーザのステータスを確認します。

[ステータス] 列には、次のいずれかのステータスが表示されます。

- -: ユーザにアプリがまだ割り当てられていません。
- 登録済み: ユーザに少なくとも 1 つのアプリが割り当てられていま すが、ユーザの Apple ID とメールアドレスがまだ関連付けられてい ません。
- 割り当て済み: ユーザに少なくとも 1 つのアプリが割り当てられて おり、ユーザの Apple ID とメールアドレスがすでに関連付けられて います。
- 回収済み: ユーザに割り当てられたすべてのライセンスを回収済み です。

# **ユーザからすべてのライセンスを 回収する**

Mobile Security では、ユーザからすべてのライセンスを回収することができ ます。

**150**

#### **手順**

1. Mobile Security の Web 管理コンソールで、[アプリ] > [エンタープライズ アプリストア] > [iOS] の順に選択します。

[iOS エンタープライズアプリストア ] 画面が表示されます。

- 2. [Volume Purchase Program (VPP) 管理] > [VPP ユーザリスト] の順にク リックします。
- 3. リストからユーザを選択し、[回収] をクリックします。
- 4. [ユーザリスト] 画面で [閉じる] をクリックします。

# **インストール済みアプリについて**

[インストール済みアプリ] 画面には、管理対象の Android デバイスおよび iOS デバイスにインストールされているすべてのアプリのリストが 表示されま す。

この画面に表示されたアプリが安全である場合は、それらのアプリを [承認済 みリスト] に追加することもできます。同様に、以前に [承認済みリスト] に追 加したアプリを安全でないと判断した場合は、それらのアプリをリストから 削除することもできます。

手順については、113 [ページの「アプリを承認済みリストに追加する」お](#page-112-0)よび 114 [ページの「アプリを承認済みリストから削除する」](#page-113-0)を参照してください。

テーブルの右上にある [承認済みリストの管理] リンクをクリックすると、[承 認済みリスト] 画面に移動してリストを管理できます。

次の表に、Android および iOS のアプリについて確認できる情報を示します。

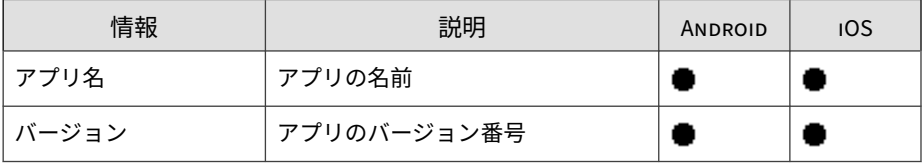

表 6-1. インストール済みアプリの情報

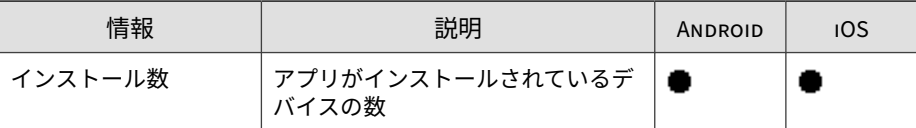

# **インストール済みアプリを表示する**

# **手順**

**152**

1. Mobile Security の Web コンソールで、[アプリ] > [インストール済みのア プリ] の順に選択します。

[インストール済みのアプリ] タブが表示されます。

- 2. [Android] タブまたは [iOS] タブをクリックします。
- 3. アプリがインストールされたデバイスを確認するには、[インストール数] 列の数字をクリックします。

[モバイルデバイス] 画面が表示され、[管理対象デバイス] タブにデバイス のリストが表示されます。

4. 特定のアプリの情報を確認するには、[検索] バーにアプリ名を入力し、 <Enter> キーを押します。

該当するアプリがリストにあれば、そのアプリの情報がテーブルに表示 されます。

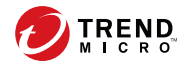

**153**

# **第 7 章**

# **検出項目の表示と管理**

この章では、iOS モバイルデバイスおよび Android モバイルデバイスでの、 検出された不正なアプリケーションの管理方法と、SSL 証明書および iOS プロ ファイルの表示方法について説明します。

この章には、次のセクションが含まれています。

- 154 ページの「[不審アプリ] [画面について」](#page-153-0)
- 158 ページの「不正な SSL [証明書を表示する」](#page-157-0)
- 159 ページの「不正な iOS [プロファイルを表示する」](#page-158-0)

# <span id="page-153-0"></span>**[不審アプリ] 画面について**

[不審アプリ] 画面には、モバイルデバイスにインストールされているすべての アプリについて、アプリの名前、バージョン、セキュリティ検索ステータス、 インストール数、および前回検索した日時が表示されます。

この画面に表示されたアプリが安全である場合は、それらのアプリを [承認済 みリスト] に追加することもできます。同様に、以前に [承認済みリスト] に追 加したアプリを安全でないと判断した場合は、それらのアプリをリストから 削除することもできます。

手順については、113 [ページの「アプリを承認済みリストに追加する」お](#page-112-0)よび 114 [ページの「アプリを承認済みリストから削除する」](#page-113-0)を参照してください。

テーブルの右上にある [承認済みリストの管理] リンクをクリックすると、[承 認済みリスト] 画面に移動してリストを管理できます。

次の表に、Android および iOS のアプリについて確認できる情報を示します。

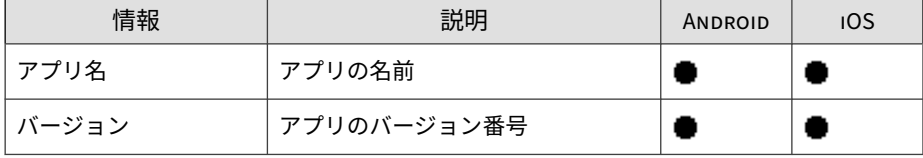

表 7-1. アプリのセキュリティステータス

**154**

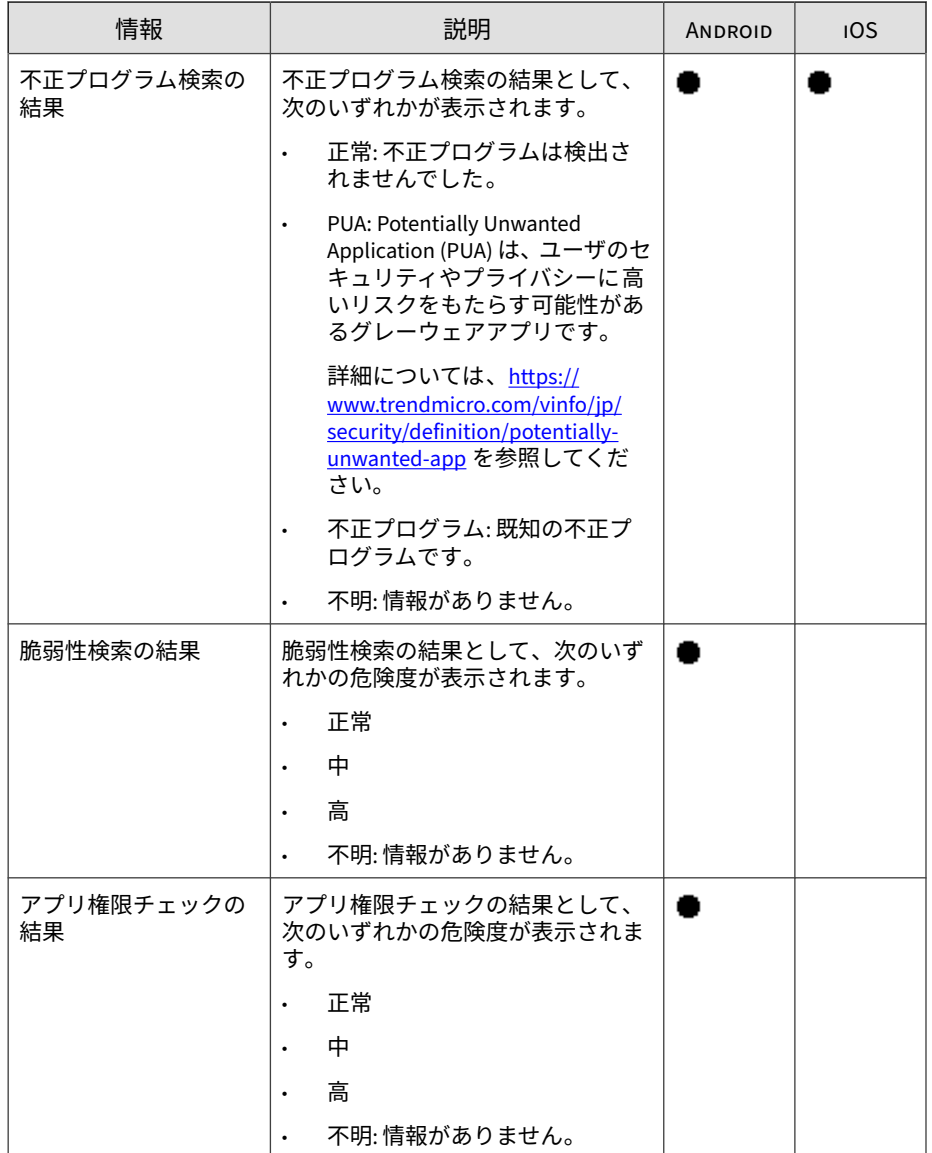

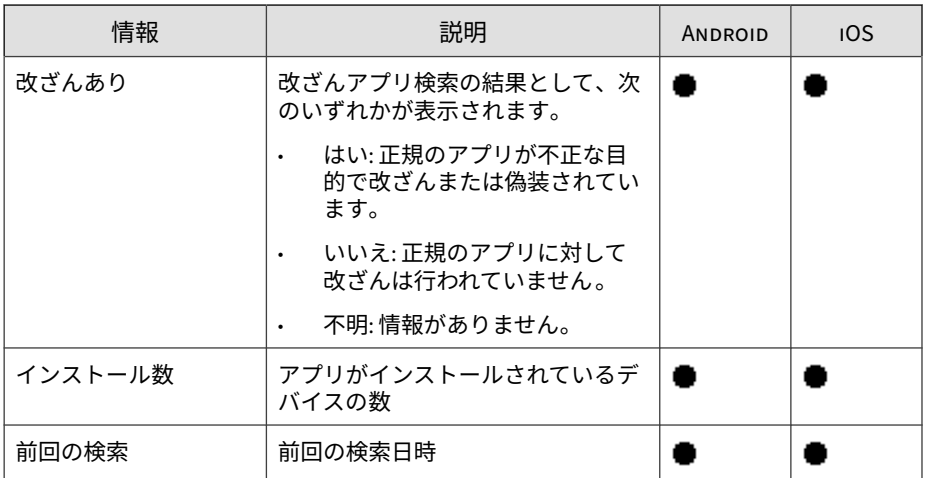

Mobile Security は、アプリのセキュリティリスクを検索した後、セキュリティ 検索の結果に基づいて次の処理を行います。

- [Android/iOS アプリリスク情報] ウィジェットの [ダッシュボード] 画面 に検出情報を表示する
- [モバイルデバイス] 画面の該当するカテゴリにモバイルデバイスで検出 されたセキュリティリスクの数を表示する
- ログエントリを生成する

# **不審 Android アプリを表示する**

### **手順**

**156**

1. Mobile Security の Web コンソールで、[検出数] > [不審アプリ] > [Android] タブの順に選択します。

[Android] タブが表示されます。

- 2. アプリに対する検索結果の詳細を確認するには、次の列の結果をクリッ クします。
	- 脆弱性検索の結果

• アプリ権限チェックの結果

選択した項目の検索結果の詳細画面が表示されます。

3. アプリがインストールされたデバイスを確認するには、[インストール数] 列の数字をクリックします。

[モバイルデバイス] 画面が表示され、[管理対象デバイス] タブにデバイス のリストが表示されます。

4. 特定のアプリの情報を確認するには、[検索] バーにアプリ名を入力し、 <Enter> キーを押します。

該当するアプリがリストにあれば、そのアプリの情報がテーブルに表示 されます。

# **不審 iOS アプリを表示する**

### **手順**

1. Mobile Security の Web コンソールで、[検出数] > [不審アプリ] > [iOS] タ ブの順に選択します。

[iOS] タブが表示されます。

2. アプリがインストールされたデバイスを確認するには、[インストール数] 列の数字をクリックします。

[モバイルデバイス] 画面が表示され、[管理対象デバイス] タブにデバイス のリストが表示されます。

3. 特定のアプリの情報を確認するには、[検索] バーにアプリ名を入力し、 <Enter> キーを押します。

該当するアプリがリストにあれば、そのアプリの情報がテーブルに表示 されます。

# <span id="page-157-0"></span>**不正な SSL 証明書を表示する**

[不正な SSL 証明書] 画面には、Mobile Security で不正な SSL 証明書として検 出された、Android デバイスまたは iOS デバイスにインストールされている 証明書が表示されます。[不正な SSL 証明書] 画面に表示された証明書が信頼 できる場合は、その証明書を 113 [ページの「ネットワークトラフィックを復](#page-112-0) [号する信頼された証明書リスト」](#page-112-0)に追加できます。追加した証明書は [不正な SSL 証明書] 画面に表示されなくなります。

Mobile Security は、不正な証明書を検出すると次の処理を行います。

- 不正な SSL 証明書を [不正な SSL 証明書] 画面に表示する
- [ネットワーク保護情報] ウィジェットの [ダッシュボード] 画面に検出情 報を表示する
- デバイスのセキュリティステータスを [危険] に変更する
- 管理者に通知メールを送信する
- ログエントリを生成する

[不正な SSL 証明書] 画面に表示される証明書の詳細には、証明書の名前と詳 細、モバイルデバイスへのインストール数、および前回検索した日時の情報 が含まれます。

### **手順**

1. Mobile Security の Web コンソールで、[検出数] > [不正な SSL 証明書] の 順に選択します。

[不正な SSL 証明書] 画面が表示されます。

- 2. [Android] タブまたは [iOS] タブをクリックします。
- 3. 特定のアプリの情報を確認するには、[検索] バーにアプリ名を入力し、 <Enter> キーを押します。

該当するアプリがリストにあれば、そのアプリの情報がテーブルに表示 されます。

# <span id="page-158-0"></span>**不正な iOS プロファイルを表示する**

[不正な iOS プロファイル] 画面には、Mobile Security で不正な iOS プロファ イルとして検出された、iOS デバイスにインストールされているプロファイル が表示されます。

Mobile Security は、不正な iOS プロファイルを検出すると次の処理を行いま す。

- 不正な iOS プロファイルを [不正な iOS プロファイル] 画面に表示する
- [iOS ネットワーク保護情報] ウィジェットの [ダッシュボード] 画面に検 出情報を表示する
- デバイスのステータスを [危険] に変更する
- 管理者に通知メールを送信する
- ログエントリを生成する

[不正な iOS プロファイル] 画面に表示されるプロファイルの詳細には、プロ ファイルの名前、種類、検索結果、モバイルデバイスへのインストール数、 および前回検索した日時の情報が含まれます。

### **手順**

1. Mobile Security の Web コンソールで、[検出数] > [不正な iOS プロファイ ル] の順に選択します。

[不正な iOS プロファイル] 画面が表示されます。

2. 特定の iOS プロファイルの情報を確認するには、[検索] バーに証明書名を 入力し、<Enter> キーを押します。

該当する証明書がリストにあれば、そのアプリの情報がテーブルに表示 されます。

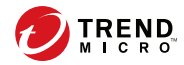

# **第 8 章**

# **ログの表示と管理**

この章では、Mobile Security の Web 管理コンソールでログを表示する方法 と、ログの削除を設定する方法について説明します。

この章には、次のセクションが含まれています。

- 162 [ページの「ログについて」](#page-161-0)
- 162 ページの「Mobile Device [エージェントのログを表示する」](#page-161-0)
- 164 [ページの「ログの削除設定」](#page-163-0)

# <span id="page-161-0"></span>**ログについて**

Mobile Security では、次の種類のログが記録されます。

- 管理者ログ: 管理者が Web 管理コンソールで設定を行うと、マネージメ ントサーバに Mobile Security のログが生成されます。
- Mobile Device エージェントログ: Mobile Device エージェントがアプリ 検索ログ、ポリシー違反ログ、デバイス脆弱性ログ、ネットワーク保護 ログ、または Web 脅威検出ログを生成すると、そのログが Mobile Security マネージメントサーバに送信されます。これにより、Mobile Device エージェントのログを中央の場所に格納できるようになるため、 組織の保護ポリシーを評価したり、感染や攻撃を受ける可能性が高いモ バイルデバイスを特定したりできます。

### 注意

**162**

モバイルデバイスに迷惑 SMS 対策ログ、WAP プッシュ保護ログ、および着 信フィルタログを表示できます。

# **Mobile Device エージェントのログを表示する**

モバイルデバイスで Mobile Device エージェントのログを表示したり、 Mobile Security マネージメントサーバ上で Mobile Device エージェントのす べてのログを表示したりできます。マネージメントサーバでは、Mobile Device エージェントの次のログを表示できます。

- アプリ検索ログ: Mobile Device エージェントで不正プログラム、プライ バシーの脅威、脆弱性、改ざんアプリが検出された場合に生成されます。
- ポリシー違反ログ: Mobile Device エージェントのポリシー準拠ステータ ス情報が含まれます。
- デバイス脆弱性ログ: 開発者オプションまたは USB デバッグモードが有 効になっている場合、モバイルデバイスで不正な iOS プロファイルが検 出された場合、root 化または Jailbreak されているモバイルデバイスが検 出された場合に生成されます。
- ネットワーク保護ログ: モバイルデバイスでネットワークトラフィック の復号、安全でないアクセスポイント (Wi-Fi)、不正な SSL 証明書が検出 された場合に生成されます。
- Web 脅威検出ログ: Mobile Device エージェントは、危険な Web ページや 不正プログラムに感染した Web ページをブロックすると Web 脅威検出 ログを生成し、そのログをサーバにアップロードします。

## **手順**

- 1. Mobile Security の Web 管理コンソールにログオンします。
- 2. [通知とレポート] > [ログクエリ] をクリックします。

[ログクエリ] 画面が表示されます。

```
現在の位置: 通知とレポート > ログクエリ
```
#### ログクエリ

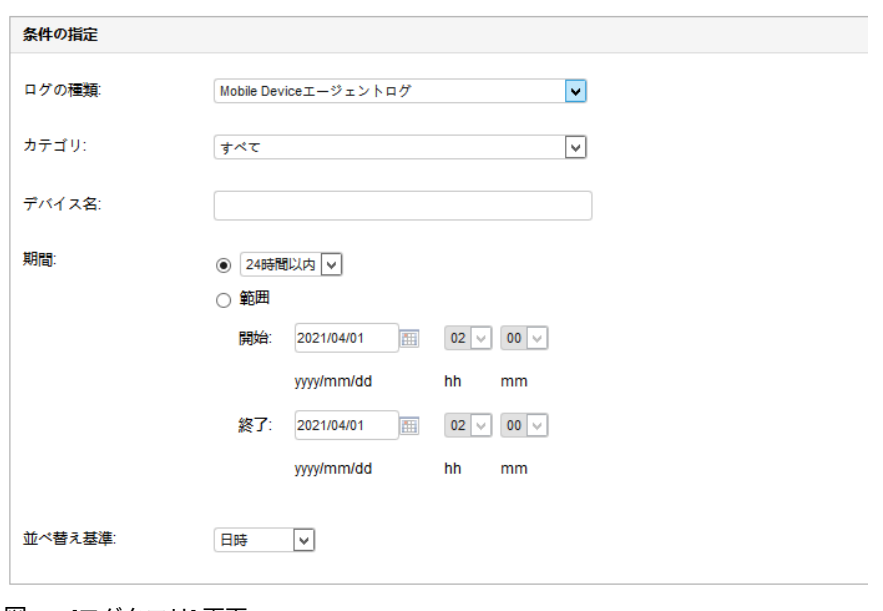

#### 図 8-1. [ログクエリ] 画面

- <span id="page-163-0"></span>3. 表示するログの検索条件を指定します。次のパラメータがあります。
	- ログの種類: ログの種類をメニューから選択します。
	- カテゴリ: ログのカテゴリをメニューから選択します。
	- 管理者名またはデバイス名: 検索するログに関連する管理者または デバイスの名前を入力します。
	- 期間:事前定義された日付範囲を選択します。選択肢は、[すべて]、 [24 時間以内]、[過去 7 日間]、および [過去 30 日間] です。その他の 期間を指定する場合は、[範囲] を選択して、日付範囲を指定してくだ さい。
		- 開始: 表示する最初のログの日付を選択します。アイコンをク リックしてカレンダーから日付を選択します。
		- 終了: 表示する最後のログの日付を選択します。アイコンをク リックしてカレンダーから日付を選択します。
	- 並べ替え基準: ログの順序およびグループ化を指定します。
- 4. [クエリ] をクリックして検索を開始します。

# **ログの削除設定**

**164**

Mobile Device エージェントがセキュリティリスクの検出に関するイベント ログを生成した場合、そのログはマネージメントサーバに送信されて格納さ れます。これらのログを使用して組織の保護ポリシーを評価したり、感染ま たは攻撃される可能性が高いモバイルデバイスを識別したりできます。

ハードディスク上で容量を過剰に占有しないように Mobile Device エージェ ントのログのサイズを維持するには、手動でログを削除するか、または Mobile Security の Web 管理コンソールの [ログの削除設定] 画面で、スケジュールに 基づいて自動的にログを削除するように設定します。

# **ログを予約削除する**

### **手順**

1. [通知とレポート] > [ログの削除設定] をクリックします。

[ログの削除設定] 画面が表示されます。

- 2. [ログの予約削除を有効にする] を選択します。
- 3. 削除するログの種類を選択します。
- 4. 選択した種類のログをすべて削除するか、または指定した日数より古い ログを削除するかを選択します。
- 5. ログを削除する頻度と時刻を指定します。
- 6. [保存] をクリックします。

**ログを手動で削除する**

### **手順**

1. [通知とレポート] > [ログの削除設定] をクリックします。

[ログの削除設定] 画面が表示されます。

- 2. 削除するログの種類を選択します。
- 3. すべての選択した種類のログを削除するか、または指定した日数より古 いログのみを削除するかを選択します。
- 4. [今すぐ削除] をクリックします。

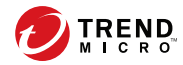

**167**

# **第 9 章**

# **通知とレポートの使用**

この章では、Mobile Security の通知とレポートの設定方法および使用方法に ついて説明します。

この章には、次のセクションが含まれています。

- 168 [ページの「通知メッセージとレポートについて」](#page-167-0)
- 168 [ページの「通知の設定」](#page-167-0)
- 168 [ページの「メール通知を設定する」](#page-167-0)
- 173 [ページの「管理者への通知」](#page-172-0)
- 175 [ページの「レポート」](#page-174-0)
- 180 [ページの「ユーザへの通知」](#page-179-0)

# <span id="page-167-0"></span>**通知メッセージとレポートについて**

Mobile Security では、メールで管理者やユーザに通知やレポートを送信する ように設定できます。

- 管理者への通知: システム異常が発生した場合、管理者にメール通知を送 信します。
- レポート: 指定のメール受信者にレポートを送信します。
- ユーザへの通知: Mobile Device エージェントをダウンロードしてインス トールするようにモバイルデバイスに通知するメールを送信します。

# **通知の設定**

**メール通知を設定する**

ユーザにメール通知を送信する場合は、設定を行う必要があります。

#### **手順**

**168**

- 1. [通知とレポート] > [設定] をクリックします。 [通知とレポートの設定] 画面が表示されます。
- 2. [メールの設定] セクションで、[差出人] のメールアドレス、SMTP サーバ の IP アドレス、およびそのポート番号を入力します。
- 3. SMTP サーバが認証を必要とする場合は、[認証情報] を選択して、ユーザ 名とパスワードを入力します。
- 4. [保存] をクリックします。

**SMS Sender を設定する (※この機能は現在日本では提供され ていません。)**

マネージメントサーバは、サーバに接続された SMS Sender を制御および監視 します。SMS Sender は、Mobile Device エージェントのインストール、登録、

コンポーネントのアップデート、セキュリティポリシーの設定、リモート消 去/ロック/検索を実行するように通知するメッセージをモバイルデバイスに 送信します。

[SMS Sender 設定] では、次の操作を実行できます。

- SMS Sender の電話番号の設定
- SMS Sender の接続状態の確認
- Mobile Device エージェントのインストールメッセージの 設定
- SMS Sender の切断通知の設定

### **SMS Sender リスト**

モバイルデバイスにメッセージを送信するように SMS Sender を設定するに は、マネージメントサーバで SMS Sender デバイスの電話番号を設定しておく 必要があります。

### ■ 注意

SMS Sender リストに SMS Sender の電話番号が設定されていないと、SMS Sender からモバイルデバイスにメッセージを送信できません。

## **手順**

- 1. Mobile Security の Web 管理コンソールにログオンします。
- 2. [通知とレポート] > [設定] をクリックします。

[通知/レポート設定] 画面が表示されます。[SMS Sender 設定] に、SMS Sender の電話番号と接続状態のリストが表示されます。SMS Sender が マネージメントサーバに接続されていれば、[ステータス] に [接続] と表 示されます。

注意 SMS の送信に 3 回失敗すると、モバイルデバイスに「切断」と表示されま す。

# **SMS Sender リストを設定する**

Mobile Security サーバで SMS Sender を管理できるようにするには、SMS Sender の電話番号を指定します。SMS Sender は、次の操作の実行を指示する メッセージをモバイルデバイスに送信します。

- Mobile Device エージェントのダウンロードとインストール
- Mobile Security マネージメントサーバへの登録
- Mobile Security マネージメントサーバからの登録解除
- Mobile Device エージェントのコンポーネントのアップデート
- Mobile Security マネージメントサーバとのセキュリティポリシー 設定の 同期
- モバイルデバイスのリモート消去
- モバイルデバイスのリモートロック
- モバイルデバイスのリモート検索

### **手順**

**170**

- 1. Mobile Security の Web 管理コンソールにログオンします。
- 2. [通知とレポート] > [設定] をクリックします。

[通知/レポート設定] 画面が表示されます。

- 3. [SMS Sender 設定] で、[追加] をクリックし、SMS Sender の電話番号を入 力して [保存] をクリックします。リストに SMS Sender が表示されます。
- 4. 設定した番号の [ステータス] に [接続] と表示されていることを確認しま す。[ステータス] に [切断] と表示される場合は、SMS Sender デバイスが マネージメントサーバに接続されていることを確認してください。

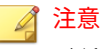

電話番号をクリックすると既存の SMS Sender を編集できます。

## **SMS Sender を監視する**

Mobile Security は SMS Sender のステータスを監視し、SMS Sender が 10 分 以上切断されている場合にメール通知を送信します。さらに、SMS Sender デ バイスに、[エージェント停止]、[エージェント実行中]、[エージェント使用 中]、[エージェント切断] のいずれかの接続状態が表示されます。設定の詳細 については、173 [ページの「管理者への通知」](#page-172-0)を参照してください。

# **SMS Sender を編集する**

## **手順**

- 1. Mobile Security の Web 管理コンソールにログオンします。
- 2. [通知とレポート] > [設定] をクリックします。 [通知/レポート設定] 画面が表示されます。
- 3. [SMS Sender 設定] で、編集する電話番号をクリックします。 設定画面が表示されます。
- 4. 表示されるフィールドで電話番号を編集し、[保存] をクリックします。
- 5. [保存] をクリックして設定を保存します。

### **SMS Sender を削除する**

## **手順**

- 1. Mobile Security の Web 管理コンソールにログオンします。
- 2. [通知とレポート] > [設定] をクリックします。

[通知/レポート設定] 画面が表示されます。

- 3. [SMS Sender 設定] で、削除する SMS Sender を選択し、[削除] をクリッ クします。
- 4. [保存] をクリックして設定を保存します。

# **SMS Sender Client アプリの操作**

**SMS Sender Client アプリを設定する**

### **手順**

- 1. Android デバイスで SMS Sender アプリを開きます。
- 2. [設定] をタップして、次の項目を設定します。
	- サーバのアドレス: マネージメントサーバの名前または IP アドレス を入力し、[OK] をタップします。
	- サーバのポート: Web 管理コンソールのポート番号を入力し、[OK] をタップします。
	- 電話番号: SMS Sender の電話番号を入力します。
	- プロトコルの種類: メッセージの送信に使用するプロトコル (HTTP または HTTPS) を選択します。

3. [開始] をタップして SMS Sender を開始します。

# **SMS Sender を停止する**

### **手順**

**172**

- 1. Android デバイスで SMS Sender アプリを開きます。
- 2. [停止] をタップして SMS Sender を停止します。

## <span id="page-172-0"></span>**SMS Sender のステータス**

モバイルデバイスの SMS Sender のステータスは、Mobile Security で更新さ れます。接続状態に応じて、次のステータスがデバイスに表示されます。

- 正常: SMS Sender はマネージメントサーバに接続されています。
- 停止: SMS Sender は現在停止しています。
- 未使用: SMS Sender アプリの設定が Mobile Security マネージメント サーバの設定と一致しません。

**SMS Sender の履歴を確認する**

## **手順**

- 1. Android デバイスで SMS Sender アプリを開きます。
- 2. [履歴] をタップして、モバイルデバイスに送信されたメッセージを確認し ます。

**SMS Sender の実行ログを確認する**

### **手順**

- 1. Android デバイスで SMS Sender アプリを起動します。
- 2. [実行ログ] をタップして、SMS Sender の実行イベントログを確認します。

# **管理者への通知**

[管理者への通知] 画面を使用して、次を設定します。

• リアルタイム不正プログラム検出に関する警告: 不正プログラムが検出 されると、管理者にメール通知を送信します。

- 不正な証明書に関する警告: 不正な証明書が検出されると、管理者にメー ル通知を送信します。
- 不正な iOS プロファイルに関する警告: 不正な iOS プロファイルが検出 されると、管理者にメール通知を送信します。
- システムエラー: システム異常が発生した場合、管理者にメール通知を送 信します。トークン変数 <%PROBLEM%>、<%REASON%>、および < %SUGGESTION%> は、実際の問題、理由、および推奨されるその問題の解 決方法に置き換えられます。
- Mobile Security のデバイス管理者を無効化: Android デバイスの [デバイ ス管理者] リストで Mobile Security が無効になると、管理者にメール通 知を送信します。トークン変数 <%DEVICE%> は、メール内でモバイルデバ イス名に置き換えられます。
- APNs 証明書の有効期限に関する警告: APNs 証明書の有効期限が切れる 1 ヵ月前に、管理者にメール通知を送信します。
- VPP トークンの有効期限に関する警告: VPP トークンの有効期限が切れ る 15 日前に、管理者にメール通知を送信します。
- DEP トークンの有効期限に関する警告: DEP トークンの有効期限が切れ る 15 日前に、管理者にメール通知を送信します。

**管理者への通知を有効にする**

### **手順**

**174**

- 1. [通知とレポート] > [管理者への通知] の順に選択します。 [管理者への通知] 画面が表示されます。
- 2. メールで受信する通知とレポートを選択します。
- 3. [保存] をクリックします。

<span id="page-174-0"></span>**管理者への通知を設定する**

## **手順**

- 1. [通知とレポート] > [管理者への通知] の順に選択します。 [管理者への通知] 画面が表示されます。
- 2. [通知設定] で通知の名前をクリックします。 選択した通知の [メールの設定] 画面が表示されます。
- 3. 必要に応じて次の項目を更新します。
	- 宛先: 管理者のメールアドレス。

# 注意 メールアドレスを複数指定する場合は、セミコロン「;」で区切りま す。

- 件名: 通知メールの件名。
- メッセージ: 通知メッセージの本文。

通知メッセージを変更するときは、初期設定のメールテンプレートに あるトークン変数をメッセージに含めてください。

4. [保存] をクリックします。

重要

# **レポート**

Mobile Security では、次のレポートを生成して送信できます。

• セキュリティレポート: 検出された不正プログラム、改ざんアプリ、プラ イバシーリスク、脆弱なアプリ、ネットワークトラフィックの復号、安 全でないアクセスポイント (Wi-Fi)、不正な SSL 証明書、不正な iOS プロ ファイル、開発者オプション、USB デバッグの状況、root 化/Jailbreak の ステータス、およびブロックされた上位 10 個の Web サイトを表示しま す。

- デバイスのインベントリレポート: すべての管理対象デバイスについて の包括的な情報を表示します。
- コンプライアンス違反レポート: コンプライアンス違反に関する情報を 表示します。
- アプリのインベントリレポート: Android デバイスおよび iOS デバイス にインストールされた上位のアプリに関する情報を表示します。
- デバイス登録レポート: デバイスの登録に関する情報を表示します。
- デバイス登録解除レポート: デバイスの登録解除に関する情報を表示し ます。

[レポート] 画面から次のタスクを実行できます。

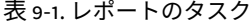

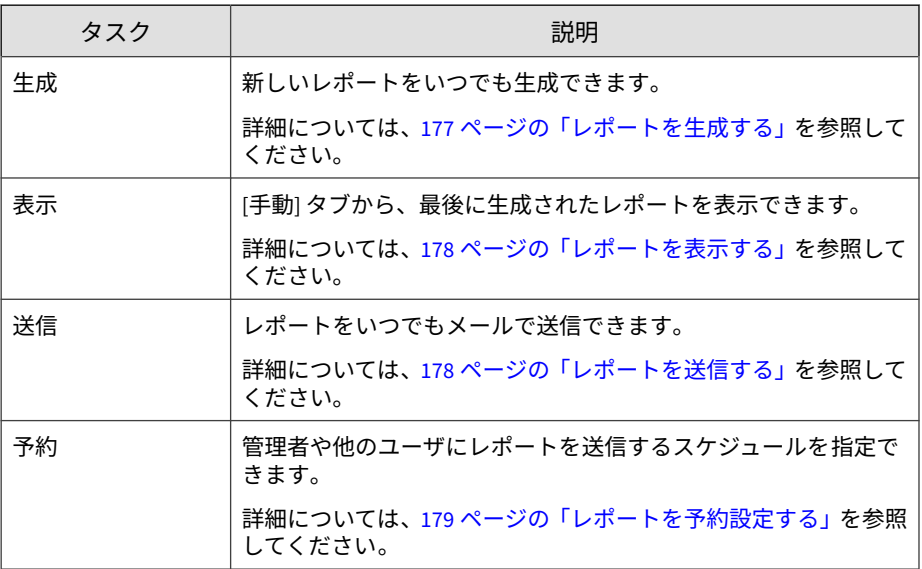

**177**

# <span id="page-176-0"></span>**レポートを生成する**

# 注意

Mobile Security でサーバに保存されるレポートのコピーは、レポートの種類ご とに 1 つだけです。

最新のレポートのコピーを保存してから、新しいバージョンを生成するようにし てください。

### **手順**

1. Mobile Security の Web 管理コンソールで、[通知とレポート] > [レポー ト][手動]の順に選択します。

[手動] 画面が表示されます。

- 2. 期間を選択します。
	- 今日
	- 過去 7 日間
	- 過去 30 日間
- 3. すべてまたはいずれかのデバイスプラットフォームを 選択します。
	- すべての種類
	- iOS
	- Android
- 4. レポートに含めるユーザ情報を選択します。
	- すべて
	- 指定
- 5. 生成するレポートを選択します。
- 6. [Generate] をクリックします。

<span id="page-177-0"></span>選択したレポートが生成され、既存のすべてのバージョンが上書きされ ます。

# **レポートを表示する**

### **手順**

- 1. Mobile Security の Web 管理コンソールで、[通知とレポート] > [レポー ト] の順に選択します。
- 2. 次のいずれかのタブで、表示するレポートを探します。
	- 手動: 手動レポートを表示する場合に選択します。
	- 予約: 定期レポートを表示する場合に選択します。
- 3. [表示] をクリックします。

## ◢ 注意

リンクが表示されない場合は、先にレポートを生成する必要があります。 詳細については、177 [ページの「レポートを生成する」を](#page-176-0)参照してくださ い。

選択したレポートが新しいタブまたは画面に表示されます。

# **レポートを送信する**

### **手順**

**178**

1. Mobile Security の Web 管理コンソールで、[通知とレポート] > [レポー ト][手動] の順に選択します。

[手動] 画面が表示されます。

2. [レポート] テーブルで目的のレポートを探します。

<span id="page-178-0"></span>3. [送信] をクリックします。

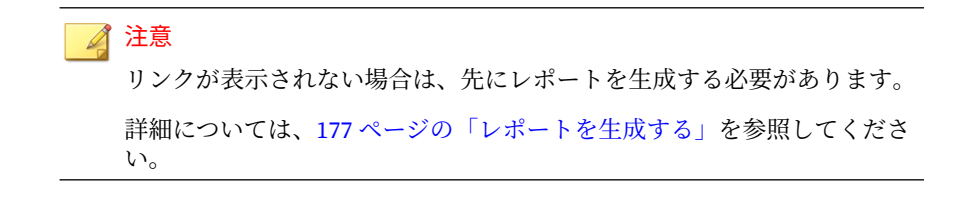

[レポートの送信] 画面が表示されます。

- 4. 受信者のメールアドレスを入力します。
- 5. 必要に応じて、メールの件名や本文を変更します。
- 6. [送信] をクリックします。 確認メッセージが表示されます。

**レポートを予約設定する**

### **手順**

1. Mobile Security の Web 管理コンソールで、[通知とレポート] > [レポー ト] > [予約] の順に選択します。

[予約] 画面が表示されます。

- 2. リストからレポートの頻度を選択します。
	- 毎日
	- 毎週: レポートを送信する曜日をリストから選択します。
	- 毎月: レポートを送信する日にちをリストから選択します。
- 3. [保存] をクリックします。

# <span id="page-179-0"></span>**メールテンプレートを変更する**

### **手順**

1. Mobile Security の Web 管理コンソールで、[通知とレポート] > [レポー ト] > [予約] の順に選択します。

[予約] 画面が表示されます。

2. レポートの名前をクリックします。

選択したレポートの [メールの設定] 画面が表示されます。

- 3. 必要に応じて次の項目を更新します。
	- 宛先: 管理者のメールアドレス。

注意 メールアドレスを複数指定する場合は、セミコロン「;」で区切りま す。

- [件名]: レポートメールの件名。
- [メッセージ]: レポートのメッセージ本文。
- 4. [保存] をクリックします。

確認メッセージが表示されます。

# **ユーザへの通知**

**180**

メール通知を設定するには、[ユーザへの通知] 画面を使用します。

• モバイルデバイスの登録: Mobile Device エージェントをダウンロードし てインストールするようにモバイルデバイスに通知するメールを送信し ます。トークン変数 <%DOWNLOADURL%> は、セットアップパッケージの 実 際の URL に置き換えられます。
- ポリシー違反: コンプライアンス条件を満たしていない場合、モバイルデ バイスにメール通知を送信します。トークン変数 <%DEVICE%> と < %VIOLATION%> は、メール内でモバイルデバイスの名前と違反したポリ シーに置き換えられます。
- VPP ユーザ通知: 管理者がユーザに VPP アプリを割り当てたときに、モ バイルデバイスにメール通知を送信します。

## **ユーザへの通知を設定する**

#### **手順**

1. [通知とレポート] > [ユーザへの通知] をクリックします。

[ユーザへの通知] 画面が表示されます。

- 2. ユーザにメールで送信する通知を選択し、個々の通知をクリックして内 容を変更します。
	- メール通知のメッセージの設定では、必要に応じて次の項目を更新 します。
		- 件名: メールの件名。
		- メッセージ: メールの本文。
	- SMS 通知のメッセージを設定するには、[メッセージ] 内のメールの 本文を更新します。
- 3. 完了したら、[保存] をクリックして [ユーザへの通知] に戻ります。

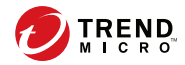

# **第 10 章**

# **コンポーネントのアップデート**

この章では、Mobile Security のコンポーネントをアップデートする方法につ いて説明します。

この章には、次のセクションが含まれています。

- 184 [ページの「コンポーネントのアップデートについて」](#page-183-0)
- 184 ページの「Mobile Security [コンポーネントをアップデートする」](#page-183-0)
- 187 [ページの「ローカルのアップデート元の手動アップデート」](#page-186-0)

# <span id="page-183-0"></span>**コンポーネントのアップデートについて**

Mobile Security では、インターネットを介してトレンドマイクロのアップ デートサーバから次のコンポーネントまたはファイルをアップデートしま す。

- Mobile Security サーバ: Mobile Security コミュニケーションサーバのプ ログラムインストールパッケージ 。
- 不正プログラムパターンファイル: 多数の不正プログラムのシグニチャ を含み、Mobile Security で危険なファイルを検出できるかどうかを決定 するファイル。トレンドマイクロでは、パターンファイルを定期的に アップデートして最新の脅威からシステムを保護します。
- Mobile Device エージェントのインストールプログラム: Mobile Device エージェントのプログラムインストールパッケージ 。

# **Mobile Security コンポーネントをアップデートす る**

Mobile Security マネージメントサーバで予約または手動のコンポーネントの アップデートを設定して、アップデートサーバから最新のコンポーネント ファイルを取得できます。マネージメントサーバに新しいバージョンのコン ポーネントがダウンロードされると、マネージメントサーバはモバイルデバ イスにコンポーネントをアップデートするように自動で通知を送信します。

## **手動アップデート**

[アップデート] 画面の [手動] タブで、サーバおよび Mobile Device エージェン トを手動でアップデートできます。[アップデート元] 画面 (詳細については、 186 [ページの「ダウンロード元を指定する」](#page-185-0)を参照) でダウンロード元をあら かじめ設定しておく必要があります。

#### <span id="page-184-0"></span>**手順**

- 1. Mobile Security の Web 管理コンソールにログオンします。
- 2. [管理] > [アップデート] をクリックします。

[アップデート] 画面が表示されます。

- 3. [手動] タブをクリックします。
- 4. アップデートするコンポーネントのチェックボックスをオンにします 。 [不正プログラム対策コンポーネント]、[エージェントインストールパッ ケージ]、[サーババージョン] のいずれか (またはすべて) のチェックボッ クスをオンにして、各グループのすべてのコンポーネントを選択します。 この画面には、各コンポーネントの現在のバージョンおよびコンポーネ ントの前回のアップデート日時が表示されます。

各アップデートコンポーネントの詳細については、184 [ページの「コン](#page-183-0) [ポーネントのアップデートについて」を](#page-183-0)参照してください。

5. [アップデート] をクリックして、コンポーネントのアップデート処理を開 始します。

## **予約アップデート**

予約アップデートを使用すると、ユーザの介入なしに定期的なアップデート を実行できるようになり、ユーザによる処理を削減できます。[アップデート 元] 画面 (詳細については、186 [ページの「ダウンロード元を指定する」](#page-185-0)を参 照) でダウンロード元をあらかじめ設定しておく必要があります。

### **手順**

- 1. Mobile Security の Web 管理コンソールにログオンします。
- 2. [管理] > [アップデート] をクリックします。

[アップデート] 画面が表示されます。

3. [予約] タブをクリックします。

- <span id="page-185-0"></span>4. アップデートするコンポーネントのチェックボックスをオンにします 。 [不正プログラム対策コンポーネント]、[エージェントインストールパッ ケージ]、[サーババージョン] のいずれか (またはすべて) のチェックボッ クスをオンにして、各グループのすべてのコンポーネントを選択します。 この画面には、各コンポーネントの現在のバージョンおよびコンポーネ ントの前回のアップデート日時が表示されます。
- 5. [アップデートスケジュール] で、サーバアップデートを実行する頻度を設 定します。オプションは、[毎時]、[毎日]、[毎週]、および [毎月] です。
	- 毎週アップデートする場合は、曜日を指定してください (日曜日、月 曜日など)。
	- 毎月アップデートする場合は、日付を指定してください (毎月 1 日、 または 01 のようにします)。

## 注意

[毎日]、[毎週]、および [毎月]のオプションには、[開始時刻]機能を使 用できます。これは、[開始時刻]フィールドで選択した時刻の後、指 定した時間内のいつかにアップデートが実行されることを意味しま す。この機能は、アップデートサーバでの負荷分散に役立ちます。

- Mobile Security でアップデート開始時刻を指定する場合は、[開始時 刻] を選択します。
- 6. [保存] をクリックして設定を保存します。

## **ダウンロード元を指定する**

Mobile Security では、サーバアップデートの際に初期設定のアップデート サーバを使用するか、指定したダウンロード元を使用するかを設定できます。

#### **手順**

**186**

- 1. Mobile Security の Web 管理コンソールにログオンします。
- 2. [管理] > [アップデート] をクリックします。

<span id="page-186-0"></span>[アップデート] 画面が表示されます。アップデートの詳細については、 184 [ページの「手動アップデート」を](#page-183-0)参照してください。予約アップデー トについては、185 [ページの「予約アップデート」](#page-184-0)を参照してください。

- 3. [アップデート元] タブをクリックします。
- 4. 次のいずれかのダウンロード元を選択します。
	- トレンドマイクロのアップデートサーバ : 初期設定のアップデート 元です。
	- その他のアップデート元: HTTP または HTTPS Web サイト (ローカ ルのイントラネット Web サイトなど) を指定します。Mobile Device エージェントがアップデートをダウンロードする際に使用するポー ト番号も指定します。

注意

アップデート済みのコンポーネントが、アップデート元 (Web サーバ) で利用可能である必要があります。ホスト名または IP アドレス、およ びディレクトリ (例: 「https://10.1.123.123:14943/source」) を入 力してください。

- 現在のファイルのコピーが保存されているイントラネット上の場所: ローカルのイントラネットのアップデート元です。次のオプション を指定します。
	- UNC パス:ソースファイルが保存されているパスを入力します。
	- [ユーザ名] および [パスワード]: アップデート元で認証が必要な 場合は、ユーザ名とパスワードを入力します。

# **ローカルのアップデート元の手動アップデート**

サーバやモバイルデバイスがローカルのアップデート 元を使用してアップ デートされるものの、マネージメントサーバがインターネットに接続できな い場合、サーバやモバイルデバイスのアップデートを 実行する前に、手動で ローカルのアップデート元をアップデートします。

## **手順**

**188**

- 1. トレンドマイクロ販売代理店からインストールパッケージを入手しま す。
- 2. インストールパッケージを解凍します。
- 3. ローカルのアップデート元にフォルダ一式をコピーします。

# 注意

ローカルのアップデート元を使用している場合、定期的にアップデートを 確認する必要があります。

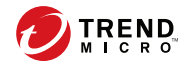

**189**

# **第 11 章**

# **テクニカルサポート**

ここでは、次の項目について説明します。

- 190 [ページの「トラブルシューティングのリソース 」](#page-189-0)
- 191 [ページの「製品サポート情報」](#page-190-0)
- 191 [ページの「トレンドマイクロへのウイルス解析依頼」](#page-190-0)
- 193[ページの「その他のリソース」](#page-192-0)

# <span id="page-189-0"></span>**トラブルシューティングのリソース**

トレンドマイクロでは以下のオンラインリソースを提供しています。テクニ カルサポートに問い合わせる前に、こちらのサイトも参考にしてください。

## **サポートポータルの利用**

サポートポータルでは、よく寄せられるお問い合わせや、障害発生時の参考 となる情報、リリース後に更新された製品情報などを提供しています。

<https://success.trendmicro.com/jp/technical-support>

# **脅威データベース**

現在、不正プログラムの多くは、コンピュータのセキュリティプロトコルを 回避するために、2 つ以上の技術を組み合わせた複合型脅威で構成されていま す。トレンドマイクロは、カスタマイズされた防御戦略を策定した製品で、 この複雑な不正プログラムに対抗します。脅威データベースは、既知の不正 プログラム、スパム、悪意のある URL、および既知の脆弱性など、さまざま な混合型脅威の名前や兆候を包括的に提供します。

詳細については、<https://www.trendmicro.com/vinfo/jp/threat-encyclopedia/> をご覧ください。

- 現在アクティブまたは「in the Wild」と呼ばれている生きた不正プログラ ムと悪意のあるモバイルコード
- これまでの Web 攻撃の記録を記載した、相関性のある脅威の情報ページ
- 対象となる攻撃やセキュリティの脅威に関するオンライン勧告
- Web 攻撃およびオンラインのトレンド情報
- 不正プログラムの週次レポート

**190**

# <span id="page-190-0"></span>**製品サポート情報**

製品のユーザ登録により、さまざまなサポートサービスを受けることができ ます。

トレンドマイクロの Web サイトでは、ネットワークを脅かすウイルスやセ キュリティに関する最新の情報を公開しています。ウイルスが検出された場 合や、最新のウイルス情報を知りたい場合などにご利用ください。

## **サポートサービスについて**

サポートサービス内容の詳細については、製品パッケージに同梱されている 「製品サポートガイド」または「スタンダードサポートサービスメニュー」を ご覧ください。

サポートサービス内容は、予告なく変更される場合があります。また、製品 に関するお問い合わせについては、サポートセンターまでご相談ください。 トレンドマイクロのサポートセンターへの連絡には、電話またはお問い合わ せ Web フォームをご利用ください。サポートセンターの連絡先は、「製品サ ポートガイド」または「スタンダードサポートサービスメニュー」に記載さ れています。

サポート契約の有効期限は、ユーザ登録完了から 1 年間です (ライセンス形態 によって異なる場合があります)。契約を更新しないと、パターンファイルや 検索エンジンの更新などのサポートサービスが受けられなくなりますので、 サポートサービス継続を希望される場合は契約満了前に必ず更新してくださ い。更新手続きの詳細は、トレンドマイクロの営業部、または販売代理店ま でお問い合わせください。

### ■ 注意

サポートセンターへの問い合わせ時に発生する通信料金は、お客さまの負担とさ せていただきます。

# **トレンドマイクロへのウイルス解析依頼**

ウイルス感染の疑いのあるファイルがあるのに、最新の検索エンジンおよび パターンファイルを使用してもウイルスを検出/ 駆除できない場合などに、感 染の疑いのあるファイルをトレンドマイクロのサポートセンターへ送信して いただくことができます。

ファイルを送信いただく前に、トレンドマイクロの不正プログラム情報検索 サイト「脅威データベース」にアクセスして、ウイルスを特定できる情報が ないかどうか確認してください。

<https://www.trendmicro.com/vinfo/jp/threat-encyclopedia/>

ファイルを送信いただく場合は、次の URL にアクセスして、サポートセン ターの受付フォームからファイルを送信してください。

<https://success.trendmicro.com/jp/virus-and-threat-help>

感染ファイルを送信する際には、感染症状について簡単に説明したメッセー ジを同時に送ってください。送信されたファイルがどのようなウイルスに感 染しているかを、トレンドマイクロのウイルスエンジニアチームが解析し、 回答をお送りします。

感染ファイルのウイルスを駆除するサービスではありません。ウイルスが検 出された場合は、ご購入いただいた製品にてウイルス駆除を実行してくださ い。

## **メールレピュテーションについて**

スパムメールやフィッシングメールなどの 送信元を、脅威情報のデータベー スと照合することによって判別して評価する、トレンドマイクロのコアテク ノロジーです。コアテクノロジーの詳細については、次の Web ページを参照 してください。

[https://www.trendmicro.com/ja\\_jp/business/technologies/smart-protection](https://www.trendmicro.com/ja_jp/business/technologies/smart-protection-network.html)[network.html](https://www.trendmicro.com/ja_jp/business/technologies/smart-protection-network.html)

# **ファイルレピュテーションについて**

**192**

不正プログラムなどのファイル情報を、脅威情報のデータベースと照合する ことによって判別して評価する、トレンドマイクロのコアテクノロジーです。 コアテクノロジーの詳細については、次の Web ページを参照してください。

<span id="page-192-0"></span>[https://www.trendmicro.com/ja\\_jp/business/technologies/smart-protection](https://www.trendmicro.com/ja_jp/business/technologies/smart-protection-network.html)[network.html](https://www.trendmicro.com/ja_jp/business/technologies/smart-protection-network.html)

# **Web レピュテーションについて**

不正な Web サイトや URL などの情報を、脅威情報のデータベースと照合す ることによって判別して評価する、トレンドマイクロのコアテクノロジーで す。コアテクノロジーの詳細については、次の Web ページを参照してくださ い。

[https://www.trendmicro.com/ja\\_jp/business/technologies/smart-protection](https://www.trendmicro.com/ja_jp/business/technologies/smart-protection-network.html)[network.html](https://www.trendmicro.com/ja_jp/business/technologies/smart-protection-network.html)

# **その他のリソース**

製品やサービスについてのその他の情報として、次のようなものがあります。

## **最新版ダウンロード**

製品やドキュメントの最新版は、次の Web ページからダウンロードできま す。

[https://downloadcenter.trendmicro.com/index.php?](https://downloadcenter.trendmicro.com/index.php?clk=left_nav&clkval=all_download®s=jp) [clk=left\\_nav&clkval=all\\_download&regs=jp](https://downloadcenter.trendmicro.com/index.php?clk=left_nav&clkval=all_download®s=jp)

## 注意

サービス製品、販売代理店経由での販売製品、または異なる提供形態をとる製品 など、一部対象外の製品があります。

# **脅威解析・サポートセンター TrendLabs (トレンドラボ)**

TrendLabs (トレンドラボ) は、フィリピン・米国に本部を置き、日本・台湾・ ドイツ・アイルランド・中国・フランス・イギリス・ブラジルの 10 カ国 12 か所の各国拠点と連携してソリューションを提供しています。

世界中から選び抜かれた 1,000 名以上のスタッフで 24 時間 365 日体制でイン ターネットの脅威動向を常時監視・分析しています。

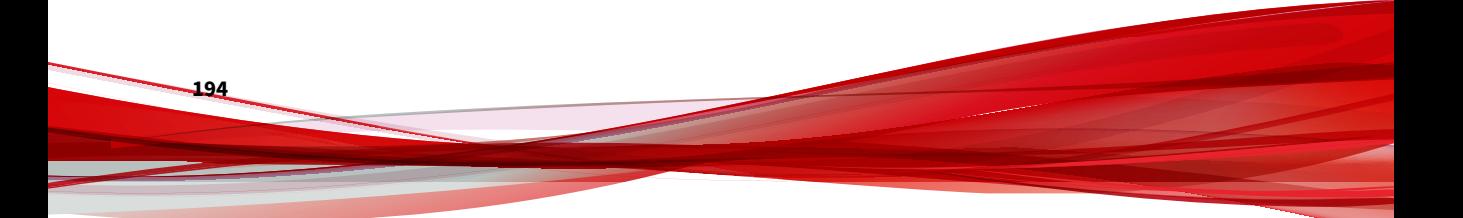

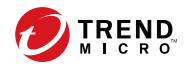

# 索引

**アルファベット** [Exchange ActiveSync デバイス] タブ, [92](#page-91-0) Exchange Connector 設定, [70](#page-69-0) Exchange Server 移行, [71](#page-70-0) データクリーンナップ, [71](#page-70-0) 統合の設定, [70](#page-69-0) MDA のログ Web 脅威検出ログ, [163](#page-162-0) アプリ検索ログ, [162](#page-161-0) 概要, [162](#page-161-0) 検索条件, [164](#page-163-0) デバイス脆弱性ログ, [162](#page-161-0) ネットワーク保護ログ, [163](#page-162-0) ポリシー違反ログ, [162](#page-161-0) ログの種類, [162](#page-161-0) Mobile Security Active Directory, [23](#page-22-0) Exchange Connector, [23](#page-22-0) Microsoft SQL Server, [23](#page-22-0) Mobile Device エージェント, [23](#page-22-0) SMS Sender, [22](#page-21-0) SMTP サーバ, [25](#page-24-0) 暗号化ソフトウェアの互換性, [20](#page-19-0) アーキテクチャ, [21](#page-20-0) ウイルスバスター Corp., [20](#page-19-0) 概要, [20](#page-19-0) 基本的なセキュリティモデル, [21](#page-20-0) クラウドコミュニケーションサー バ, [22](#page-21-0) コミュニケーションサーバ, [22](#page-21-0)

コミュニケーションサーバの種類, [22](#page-21-0) コンポーネント, [21](#page-20-0) サブグループ, [74](#page-73-0) 証明書 APNs 証明書, [24](#page-23-0) SCEP, [24](#page-23-0) SSL 証明書, [24](#page-23-0) 管理, [69](#page-68-0) 機関, [23](#page-22-0) 公開鍵/秘密鍵, [23](#page-22-0) セキュリティ認証情報, [23](#page-22-0) セキュリティ強化モデル クラウドコミュニケーション サーバ, [21](#page-20-0) ローカルコミュニケーション サーバ, [21](#page-20-0) 通信手段, [21](#page-20-0) 配置モデル, [21](#page-20-0) 不要なネットワーク通信, [20](#page-19-0) マネージメントサーバ, [22](#page-21-0) ローカルコミュニケーションサー バ, [22](#page-21-0) root アカウントのプロパティ, [61](#page-60-0) Web 管理コンソール, [50,](#page-49-0) [52](#page-51-0) URL, [50](#page-49-0) オプション, [50](#page-49-0) ユーザ名とパスワード, [51](#page-50-0) Web 脅威対策, [36](#page-35-0)

### **あ**

一般ポリシー アップデート設定, [117](#page-116-0) アンインストールの防止機能, [117](#page-116-0) ログの設定, [117](#page-116-0)

インストール済みアプリ, [151](#page-150-0) エンタープライズアプリストア 概要, [142](#page-141-0)

#### **か**

管理者ログ 概要, [162](#page-161-0) [管理対象デバイス] タブ, [74](#page-73-0) 互換表示, [52](#page-51-0) コマンドのステータス, [68](#page-67-0) コンプライアンスポリシー チェックリスト, [131](#page-130-0) コンポーネントのアップデート 概要, [184](#page-183-0) ダウンロード元, [187](#page-186-0) 予約, [185](#page-184-0) ローカル AU サーバ, [187](#page-186-0)

# **さ**

最上位の管理者の役割のプロパティ, [61](#page-60-0) 新機能 v9.6, [34](#page-33-0) 9.6 SP1, [33](#page-32-0) v9.7, [32](#page-31-0) 9.7 Patch 2, [31](#page-30-0) v9.8, [30](#page-29-0) 9.8 SP1, [30](#page-29-0) 9.8 SP2 (B2300), [29](#page-28-0) 9.8 sp2 Patch 1, [29](#page-28-0) 9.8 SP3, [28](#page-27-0) 9.8 SP4, [28](#page-27-0) 9.8 SP5, [27](#page-26-0) 9.8 sp5 critical patch 1, [26](#page-25-0) 9.8 sp5 critical patch 2, [26](#page-25-0) 9.8 sp5 critical patch 3, [25](#page-24-0) 製品版ライセンス, [52](#page-51-0) セキュリティ対策, [35](#page-34-0)

**た** ダッシュボード Jailbreak または root 化のステー タス, [56](#page-55-0) アプリケーション制御のステータ ス, [56](#page-55-0) 暗号化ステータス, [56](#page-55-0) サーバのアップデートステータス, [56](#page-55-0) パッチおよびコンポーネントの アップデートステータス, [55](#page-54-0) モバイルデバイスのステータス, [54](#page-53-0) 着信フィルタ フィルタリストの形式, [130](#page-129-0) フィルタリストの設定, [128](#page-127-0) 通知, [173](#page-172-0) 通知とレポート SMS Sender, [168](#page-167-0) SMS エージェントのステータス, [173](#page-172-0) 概要, [168](#page-167-0) トークン変数, [180](#page-179-0) メールの設定, [180](#page-179-0) 定期的なアップデート, [36](#page-35-0) デバイス検出ログ ログの種類, [162](#page-161-0) デバイス情報のアップデート, [83](#page-82-0) 登録依頼のステータス, [105](#page-104-0)

#### **は**

パスワード パスワードのリセット, [87](#page-86-0)

#### **ま**

迷惑メール SMS, [125](#page-124-0) フィルタリストの形式, [127](#page-126-0)

**196**

フィルタリストの設定, [126](#page-125-0) WAP プッシュ, [127](#page-126-0) 承認済みリストの形式, [127](#page-126-0) メールアラートの送信, [134](#page-133-0) モバイルデバイスの企業データの削除, [86](#page-85-0) モバイルデバイスの認証, [36](#page-35-0) モバイルデバイスのロック, [85](#page-84-0) モバイルの脅威, [20](#page-19-0) 迷惑メール, [20](#page-19-0)

### **や**

ユーザアカウントの詳細, [64](#page-63-0)

### **ら**

レポート, [175](#page-174-0)

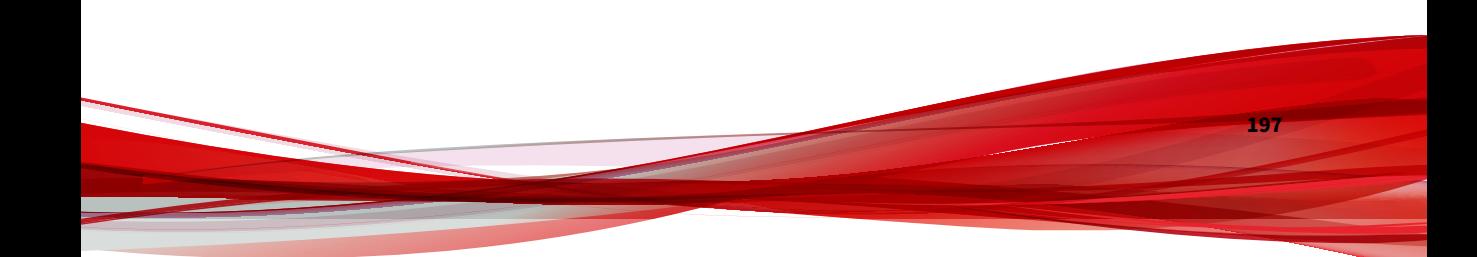